# **Manuál učitele pro zvýšení kvality jeho online výuky**

Bc. Marek Lekeš

Diplomová práce 2022

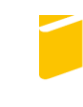

Univerzita Tomáše Bati ve Zlíně Fakulta aplikované informatiky

Univerzita Tomáše Bati ve Zlíně Fakulta aplikované informatiky Ústav informatiky a umělé inteligence

Akademický rok: 2021/2022

# ZADÁNÍ DIPLOMOVÉ PRÁCE

(projektu, uměleckého díla, uměleckého výkonu)

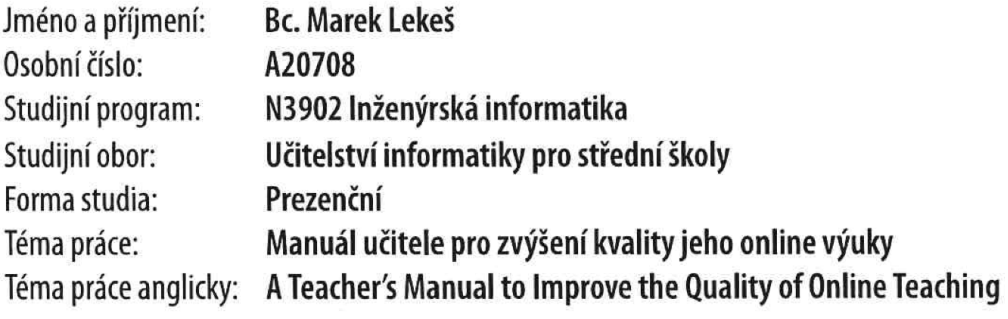

### Zásady pro vypracování

- 1. Zpracujte literární rešerši na téma "Způsoby a možnosti nekontaktního vzdělávání".
- 2. Popište různé nástroje určené pro distanční a online vzdělávání.
- 3. Zaměřte se na software MS Teams z pohledu učitele.
- 4. Analyzujte možnosti připojení dalšího hardware (kamery) pro efektivnější výuku.
- 5. Sumarizujte doporučení pro zvýšení kvality výuky z hlediska učitele.

Forma zpracování diplomové práce: tištěná/elektronická

Seznam doporučené literatury:

- 1. ZOUNEK, Jiří, Libor JUHAŇÁK, Hana STAUDKOVÁ a Jiří POLÁČEK. E-learning: učení (se) s digitálními technologiemi: kniha s online podporou. Praha: Wolters Kluwer, 2016. ISBN 978-80-7552-217-7.
- 2. POPELÁŘOVÁ, Markéta. Jak zvládnout výuku po uzavření škol: tipy na online aplikace. PERPETUUM: VZDĚLÁVÁNÍ BEZ HRANIC [online]. 10.3.2020 [cit. 2021-11-29]. Dostupné z: https://perpetuum.cz/2020/03/jak-zvladnout-vyuku-pouzavreni-skol-tipy-na-online-aplikace/
- 3. ČERNÝ, Michal. Jak na synchronní distanční videovýuku. Metodický portál RVP.CZ [online]. 19.3.2020 [cit. 2021-11-29]. Dostupné z: https://clanky.rvp.cz/clanek/c/G/22450/JAK-NA-SYNCHRONNI-DISTANCNI-VIDEO-VYUKU.html
- 4. LÁNSKÁ, Kateřina. Online výuka nemá jen negativa. Někteří učitelé díky ní prohloubili vztahy s žáky, introverti rozvinuli potenciál. EDUzín [online]. 29.12.2020 [cit. 2021-11-29]. Dostupné z: https://www.eduzin.cz/onlinevyuka/online-vyuka-nema-jen-negativa-nekteri-ucitele-diky-ni-prohloubili-vztahy-s-zaky-introverti-rozvinulipotencial/
- 5. ČTVERÁČKOVÁ, Jana. 9 věcí, kterými by se online výuka měla lišit od běžné výuky ve třídě. IMYŠLENÍ [online]. 28.7.2020 [cit. 2021-11-29]. Dostupné z: https://www.imysleni.cz/clanky/novinka/264-9-veci-kterymi-by-seonline-vvuka-mela-lisit-od-bezne-vvukv-ve-tride
- 6. MAŠEK, Jaroslav. Největší chyby učitelů v online výuce. Metodický portál RVP.CZ [online]. 13.5.2020 [cit. 2021-11-29]. Dostupné z: https://spomocnik.rvp.cz/clanek/22499/NEJVETSI-CHYBY-UCITELU-V-ONLINE-VYUCE.html
- 7. BRDIČKA, Bořivoj. 7 tipů pro online výuku Johna Spencera. Metodický portál RVP.CZ [online]. 30.3.2020 [cit. 2021-11-29]. Dostupné z: https://clanky.rvp.cz/clanek/22456/7-TIPU-PRO-ONLINE-VYUKU-JOHNA-SPENCERA.html

Vedoucí diplomové práce:

Ing. Tomáš Sysala, Ph.D. Ústav automatizace a řídicí techniky

Datum zadání diplomové práce: 3. prosince 2021 Termín odevzdání diplomové práce: 23. května 2022

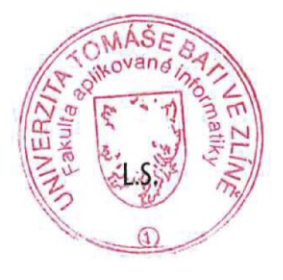

doc. Mgr. Milan Adámek, Ph.D. v.r. děkan

prof. Mgr. Roman Jašek, Ph.D., DBA v.r. ředitel ústavu

Ve Zlíně dne 24. ledna 2022

#### **Prohlašuji, že**

- beru na vědomí, že odevzdáním diplomové/bakalářské práce souhlasím se zveřejněním své práce podle zákona č. 111/1998 Sb. o vysokých školách a o změně a doplnění dalších zákonů (zákon o vysokých školách), ve znění pozdějších právních předpisů, bez ohledu na výsledek obhajoby;
- beru na vědomí, že diplomová/bakalářská práce bude uložena v elektronické podobě v univerzitním informačním systému dostupná k prezenčnímu nahlédnutí, že jeden výtisk diplomové/bakalářské práce bude uložen v příruční knihovně Fakulty aplikované informatiky Univerzity Tomáše Bati ve Zlíně a jeden výtisk bude uložen u vedoucího práce;
- byl/a jsem seznámen/a s tím, že na moji diplomovou/bakalářskou práci se plně vztahuje zákon č. 121/2000 Sb. o právu autorském, o právech souvisejících s právem autorským a o změně některých zákonů (autorský zákon) ve znění pozdějších právních předpisů, zejm. § 35 odst. 3;
- beru na vědomí, že podle § 60 odst. 1 autorského zákona má UTB ve Zlíně právo na uzavření licenční smlouvy o užití školního díla v rozsahu § 12 odst. 4 autorského zákona;
- beru na vědomí, že podle § 60 odst. 2 a 3 autorského zákona mohu užít své dílo diplomovou/bakalářskou práci nebo poskytnout licenci k jejímu využití jen připouští-li tak licenční smlouva uzavřená mezi mnou a Univerzitou Tomáše Bati ve Zlíně s tím, že vyrovnání případného přiměřeného příspěvku na úhradu nákladů, které byly Univerzitou Tomáše Bati ve Zlíně na vytvoření díla vynaloženy (až do jejich skutečné výše) bude rovněž předmětem této licenční smlouvy;
- beru na vědomí, že pokud bylo k vypracování diplomové/bakalářské práce využito softwaru poskytnutého Univerzitou Tomáše Bati ve Zlíně nebo jinými subjekty pouze ke studijním a výzkumným účelům (tedy pouze k nekomerčnímu využití), nelze výsledky diplomové/bakalářské práce využít ke komerčním účelům;
- beru na vědomí, že pokud je výstupem diplomové/bakalářské práce jakýkoliv softwarový produkt, považují se za součást práce rovněž i zdrojové kódy, popř. soubory, ze kterých se projekt skládá. Neodevzdání této součásti může být důvodem k neobhájení práce.

#### **Prohlašuji,**

- že jsem na diplomové/bakalářské práci pracoval samostatně a použitou literaturu jsem citoval. V případě publikace výsledků budu uveden jako spoluautor.
- že odevzdaná verze diplomové práce a verze elektronická nahraná do IS/STAG jsou totožné.

Ve Zlíně, dne 12.5.2022 Marek Lekeš v.r.

#### **ABSTRAKT**

Práce je zaměřena především na softwarové možnosti online výuky. Softwary byl rozděleny do tří kategorii: školní IS pro správu školní agendy, softwary pro synchronní online výuku a softwary pro asynchronní online výuku. Praktická část se zabývá právě softwarem MS Teams, který bychom mohli zařadit do kategorie softwarů pro synchronní online výuku. Tento software je velmi bohatý na různé funkce a nástroje. Cílem práce je vytvořit pedagogický manuál pro současné i budoucí učitele, kteří budou při své online výuce používat program MS Teams. V práci se vyskytují rady učitelů, kteří mají s programem MS Teams bohaté zkušenosti.

Klíčová slova: distanční vzdělávání, komunikační kanály, MS Teams, online výuka, synchronní výuka, asynchronní výuka

#### **ABSTRACT**

The thesis focuses mainly on the software possibilities of online learning. The software has been divided into three categories: school IS for school management, software for synchronous online teaching and software for asynchronous online teaching. The practical part deals specifically with MS Teams software, which could be categorized as software for synchronous online learning. This software is very rich in various features and tools. The aim of this work is to create a pedagogical manual for current and future teachers who will use MS Teams software in their online teaching. The work includes advice from teachers who have extensive experience with MS Teams.

Keywords: distance learning, communication channels, MS Teams, online learning, synchronous learning, asynchronous learning

Děkuji celé své rodině, přátelům, přítelkyni a mému vedoucímu diplomové práce za pevné nervy a podporu při psaní.

Prohlašuji, že odevzdaná verze diplomové práce a verze elektronická nahraná do IS/STAG jsou totožné.

### **OBSAH**

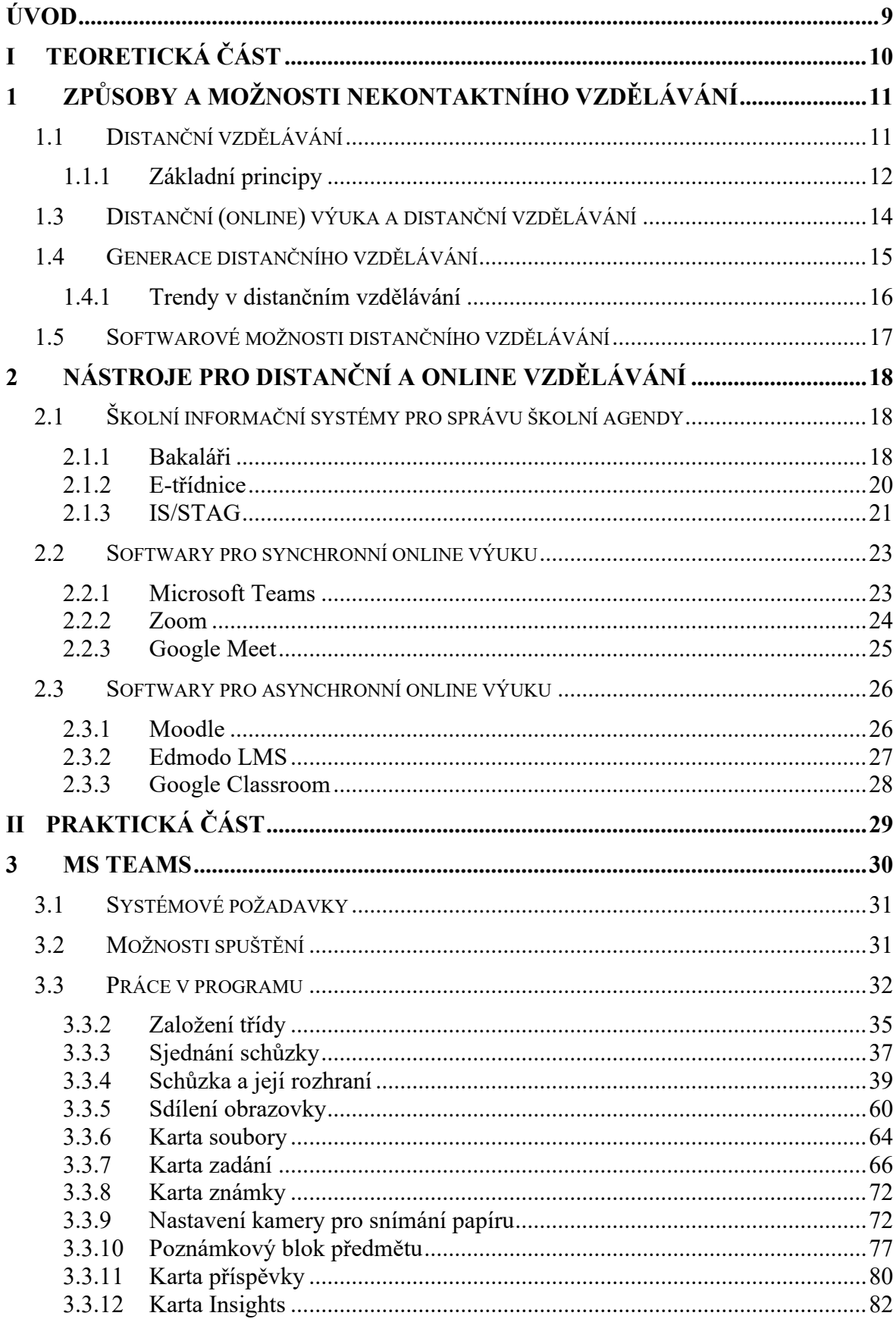

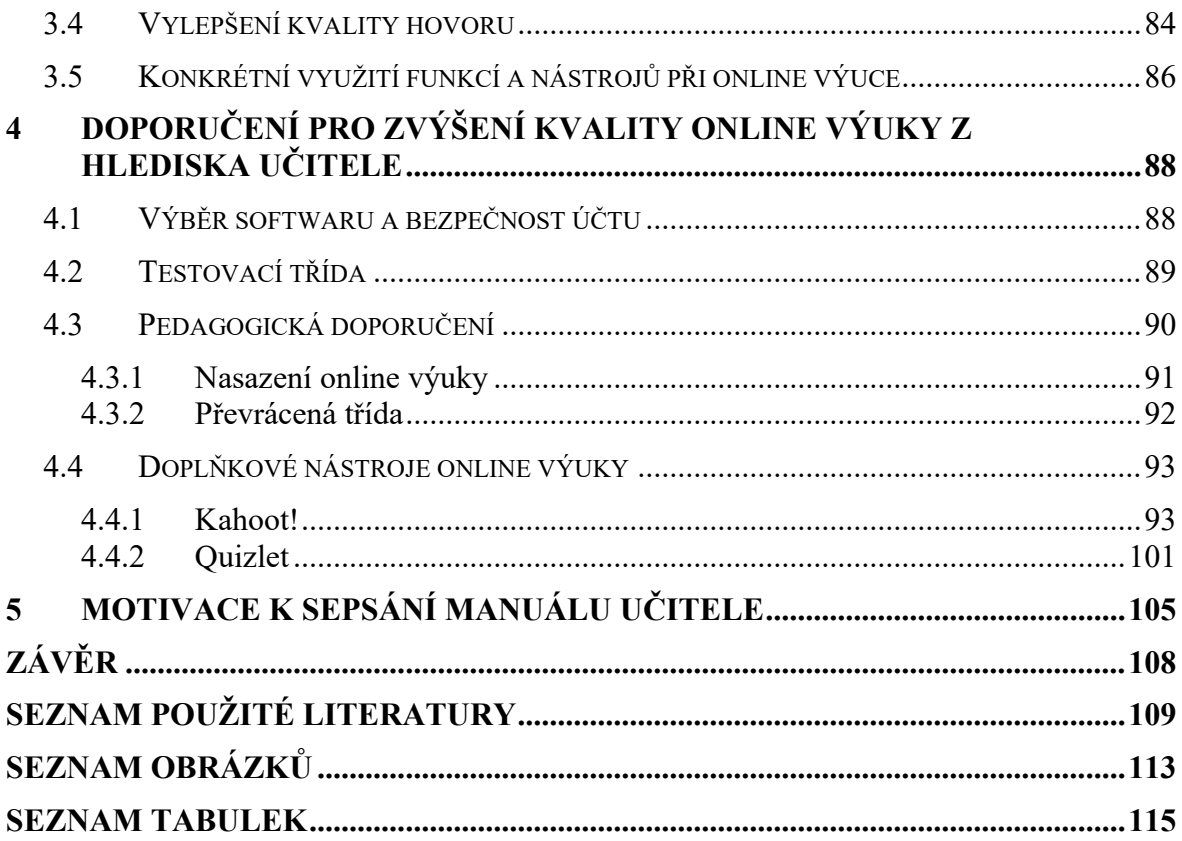

#### <span id="page-8-0"></span>**ÚVOD**

Na začátku roku 2020 přešly veškeré školní instituce v České republice na online formu výuky. Bylo tomu tak kvůli vypuknutí pandemie v důsledku šíření onemocněni covid-19. Vedení státu rychle jednalo, a proto bylo vydáno nařízení, které zakazovalo kontaktní výuku na základních, středních, vyšších odborných i vysokých školách. Všechny zmíněné instituce, učitelé, žáci i rodiče žáků čelili nové situaci, na kterou nebyli připraveni. Vedení škol i učitelé museli vymyslet, jakým způsobem bude pokračovat výuka žáků. Naštěstí měli k dispozici pestrý arsenál komunikačních kanálů v podobě aplikací pro synchronní i asynchronní výuku. [1]

Online či distanční výuka bývá někdy zaměňována s distančním vzděláváním, což není zcela přesné. Tyto dvě formy či typy vzdělávání nesou několik stejných prvků, ale nejedná se o totéž. Hlavním společným rysem je nekontaktní komunikace, při které se vyučující a žák nenachází společně v konkrétní třídě, jež je k výuce běžně určena, ale mohou být na zcela odlišných místech. Díky pokročilým technologiím lze komunikovat v reálném čase téměř z kteréhokoli místa na světě, kde se vyskytuje připojení k internetu. [2]

Komunikace i distanční vzdělávání byly dříve podstatně složitější a rovněž pomalejší. V prvních generacích této formy vzdělávání se vyučující museli spoléhat na externí poštovní služby. Navíc ani dopravní prostředky nebyly na úrovních dnešního moderního světa. S vývojem technologií se komunikace zrychlovala, a tak mohly instituce využít komunikačního kanálu v podobě nově vybudovaného rádiového a televizního vysílaní. [3]

Moderní technologie ženou celý svět kupředu a stejně tak i školství. Ve školách jsou dnes běžně používány různé informační systémy, které usnadňují práci nejen učitelům. Učebny škol jsou obvykle vybaveny technologiemi, jako jsou dataprojektory, počítače nebo interaktivní tabule. Ty přináší do školního prostředí nejen zjednodušení předávání informací, ale také zpestření, jelikož prostřednictvím nich představujeme žákům učivo skrze jim známý svět.

Parodoxně mohou mít dnešní žáci mnohdy více zkušeností s moderními technologiemi než učitelé, a právě proto bude tato diplomová práce zaměřena na to, jak tuto potenciální propast v rámci vzdělávání zredukovat. V praktické části práce bude sepsán manuál k velmi populárnímu programu pro synchronní online výuku, kterým je MS Teams. Dále zde bude v několika kapitolách představeno, jak k online výuce přistupovat a na co si dát pozor. V neposlední řádě budou představený interaktivní online nástroje pro zpestření výuky.

# <span id="page-9-0"></span>**I. TEORETICKÁ ČÁST**

### <span id="page-10-0"></span>**1 ZPŮSOBY A MOŽNOSTI NEKONTAKTNÍHO VZDĚLÁVÁNÍ**

Nejprve je nutné definovat, jaká forma studia spadá do nekontaktního vzdělávaní. Nekontaktní vzdělávání je takové, při kterém je studující fyzicky oddělen od vzdělávací instituce. V literatuře se tato forma vzdělávání označuje jako distanční vzdělávání a jedná se o samostudium řízené vzdělávací institucí za pomocí studijních opor.

Studující nemusí docházet do vzdělávací instituce, ale pravidelně s ní komunikuje pomocí informačních technologií. Před několika lety se v této formě studia využívala hlavně emailová komunikace. Dnes existují speciální podpůrné programy, které komunikaci a vzdělávání značně usnadňují. Jedná se především o softwary: Moodle, Bakaláři, MS Teams nebo Zoom. [4, 5]

#### <span id="page-10-1"></span>**1.1 Distanční vzdělávání**

Proces distančního vzdělávání je veden na delší vzdálenosti, přičemž komunikace mezi studujícím a vzdělávací institucí je zprostředkována převážně pomocí internetového spojení. Tato forma vzdělávání je součástí vzdělávání celoživotního a klade velký důraz na individuální studium studujících, kteří dostávají od vzdělávací instituce instrukce v podobě různých úloh a úkolů.

Jelikož zde neexistují žádná cvičení, při kterých je vyučující stále nablízku, musí být opory a celkový koncept distančního vzdělávání velmi dobře zorganizovány. Studijní opory jsou navrženy přímo pro distanční vzdělávání a mohou být v podobě textů, audionahrávek, videonahrávek, učebnic, skript, počítačových softwarů, zkrátka v takové podobě, aby měl studující dostatečnou šanci na kompletní pochopení dané problematiky.

Velmi důležitá je také zpětná vazba. Když studující některou látku nepochopí nebo má různé nejasnosti, je nutné, aby měl možnost konzultace. V distančním vzdělávání se většinou nepoužívají pojmy učitel a žák/student, ale tutor (konzultant) a studující. [6, 7, 8]

#### <span id="page-11-0"></span>**1.1.1 Základní principy**

Mezi základní principy distančního vzdělávání řadíme:

- **Individualizace a flexibilita –** distanční vzdělávání bývá často postaveno na studijních modulech, které mají komplexní náplň probíraného učiva. Tyto moduly bývají dle potřeb aktualizovány, což přináší značnou flexibilitu pro studující.
- **Samostatnost –** vzdělávání je škálováno tak, aby jej studující dokázal vstřebat. Což znamená, že se jedná o menší úseky, po kterých obvykle následuje zpětná vazba tutora (jehož funkce je rozebrána v následující podkapitole 1.1.2). Učivo pro studující musí být naprosto jednoznačné a strukturované do jednotného celku.
- **Multimediálnost –** distanční studium je díky značným pokrokům v oblasti informačních technologií daleko jednodušší, jelikož je při studiu zásluhou přítomnosti multimediálních prvků zapojeno více smyslů, což může studujícím napomáhat k pochopení dané problematiky. Navíc se tutor může se studujícím takřka kdykoliv a kdekoliv spojit přes internet.
- **Podpora studujících –** jelikož při distančním studiu bývá někdy méně studujících, než jak je tomu při prezenční formě, má tutor vetší propojení a vztah k jednotlivcům. Může jim tak lépe pomoct a poradit s jejich komplikacemi při vykonávání studijních předpokladů. [8, 9, 10]

#### **1.1.2 Tutor**

Tutor má za úkol usměrňovat a systematizovat studium vzdělávaného. Navíc musí tutor psychicky podporovat své studující, jelikož bývá distanční studium často velmi náročné. Základním rozdílem mezi učitelem a tutorem je fakt, že tutor místo klasického učení spíše podporuje a řídí vzdělávání studujících.

Tutoři bývají nejčastěji pedagogičtí pracovníci, ale mohou se jimi stát také zaškolení lidé z praxe bez pedagogického vzdělání, kteří disponují odbornými znalostmi daného vyučovaného oboru. Pokud vzdělávací instituce nedisponuje pracovníkem, který by mohl vyučovat, může si ho najmout na smlouvu. [6]

Role tutora je daleko komplikovanější a jeho činnost je četnější, než jak je tomu u role učitele. Při klasickém prezenčním studiu nebývá nic výjimečného, když učitel přednáší stovkám studentů najednou. V literatuře bývá zmiňováno, že by tutor neměl přeceňovat své možnosti a schopnosti, a proto by měla jedna distanční skupina obsahovat maximálně 20 studujících. Tutor, který se distančnímu vzdělávání hodlá věnovat na plný úvazek, může zároveň vést i více skupin najednou. Je ale velmi stěžejní, aby si tutor a studující stanovili jasná pravidla komunikace. [6,7]

#### **1.2 Základní formy vzdělávání**

Distanční forma vzdělávání samozřejmě není jedinou formou. Existují ještě další formy vzdělávání, konkrétně se jedná o prezenční a kombinovanou. Tyto formy se od distančního vzdělávání v mnohém odlišují, ale mají některé prvky podobné.

- **Prezenční forma –** původně označována jako denní forma, při které musí studenti docházet do školní instituce. Učitel i studující musí být fyzicky přítomni. Tato forma je typická pro základní školy, střední školy i vysoké školy. Na základních školách bývají nejčastější klasické hodiny, při kterých se žáci učí pod vedením učitele. Na středních školách se můžeme setkat s klasickými hodinami, semináři a praktickými cvičeními. Vysoká škola potom většinou nabízí přednášky, cvičení a semináře. Studenti, kteří studují prezenčně, mají status studenta a mají tedy nárok na všechny výhody s tím spjaté. [8, 11, 12]
- **Kombinovaná forma –** jak již název napovídá, jedná se o kombinaci prezenční a distanční formy výuky. Tato forma se nejčastěji vyskytuje na vysokých školách. Studenti dochází do školy obvykle o víkendech každých 14 dní, či jednou za měsíc. Probírané učivo bývá velmi podobné jako při prezenční formě, ale obvykle obsahuje jen to opravdu nejdůležitější, co si každý student musí ze studia odnést. To ovšem neznamená, že by bylo studium lehčí. Studenti kombinované formy musí splnit všechny náležitosti jako studenti prezenční formy. U kombinované formy je kladen velký důraz na samostatnost a samostudium. Nevýhodou je, že studenti kombinované formy nemají status studenta. Většinou se totiž jedná o lidi se zaměstnáním, ale studují i ženy na mateřské dovolené. [8, 11, 12]

#### <span id="page-13-0"></span>**1.3 Distanční (online) výuka a distanční vzdělávání**

Jelikož se kvůli vypuknutí pandemie Covid-19 v roce 2020 zavíraly školy, přecházelo se na distanční (online) formu výuky. Tato forma má však jen několik společných znaků jako pravé distanční vzdělávání. [1]

Hlavním společným znakem je právě nekontaktní komunikace studentů a učitele. Nekontaktní komunikace se v tomto případě používá k zabránění přenosu nákazy. Komunikace bývá nejčastěji zprostředkována pomocí speciální softwarů, které se používají pro online výuku. Nabídka těchto softwarů je široká, a tak záleží na konkrétní domluvě a preferencích dané školy, učitelů a žáků. Většinou se ale jedná o software typu MS Teams, Zoom a Google Meet, které bychom souhrnně mohli nazvat jako softwary pro synchronní online výuku. [2, 13]

V právem distančním vzdělávání je tato online komunikace vedena převážně z důvodu velké vzdálenosti mezi vzdělávací institucí a studujícími. Dojíždění do vzdělávacích institucí by tak bylo finančně i časově náročné a také neekologické. Distanční vzdělávání může být prováděno doslova na jakékoli vzdálenosti, dokonce i přes celou zeměkouli. Tento fakt s sebou samozřejmě nese možnost studovat na jakékoli instituci na světě. V takových případech bývá komunikace obvykle vedena v anglickém jazyce. [2]

V obou výše zmíněných formách výuky se obvykle používá tzv. synchronní a asynchronní verze výuky.

• **Synchronní výuka –** je náročnější než výuka asynchronní, jelikož je nutné, aby se všichni (vyučující/tutor a studující) "sešli" v jeden okamžik ve virtuálním prostoru jedné z aplikací, kterou si předem určili jako komunikační kanál. Tyto hodiny nesou relativně totožné prvky prezenční výuky s tím rozdílem, že se zúčastnění nesetkávají v reálném světě. Synchronní výuka je psychicky a fyzicky velmi náročná jak pro učitele, tak pro studující. Učitelé se musí připravit na to, že se budou studující cítit distancování a nebude se jim chtít do hodin zapojovat. Proto učitelé musí volit takové didaktické nástroje, aby byly hodiny zajímavé a rozmanité. Pro žáky je totiž velmi složité sedět několik hodin denně u počítače a dávat pozor. [8, 11]

• **Asynchronní výuka –** studující se v tomto případě nesetkávají s vyučujícím (tutorem) v jeden čas na předem domluvené platformě, ale plní různé úkoly, zadání a práce, které jim vyučující zadá. V tomto případě je vhodné poskytnout studujícím možnost pro kontaktování vyučujícího, např. e-mailem nebo přes videohovor, pro případ, že něčemu nerozumí nebo nepochopí zadaní. Velkou výhodou je, že si žáci mohou zvolit svoje tempo práce, rozvrhnout si úkoly na menší části, které se jim snáze splní. [8, 14]

#### <span id="page-14-0"></span>**1.4 Generace distančního vzdělávání**

Historii distančního vzdělávání bychom mohli dle Bates (2005) a Peters (1994) rozdělit do tří generací v závislosti na využívaných technologiích. [3, 15]

- **1. Generace –** v počátcích distančního vzdělávání se využívaly především psané a tištěné texty, knihy a příručky, které se předávaly prostřednictvím poštovní služby. Tutoři a studující spolu komunikovali prostřednictvím ručně psaných textů, které si posílali poštou. [3, 15]
- **2. Generace –** ve druhé generaci se s tištěnými materiály začíná využívat také televize a rozhlas. Můžeme se setkat také s označením "průmyslový způsob distančního vzdělávání", což znamená, že bylo možné vzdělávat vetší počet studujících najednou, jelikož byl kladen velký důraz na specializovanou tvorbu výukových materiálů. Open University of Japan vlastnila dokonce i televizní a rozhlasovou stanici pro účely poskytování celoživotního vzdělávání občanů. [3, 15]
- **3. Generace –** ve třetí generaci distančního vzdělávání se kromě výše zmíněných používají také informační a komunikační technologie (ICT), což umožňuje značnou personalizaci obsahu podle preference studentů. Tyto technologie slouží k poskytování obsahu a interakci. Interaktivitu s využitím ICT bychom mohli rozdělit na dvě skupiny:
	- 1) Interaktivita mezi studujícím a obsahem učebního materiálu
	- 2) Interaktivita mezi učiteli a studenty a mezi studenty vzájemně

V literatuře se můžeme setkat i dalšími variantami dělení, které se snaží zařadit a rozdělit využití novějších ICT, jako jsou aplikace pro synchronní a asynchronní výuku, sociální média a Web 2.0. [3, 15]

#### <span id="page-15-0"></span>**1.4.1 Trendy v distančním vzdělávání**

Vývoj a zdokonalování distančního vzdělávání jde ruku v ruce s novými trendy v oblasti informačních technologií a také novodobých pedagogických teorií. Je velice složité předvídat jakým trendem se bude distanční vzdělávání v ČR ubírat, ale je možné, že převezme některé podobné trendy ze zahraničí, kde je distanční vzdělávání na vyšší úrovni. [11]

#### **Technologické trendy distančního vzdělávání:**

- **Plná elektronizace –** školní instituce se snaží ve větší míře využívat informační technologie ke zrychlení vlastních administrativních procesů. Tyto technologie bývají využívány také ve výuce. Téměř každá škola dnes využívá některý z informačních systémů pro správu školní agendy. Učební materiály, zadávání a odevzdávání úkolu je možné vést prostřednictvím softwarů pro asynchronní výuku, jako je např. Moodle.
- **Interaktivní prvky –** učitelé stále častěji přidávají do výuky interaktivní prvky, jelikož vyžadují zapojení více smyslů a vzbuzují ve studujících pozornost a aktivitu, což vede k lepšímu ukotvení probírané látky. Nejlépe tuto myšlenku vystihl ve svém díle Škola hrou samotný J. A. Komenský: "*Když jim to řeknete, tak to zapomenou. Když jim to ukážete, tak si to zapamatují. Pokud je do toho zapojíte, tak to pochopí".*
- **Virtuální realita a rozšířená realita –** jedná se o poměrně nové technologie, které zatím nejsou ve vzdělávání příliš časté. Jejich využití ale přináší praktické zapojení studujících do děje, což může napomáhat ke komplexnímu pochopení probírané látky. [11]

#### **Pedagogické trendy distančního vzdělávání:**

- **Zapojení novodobých strategií –** na zapamatování velkého množství dat se již neklade tak velký důraz jako dřív. Učitelé mají za úkol naučit studující jak se vyznat ve velkém množství informací a jak s informacemi efektivně pracovat.
- **Výukové cíle –** s využitím moderních informačních technologií ve studiu je možné lépe a efektivněji dosahovat vyšších taxonomických cílů.
- **Zohlednění počítačových dovedností studujících –** jelikož některé generace nevyrůstaly v době počítačů, je nutné zohlednění jejich počítačových dovedností. Mnohem lépe z hlediska počítačových dovednosti na tom budou mladší generace

než ty starší, jelikož mladší generace většinou tyto technologie používají téměř každý den. [11]

#### <span id="page-16-0"></span>**1.5 Softwarové možnosti distančního vzdělávání**

V dnešní době je nabídka softwarů poměrně široká. Přispívá tomu samozřejmě celkový pokrok informačních technologií, který posledních několik let nabral nevídané tempo. Tato softwarová řešení začaly implementovat školní instituce, které se tak snaží modernizovat a zefektivňovat své procesy. Softwary je možné dělit dle mnoha kritérií. Níže uvedené softwary jsou děleny podle účelu, který ve škole plní. [11]

- **Školní informační systémy pro správu školní agendy –** do této kategorie bychom mohli zařadit všechny informační systémy, které používají školy s účelem zrychlení a sjednocení školních administrativních procesů. Jedná se o softwary jako např.: Bakaláři, E-třídnice, Škola OnLine, IS/STAG, IS MUNI, nebo UIS Mendelu.
- **Softwary pro synchronní online výuku –** v této kategorií se nachází velké množství velmi kvalitních softwarů jako je např.: MS Teams, Zoom, Google Meet. S těmito softwary se seznámila většina studujících právě kvůli již zmíněné pandemii Covid-19. Tyto softwary nabízí širokou paletu nástrojů, které vyučujícím a také žákům napomáhají při online výuce.
- **Softwary pro asynchronní online výuku –** tyto softwary slouží především pro předávání studijních opor a ke sjednocení informací o daném předmětu (látce). Mezi nejznámější softwary této kategorie patří např.: Moodle, Edmodo LMS, Google Classroom. Podobné funkce nabízí také cloudová uložiště Google Disk a OneDrive.

Některé z těchto softwarových řešení by bylo možné zařadit do více kategorií, jelikož jejich funkce mohou zahrnovat nástroje pro správu školní agendy a zároveň možnosti pro asynchronní výuku, či synchronní výuku.

### <span id="page-17-0"></span>**2 NÁSTROJE PRO DISTANČNÍ A ONLINE VZDĚLÁVÁNÍ**

Tato kapitola bude věnována detailnímu popisu různých softwarů, které se používají při distančním a online vzdělávání. Jelikož je softwarů opravdu velké množství, bude vybráno z každé kategorie pouze několik nejznámější a nejpoužívanějších softwarů.

#### <span id="page-17-1"></span>**2.1 Školní informační systémy pro správu školní agendy**

Školy začaly informační systémy hojně využívat, jelikož přináší značné zjednodušení zejména administrativních procesů. Díky tomu mají učitelé více času na ostatní důležité věci. Na českém trhu se vyskytuje několik firem, které tyto IS vyvíjí a provozují. Tyto systémy bývají nejčastěji určeny pro pracovníky škol, studenty i rodiče. V mnoha případech zastávají funkci hlavního komunikačního kanálu mezi školou a rodiči.

#### <span id="page-17-2"></span>**2.1.1 Bakaláři**

Jedná se o jeden z nejrozšířenějších školních informačních systémů, který se v Českém školství používá. Jeho vývoj začal již zhruba před 30 lety. Tento IS je určen pro školy (jejich pracovníky), žáky a také rodiče. Samozřejmostí je online vzdálený přístup do systému.

Jednou z největších výhod tohoto softwarového řešení jsou moduly. Software může být postaven tzv. na míru, přidáním nebo odebráním modulů, které si škola může sama zvolit na základě jejich potřeb. Pokud vedení školy nemá jasno, které moduly jsou pro jejich užití přínosné, tým aplikace Bakaláři jim dokáže s výběrem pomoct.

#### **IS Bakaláři obsahuje mimo jiné tyto moduly:**

- **Evidence žáků a zaměstnanců a školní matrika** tento modul slouží ke zpracování osobních údajů studujících, jejich klasifikace a také pro usnadnění kompletizace vysvědčení.
- **Internetová žákovská knížka** nabízí vše, co klasická žákovská knížka, a ještě mnohem více. Tato webová aplikace obsahuje informace především pro rodiče. Nalezneme zde přehledně zpracovanou klasifikaci, docházku, rozvrh, rozvrhové změny, informace o školních akcích nebo také domácí úkoly žáků. Internetová žákovská knížka slouží také jako komunikačních kanál propojující rodiče a školní pracovníky. Rodiče jsou tak dostatečně informováni o všem, co se ve škole děje. [16, 17]
- **Rozvrh hodin** program pro zjednodušení tvorby rozvrhu hodin pomáhá předcházet rozvrhovým kolizím, analyzuje a navrhuje možné rozvrhové změny. Modul velmi sofistikovaným způsobem kombinuje manuální a automatickou kompozici rozvrhu.
- **Plán akcí**  slouží k evidenci všech plánovaných školních akcí, ať už se jedná o exkurze, školní výlety nebo kulturní akce. Všechny tyto plánované akce jsou pak zobrazovány ve webové aplikaci, kde je mohou vidět žáci, jejich rodiče a vyučující.
- **Suplování** modul suplování je synchronizován s modulem plán akcí. Kdykoliv se učitel účastní některé z akcí, systém zobrazí v modulu suplování ve webové aplikaci jeho nepřítomnost. Tento proces funguje obdobně i při nemoci učitele.
- **Rozpis maturit** ze školní databáze jsou načteny veškeré údaje o maturitních třídách (žáci, učitelé, maturitní předměty) a následně je sestaven maturitní rozvrh, rozpisy zkoušek apod.
- **Třídní kniha** modul třídní kniha slouží k online správě všech informací, které se zapisují do běžné třídní knihy ve fyzické podobě. Jedná se například a informace o tématu jednotlivých hodin, absence apod. Výhodou online třídní knihy je jednotný přístup všech pověřených pracovníku školy. Tento typ třídní knihy je také jednodušší upravovat a modifikovat.

Vyhledávání ve třídní knize v digitální podobě je mnohem snadnější, rychlejší a přehlednější. Riziko ztráty nebo zničení digitální třídní knihy je mnohem menší, než jak je tomu v případě klasické fyzické třídní knihy. IS Bakaláři nabízí možnost napojení třídní knihy na docházkový/přístupový systém např. od firem Z-WARE nebo TETRONIK. Škola má tak větší přehled, kdo a v kolik hodin přišel do školy nebo ji opustil.

• **Tematické plány** – slouží k vytváření a rozvrhnutí učiva jednotlivých předmětů. Témata jsou zobrazena ve stromové struktuře a lze určit počet hodin u každého tématu. Plány je možné sdílet se svými kolegy, kteří si plán mohou zkopírovat a dále s ním pracovat dle vlastního uvážení. Tematické plány lze synchronizovat s třídní knihou, takže je výběr tématu hodin rychlejší. [16, 17]

• **Doplňky k systému** – na systému Bakaláři se neustále pracuje, aby byl pro školy co nejlepší. Tým vývojářů dbá na zpětnou vazbu, a tak se objevují stále nové moduly. Na modulech se podílejí dokonce i samotní uživatelé systému, kteří ve spolupráci s autory systému Bakaláři vytváří nové modely. Mezi další doplňkové moduly patří např.: Spisová služba, Evidence úrazů, Evidence úrazů zaměstnanců, Evidence hospitací, Cestovní příkazy, Pokladna, Pracovní dohody, Zápočet praxe aj. [16, 17]

#### <span id="page-19-0"></span>**2.1.2 E-třídnice**

E-třídnice je další školní informační systém, který zrychluje a digitalizuje školní procesy. K systému se přistupuje přes internet, což umožňuje vzdálený přístup odkudkoli, kde je internetové připojení. E-třídnice je na českém trhu již 10 let a snaží se naslouchat svým uživatelům, protože ti nejlépe vědí, co potřebují. Systém slouží pro pracovníky škol, rodiče a také studenty. Tento systém je podobně jako Bakaláři sestaven z modulů, které mají své konkrétní využití.

#### **E-třídnice je mimo jiné tvořena z těchto modulů:**

- **Třídní kniha** elektronická verze klasické třídní knihy, do které se zapisují údaje o předmětu, učivu, absenci, hospitacích atd. Zjednodušuje práci pedagoga a šetří čas. Rodičům dovoluje kontrolovat absenci svého dítěte.
- **Žákovská knížka** klasickou žákovskou knížku lze nahradit tímto modulem, který nabízí ještě více možností. Elektronická žákovská knížka obsahuje známky, vážené průměry, slovní hodnocení aj. Velkou výhodou elektronické žákovské knížky je, že ji nelze zapomenout doma.

K elektronické žákovské knížce se přistupuje přes internet a všechna data jsou přístupna kdykoliv a kdekoliv. Rodiče žáka mohou nahlížet do žákovské knížky a kontrolovat výsledky jeho vzdělávání. Elektronická žákovská knížka funguje také jako komunikační kanál pro rodiče a školní instituci. Lze také nastavit upozornění rodičů e-mailem při přidání nové známky do systému.

• **Deník Praxe** – má za úlohu zaznamenávání obsahu učiva, docházky, prospěchu a dalších údajů, které se týkají odborné praxe na školách. Záznamy jsou přístupné učitelům, žákům i jejich rodičům. Rodiče tak mohou mít větší přehled, co se ve škole právě probírá. [18]

- **Rozvrh hodin** tento modul napomáhá se sestavováním rozvrhů hodin. Samozřejmostí je také kontrola kolizí. Obsahuje efektivní sofistikovaný algoritmus, který hledá vhodné shody v rozvrzích.
- **Matrika** zefektivňuje správu matričních dat školy. Nabízí import dat z libovolného systému. Umožňuje hromadnou úpravu dat více entit najednou. Změny se ukládají do historie, takže je možné vrátit případné nechtěné chyby.
- **Vysvědčení**  modul automaticky načte údaje z databáze a vytvoří vysvědčení. Poskytuje hromadné úpravy velkého množství souborů najednou. [18]

#### <span id="page-20-0"></span>**2.1.3 IS/STAG**

IS/STAG je školní informační systém pro správu školní agendy. Od předchozích se liší mimo jiné tím, že se zaměřuje převážně na univerzity, vysoké školy a vyšší odborné školy. Tento systém vznikl roku 1993 na Západočeské univerzitě (ZČU) v Plzni a je využíván více než 10 vysokými školami v ČR. Systém může být spuštěn na serveru konkrétních škol, nebo může být outsourcován na výpočetních zdrojích ZČU v Plzni.

Jeho funkce a nástroje řeší všechny administrativní procesy školy (viz Obrázek 1), od přijetí studentů až po úspěšné dokončení jejich studia. Systém má podobnou strukturu jako předchozí dva systémy, je dělen do modulů, které slouží ke specifickým účelům. Jeho funkce a nástroje jsou určené pro pracovníky škol a jejich studenty. [19, 20]

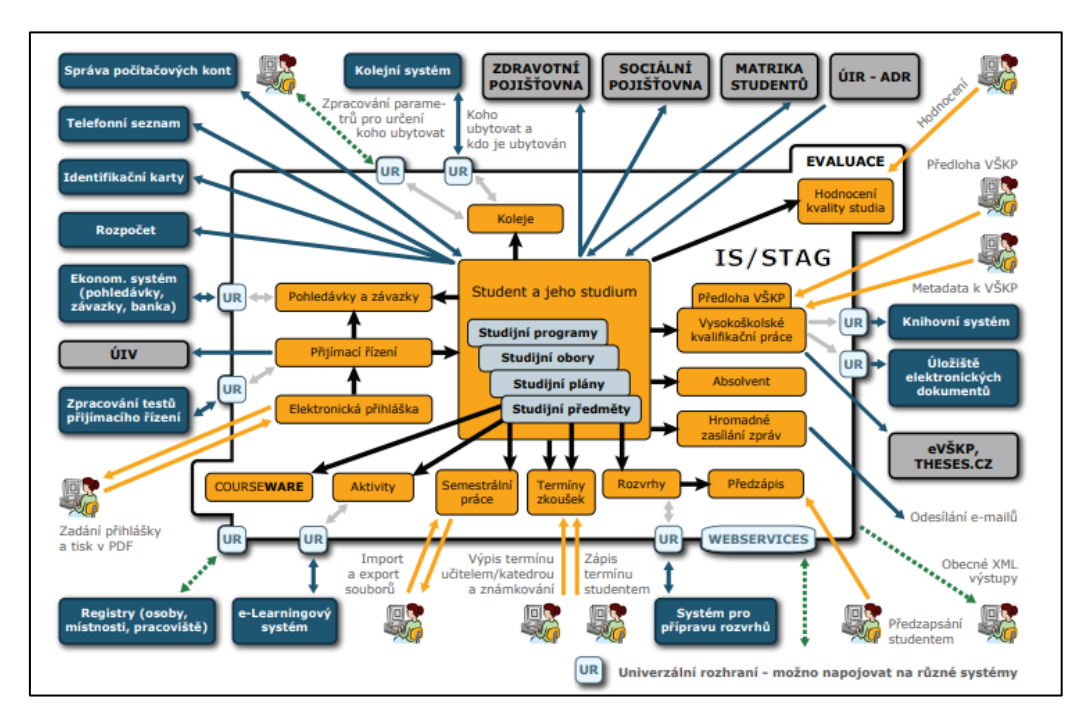

Obrázek 1 – Schéma IS/STAG [20]

#### **Vybrané moduly IS/STAG:**

- **Studijní programy, obory, plány, předměty** systém efektivním způsobem zaznamenává a vizualizuje informace o studijních programech, oborech, plánech a předmětech.
- **Student** tento modul slouží pro ukládání, nakládání a vizualizaci všech informací o studentech. Studenti se pomocí tohoto modulu mohou např. zapsat na různé předměty nebo rozvrhové akce.
- **Přijímací řízení** obsahuje komplexní nástroje související s přijímáním nových uchazečů o studium. Systém umí mimo jiné kontrolovat, zda student splnil všechny podmínky přijetí a také dokáže generovat texty o rozhodnutí školy o přijetí, či nepřijetí uchazečů.
- **Rozvrhy** do databáze systému je možné ukládat informace o předmětech, jejich učebny, časové zařazení a vyučujícího. Z těchto rozvrhových akcí lze pomocí grafického rozhraní vytvořit jednotlivé rozvrhy pro studenty. Studentům jsou nabízeny varianty již hotových rozvrhů nebo si jednotlivé rozvrhové akce a tím i celý rozvrh navolí student sám.
- **Předzápis** systém kontroluje plnění všech důležitých studijních cílů studentů pro úspěšné pokračování ve studiu. Studentům se zobrazují všechny předměty, které jsou stěžejní pro úspěšné splnění studia.
- **Zkoušky** v tomto modulu se studentům zobrazují všechny vypsané zkouškové termíny, které se týkají jejich studia. Studenti se pak mohou přihlásit na termíny, které jim vyhovují nejvíce. Učitelé pak do systému zadají hodnocení žáků.
- **Semestrální práce** studenti si vyberou z vybraných témat semestrálních prací a zapíšou si ji. Hotové práce následně odevzdají do systému, který algoritmem zkontroluje shodu s ostatními zdroji na internetu.
- **Evaluace** na konci semestru dostávají studenti dotazníky, které kontrolují kvalitu nabízeného studia ve škole. Data z dotazníků jsou statisticky zpracována a výstupem jsou informace, jak jsou žáci spokojeni se studiem, předmětem nebo učitelem na konkrétní škole. [19, 20]

#### <span id="page-22-0"></span>**2.2 Softwary pro synchronní online výuku**

Tyto softwary slouží pro komunikaci v reálném čase mezi učiteli a žáky. Synchronní online výuka je pro učitele velice náročná, a to především po technické stránce. Učitel se musí velmi dobře připravit na nepředvídatelné situace, které se mohou při online výuce vyskytnout. Nejdůležitější je vlastnit kvalitní a rychlé připojení k internetu, bez kterého by se online výuka provozovat nedala. Naprostá nutnost je také dobrá znalost softwaru.

#### <span id="page-22-1"></span>**2.2.1 Microsoft Teams**

Tento software patří v ČR k těm nejpoužívanějším komunikačním kanálům nejen pro synchronní online výuku ve školství, ale můžeme se s ním setkat také ve firmách pro vedení meetingů a celkovou komunikaci. Největší výhodou tohoto softwaru je naprostá provázanost s celým ekosystémem společnosti Microsoft.

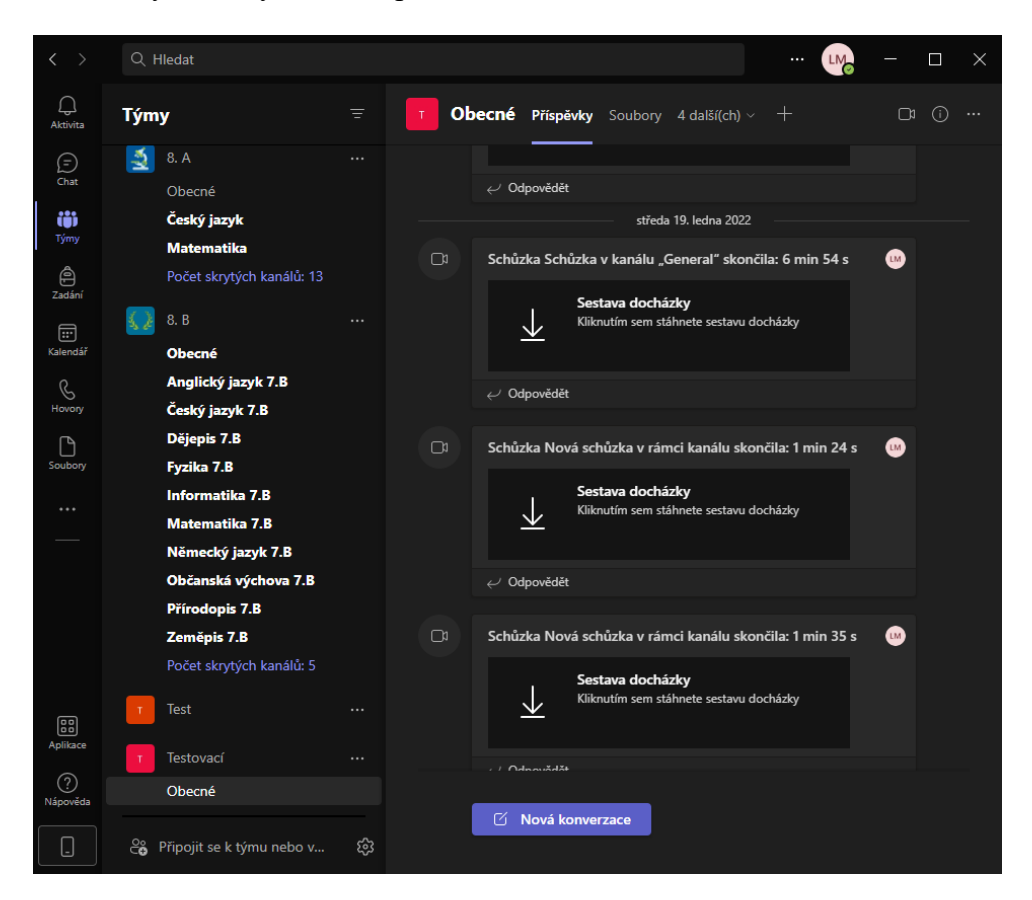

Obrázek 2 – Aplikace MS Teams [vlastní tvorba]

Software je zdarma k dostání v balíčku aplikací Office 365, který vlastní téměř každá škola, jelikož se s aplikacemi Microsoft Office ve škole běžně pracuje. Aplikace je intuitivní, ale obsahuje velké množství nástrojů a funkcí (viz Obrázek 2), takže je potřeba vyhradit si nějaký čas a projít si alespoň ty nejdůležitější. Praktická část této práce bude obsahovat praktický návod, jak s touto aplikací pracovat.

Tato aplikace by mohla být zařazena také mezi softwary pro asynchronní online výuku, jelikož je zde možnost zadávat celé třídě úkoly a sdílet různé dokumenty. Jedná se o opravdu multifunkční software, který má co nabídnout. Troufám si tvrdit, že při správném použití lze přes tento software učit jakýkoli předmět. Na Masarykově univerzitě v Brně se dokonce vyučovala i online tělesná výchova právě přes MS Teams.

#### <span id="page-23-0"></span>**2.2.2 Zoom**

Aplikace Zoom je zajímavou alternativou, k již zmíněnému programu MS Teams. Oproti MS Teams je aplikace jednodušší, jelikož neobsahuje tolik nástrojů a funkcí (viz Obrázek 3). Sdílení souboru je zde možné, ale software nedovoluje vytvořit složky, což může vést k nepřehlednosti. Primární účel aplikace je zprostředkování komunikace mezi lidmi. Uživatelé mohou komunikovat přes video hovory, audio hovory nebo přes chat. Při video hovorech je možné využít funkce sdílení obsahu obrazovky. [21]

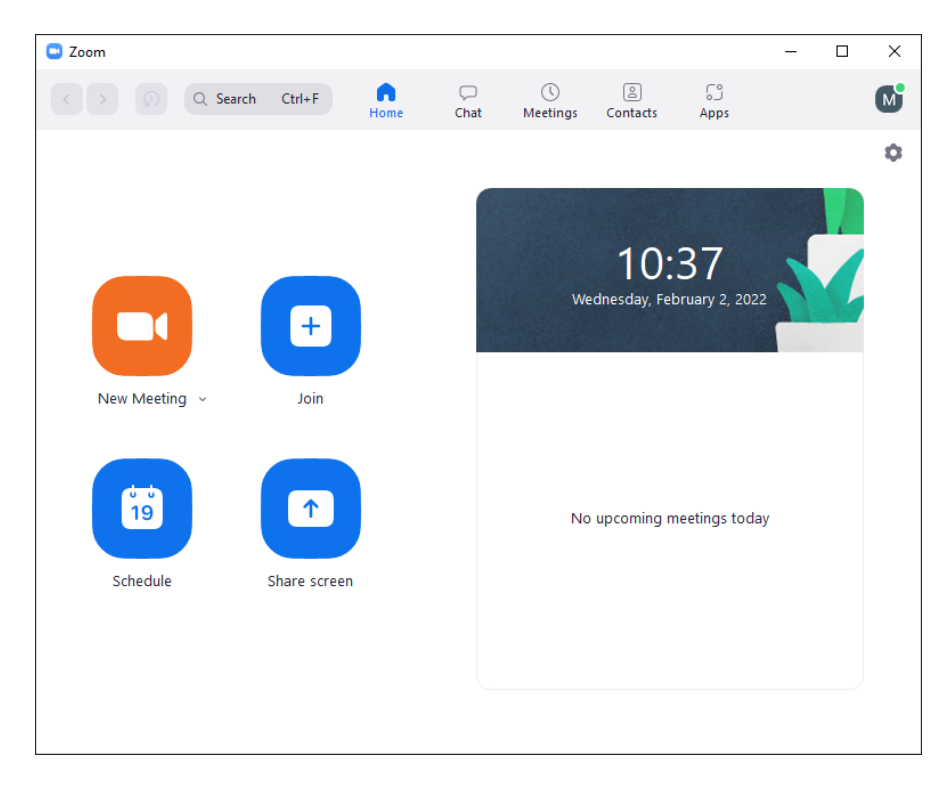

Obrázek 3 – Aplikace Zoom [vlastní tvorba]

K aplikaci Zoom je možné přistupovat přes nainstalovanou aplikaci nebo přes webový prohlížeč. Samozřejmostí je také multiplatformní podpora, software je možné spustit na zařízeních se systémem MacOS, Windows, Linus, iOS a Android. [21]

#### <span id="page-24-0"></span>**2.2.3 Google Meet**

Google Meet je velmi podobný aplikaci Zoom, ale je dokonce ještě jednodušší (viz Obrázek 4). Slouží výhradně pro setkávání lidí v online prostoru prostřednictvím video hovorů, audio hovorů a chatu. Opět je zde možnost sdílení obsahu obrazovky s volbou sdíleného obsahu. K hovoru se účastníci připojí pomocí odkazu, který je vygenerován před začátkem schůzky. Schůzku lze také naplánovat dopředu, aby se všichni účastnici mohli připravit. [22, 23]

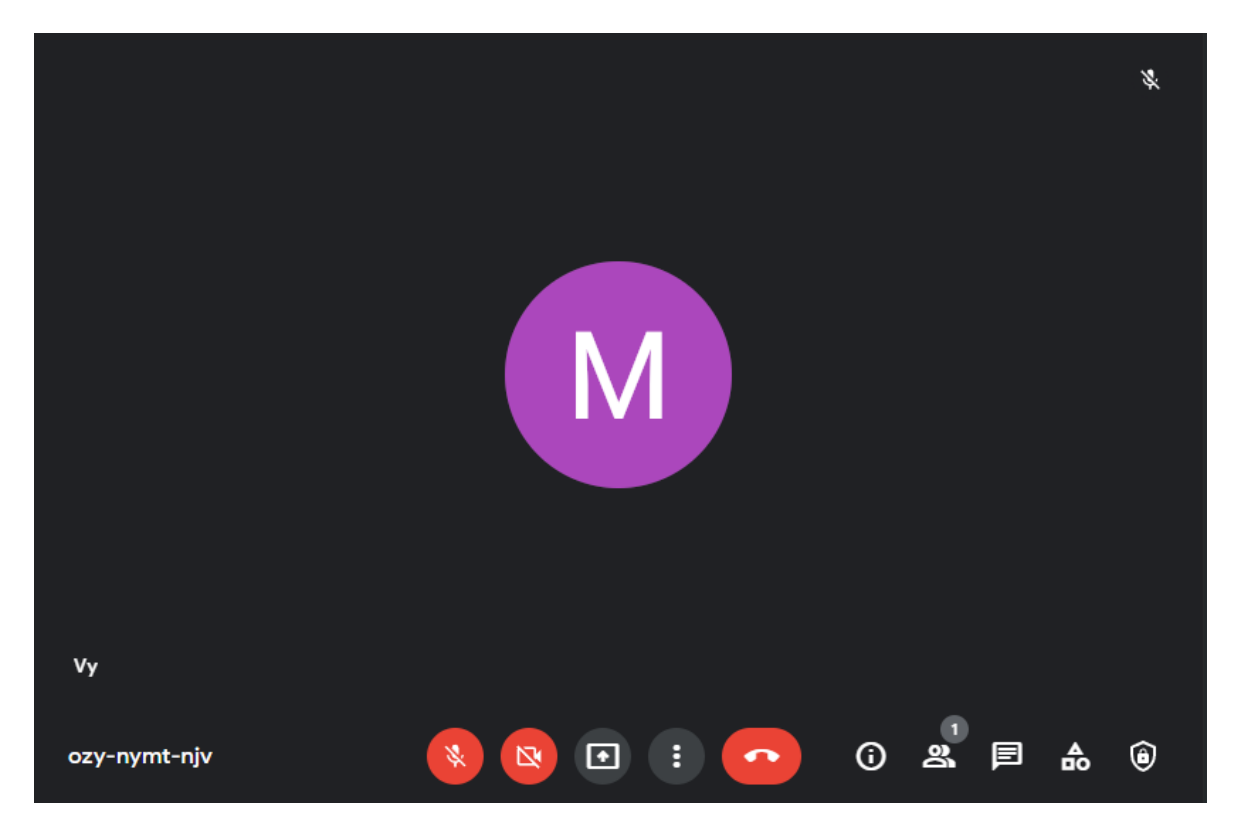

Obrázek 4 – Webové rozhraní Google Meet [vlastní tvorba]

Zajímavým řešením pro školy je používání Google Meet a Google Classroom současně. V tomto případě bychom Google Classroom používali pro asynchronní výuku, tedy pro sdílení informací o nadcházejících schůzkách, pokynů, souborů, zadávání úkolů a tak podobně. Aplikace Google Meet by byla použita pro synchronní výuku jako komunikační kanál. Velmi chytré je také propojení s Google Kalendářem, kam se ukládají, sdílejí a zobrazují nadcházející vytvořené schůzky. Velkou výhodou oproti aplikaci Zoom je napojení na celkový ekosystém aplikací od Googlu, který není tak provázaný jako v případě aplikací od Microsoftu, ale je funkční. [22, 23]

#### <span id="page-25-0"></span>**2.3 Softwary pro asynchronní online výuku**

Tato softwarová řešení poskytují online prostor pro sdílení souborů, informací a celkové strukturování jednotlivých předmětů a výuky. Velmi často obsahují nástroje pro testování žáků, zaznamenávání hodnocení a docházky.

#### <span id="page-25-1"></span>**2.3.1 Moodle**

Moodle je celosvětově užívaný online software, který slouží nejen pro školní vzdělávání, ale také pro korporátní sféru. Celkově systém Moodle užívá přes 213 milionů uživatelů, mezi tyto uživatele se řadí i naše UTB ve Zlíně (viz Obrázek 5). Velmi silnou stránkou systému Moodle je aktivní komunitní fórum, kde se uživatelé mohou obracet na ostatní uživatele a vývojáře, když narazí na nějaký problém nebo nejasnost. [24]

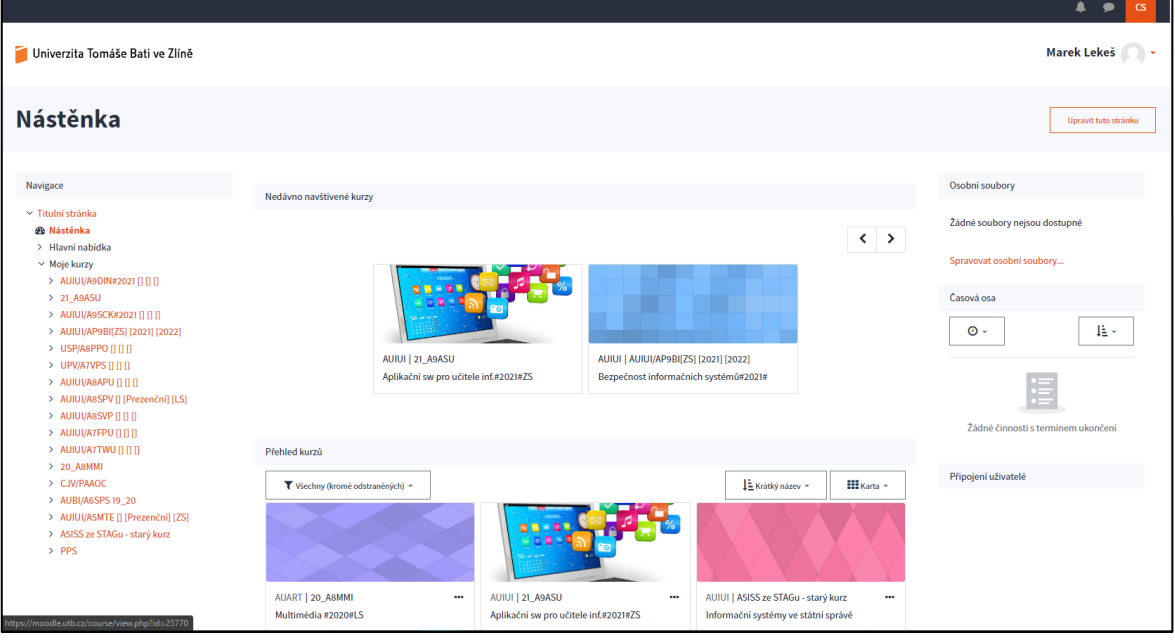

Obrázek 5 – Ukázka prostředí Moodle Univerzity Tomáše Bati ve Zlíně [vlastní tvorba] Moodle je zařazen mezi svobodný software GNU (General Public License), což znamená, že ho může kdokoliv upravovat, rozšiřovat nebo modifikovat pro své vlastní komerční i nekomerční účely bez jakýchkoliv licenčních poplatků. Moodle prošel celou řadou vylepšení, jelikož je projekt stále aktivní a vytváří se stále nové aktualizace. Dalším benefitem je podpora více než 120 jazyků. [24, 25]

#### <span id="page-26-0"></span>**2.3.2 Edmodo LMS**

Edmodo LMS je velmi zajímavou alternativou k systému Moodle. Edmodo hned na první pohled zaujme svým prostředím, které svým vzhledem připomíná sociální síť Facebook (viz Obrázek 6), což může být pro žáky atraktivní a intuitivní, jelikož se většina mladistvých v rozhraní Facebooku vyzná. Edmodo je zdarma a jeho velkou výhodou je, že není potřebná žádná instalace, jelikož běží přímo na stránkách provozovatele. Nevýhodou je absence ostatních jazyků, systém je pouze v angličtině.

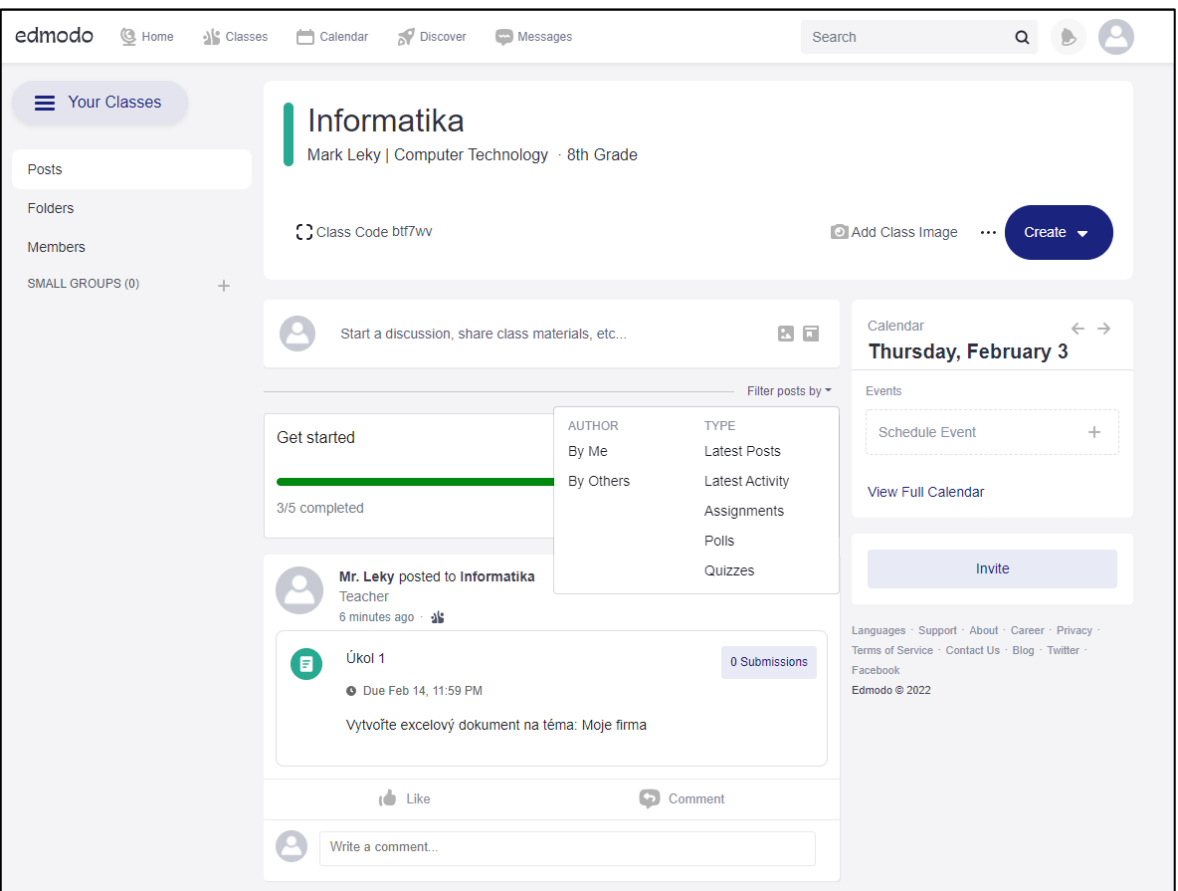

Obrázek 6 – Ukázka prostředí Edmodo [vlastní tvorba]

Učitelé si zde mohou vytvořit předměty pro jednotlivé třídy. Třídy obsahují nástěnku a složku, do které lze nahrávat různé studijní dokumenty pro své žáky. Na nástěnku je možné přidávat příspěvky, které mohou zahrnovat různé typy souborů: obrázky, textové dokumenty, audio soubory, video soubory aj. K příspěvkům lze přidat anketu nebo tzv. wellness check, který slouží ke zjištění nálady členů třídy. Samotné příspěvky lze komentovat a "lajkovat".  $[26]$ 

Edmodo obsahuje kalendář, ve kterém se zobrazují všechny naplánované události. Samozřejmostí je také prostor pro přímé posílání zpráv mezi uživateli. Učitelé mohou svým žákům pomocí systému zadávat úkoly nebo vytvářet testy. [26]

#### <span id="page-27-0"></span>**2.3.3 Google Classroom**

Google Classroom (česky Učebna Google) je další podobný software jako předchozí dva. Prostředí je velmi jednoduché a kompletně v češtině. Do prostředí se přistupuje přes webový prohlížeč, ale existují i mobilní aplikace. Velkou výhodou je kompletní propojení s Google Diskem a Google Kalendářem.

Při vytvoření třídy se automaticky vytvoří i složka na cloudovém disku, kam je možné nahrávat potřebné výukové soubory třidy. Pomocí Kalendáře je možné upozornit uživatele na různé rozvrhové akce, do kterých se mají zapojit. [27]

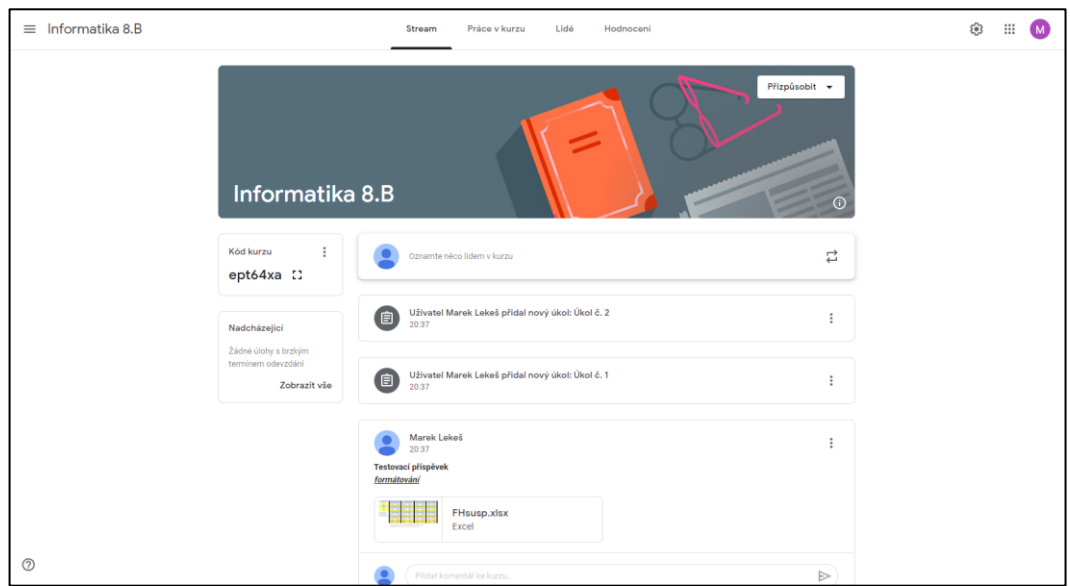

Obrázek 7 – Ukázka prostředí Google Classroom [vlastní tvorba] Google Classroom je rozdělen na 4 hlavní části:

- **Stream** tvoří prostor pro příspěvky uživatelů. Zde se nachází informace o veškerém dění daného předmětu nebo třídy. Tato část je zobrazena na obrázku 7.
- **Práce v kurzu** zde je možné vytvářet, odevzdávat a plnit úkoly, úkoly s kvízem, otázky, materiály a témata. Vytvořením témat je možné rozdělit třídu na jednotlivé předměty, pro které lze přidávat úkoly a další soubory.
- **Lidé** tato sekce slouží pro zobrazení a přidávání uživatelů nebo učitelů.
- **Hodnocení** slouží pro hodnocení a správu všech prací studentů [27]

# <span id="page-28-0"></span>**II. PRAKTICKÁ ČÁST**

#### <span id="page-29-0"></span>**3 MS TEAMS**

Aplikace Microsoft Teams se stala díky uzavření škol kvůli pandemii Covid-19 každodenním nástrojem komunikace pro mnohé z nás. Počet aktivních uživatelů aplikace MS Teams se v minulých letech několikanásobně zvedl, jak můžeme vidět na Obrázku 8.

Důvodem pro volbu právě MS Teams může být fakt, že se jedná o velmi všestranného pomocníka nejen ve školním prostředí. Od ostatních softwarů jako je Zoom a Google Meet se liší tím, že nabízí komplexnější strukturování týmů a celkově více možností, funkcí a nástrojů.

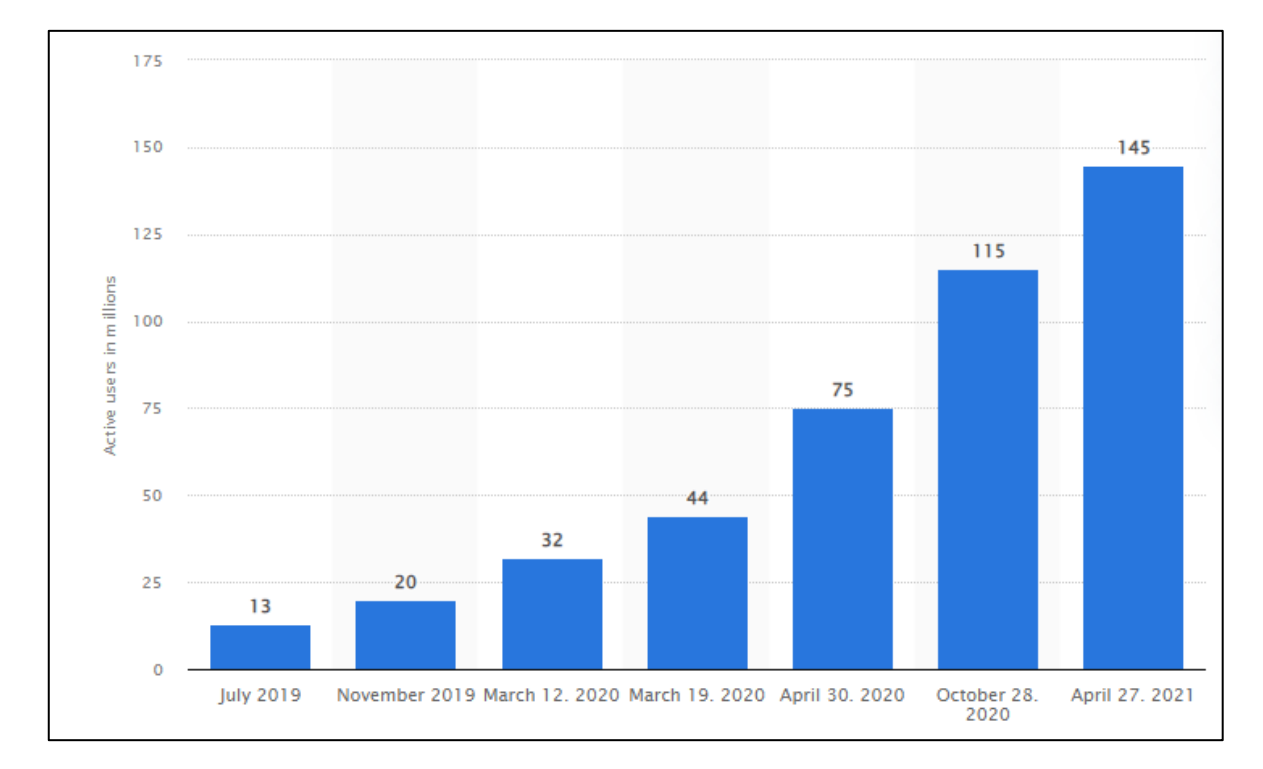

Obrázek 8 – Počet aktivních uživatelů aplikace MS Teams [28]

Nicméně tato praktická část bude užitečná spíše pro učitele a začínající učitele, kteří si s počítačem moc nerozumí. MS Teams poskytuje velmi jednoduché a intuitivní prostředí nejen pro celkovou správu školní výuky, ale je pochopitelné, že s ním někdo může mít problémy, jelikož disponuje velkým množstvím nástrojů a člověk se může lehce ztratit.

#### <span id="page-30-0"></span>**3.1 Systémové požadavky**

Abychom spustili MS Teams, tak budeme potřebovat výpočetní zařízení. Velkou výhodou je, že MS Teams nepatří mezi softwary, které jsou náročné na hardware (viz Tabulka 1). MS Teams lze spustit na platformách Windows, macOS, Linux, Android i iOS. Většina lidí bude MS Teams používat na PC se systémem Windows 10, protože se jedná o jednu z nejpoužívanějších kombinací, proto je zde přiložena tabulka 1 s Hardwarovými požadavky pro tento systém.

Jak můžeme vidět, hardwarové požadavky nejsou moc vysoké, takže by měl aplikaci MS Teams dokázat spustit každý průměrný počítač či notebook. Pokud hodláme použít počítač, nesmíme zapomenou na kameru a mikrofon, jelikož většinou nejsou součástí základního hardwarového vybavení počítače.

Dovolím si přidat ještě malou hardwarovou vychytávku. Pokud vlastníte nějaký starší nevyužitý monitor, tak ho připojte k počítači nebo notebooku. Při použití více monitorů při prezentování, budete mít větší přehled nad děním ve třídě.

| Komponenta            | Požadavek                                                        |
|-----------------------|------------------------------------------------------------------|
| Procesor              | Minimum 1.1 GHz nebo rychlejší, 2 jádra                          |
| Paměť RAM             | 4 GB                                                             |
| Prostor na disku      | $3.0$ GB                                                         |
| Displej               | 1024 x 768                                                       |
| Grafický hardware     | DirectX9 a výš                                                   |
| Operační systém       | Windows 11, Windows 10, Windows 8.1                              |
| .NET verze            | .NET 4.5 CLR a výš                                               |
| Video                 | USB 2.0 video kamera                                             |
| Videohovory a setkání | Vyžaduje dvoujádrový procesor. Pro vyšší rozlišení videa/sdílení |
|                       | obrazovky a snímkovou frekvenci se doporučuje 4jádrový nebo      |
|                       | lepší procesor. Efekty videa na pozadí vyžadují systém Windows   |
|                       | 10 nebo procesor s instrukční sadou AVX2.                        |

Tabulka 1 - Hardwarové požadavky Windows [29]

#### <span id="page-30-1"></span>**3.2 Možnosti spuštění**

Když přistupujeme k aplikaci přes počítač, máme na výběr hned dvě možnosti:

**1. spustit aplikaci ve webovém prohlížeči**

#### **2. spustit aplikaci nainstalovanou na počítači**

Mezi těmito verzemi není moc velkých rozdílů, takže můžeme zvolit kteroukoli. Pro někoho může být lepší nainstalovaná aplikace, protože by nám karta v prohlížeči s MS Teams mohla někam zapadnout nebo bychom ji mohli nechtěně zavřít. Nicméně nějaké rozdíly v těchto dvou variantách jsou. Tento manuál bude zaměřen na nainstalovanou verzi (Windows 10).

#### <span id="page-31-0"></span>**3.3 Práce v programu**

Aplikace MS Teams obsahuje velké množství funkcí a nástrojů, jelikož je navržena tak, aby ji mohly používat nejen školy, ale také firmy, které mohou mít velmi široké zaměření. Myslím si, že se s funkcemi a nástroji nejlépe seznámíme, když si nejprve popíšeme všechny možnosti rozhraní, následně vytvoříme novou testovací třídu a postupně si funkce a nástroje projdeme.

Abychom si třídu založili, potřebujeme školní účet (email), na který se přihlásíme. Tento účet by Vám měla poskytnout škola. Alespoň v mém případě tomu tak bylo, stačilo požádat hlavního školního informatika (správce tenantu).

#### **3.3.1 Základní orientace v rozhraní**

Ze všeho nejdřív si stáhneme aplikaci a nainstalujeme si ji. Instalace se provádí běžným způsobem jako každé jiné instalace. Po nainstalování spustíme aplikaci. Po spuštění aplikace budeme vyzváni k zadání přihlašovacích údajů, které máme od školy, jak jsem již popisoval výše. Okno by mělo vypadat jako na Obrázku 9.

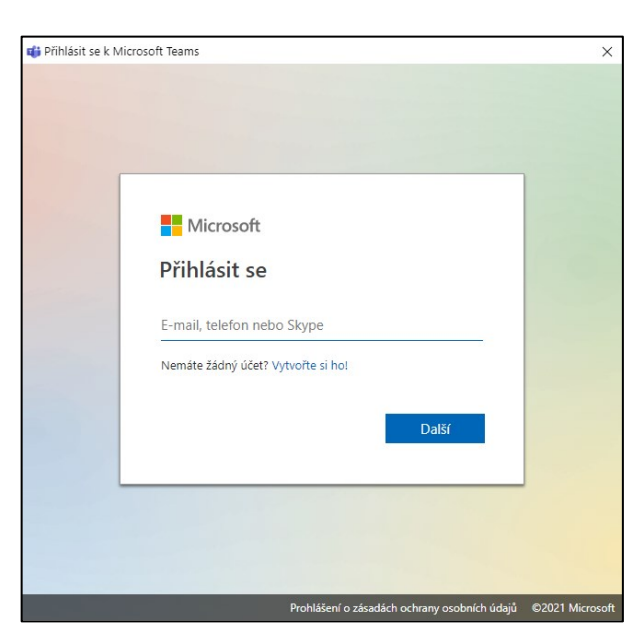

Obrázek 9 – Přihlašovací okno [vlastní tvorba]

Do tohoto okna zadáme nejprve svůj email, klikneme na **Další**. Otevře se velmi podobné okno, které po nás bude chtít heslo. Zadáme heslo a opět **potvrdíme**. Nyní už bychom se měli nacházet v rozhraní aplikace MS Teams (viz Obrázek 10).

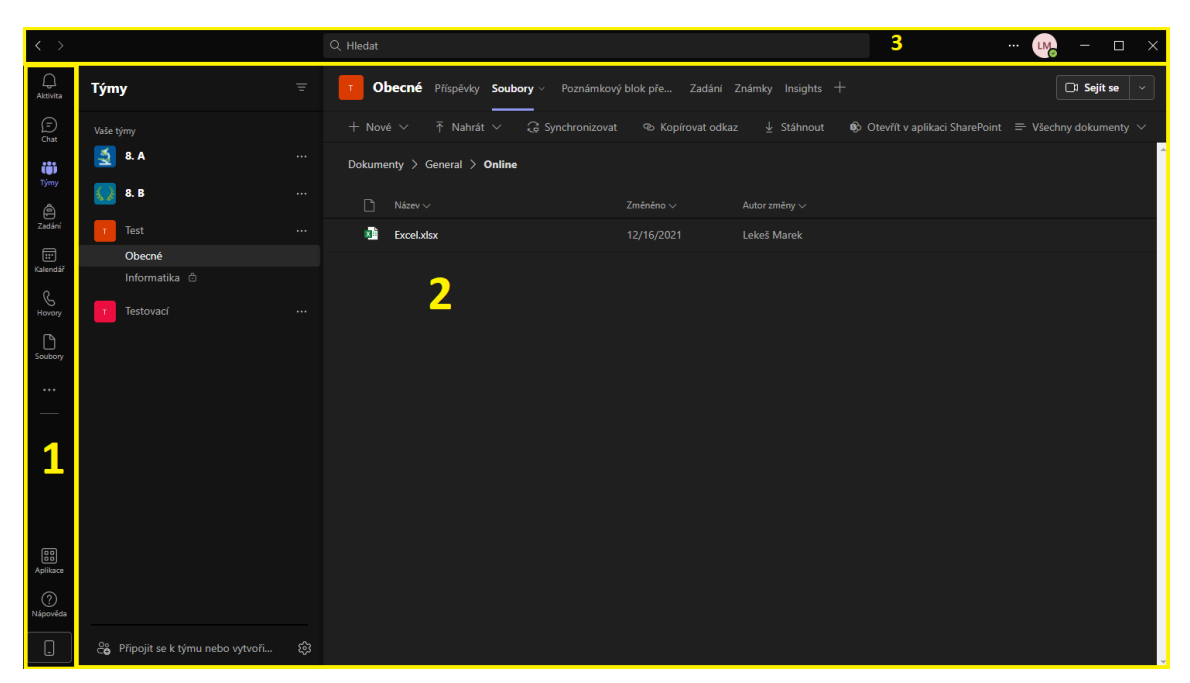

Obrázek 10 – Rozhraní aplikace MS Teams [vlastní tvorba] Rozhraní bychom mohli rozdělit na 3 hlavní části (viz Obrázek 10):

- **1. Levé menu**
- **2. Pracovní prostor**
- **3. Horní lišta**
- **1. Levé menu** menu obsahuje nabídku, pomocí které se pohybujeme v aplikaci. Jedním klikem na jednu z nabídek se nám následně mění zobrazovaný obsah v pracovním prostoru.

Menu obsahuje nabídku těchto karet:

- **Aktivita** zobrazuje všechny události, které se staly. Mezi tyto události patří např.: odpovědi uživatelů v kanálech, zprávy od uživatelů, zmeškané hovory. Funguje to podobně jako oznámení o událostech (notifikace) na chytrých mobilech.
- **Chat** je místo, kde můžeme psát ostatním uživatelům, ať už se jedná o kolegy, učitele nebo spolužáky.
- **Týmy** zobrazuje všechny týmy, ve kterých jsme členem. Každá škola koncepci týmů pojímá jinak. Některé školy si jako tým vytvoří celou třídu např. 8.B a následně do ní přidávají jednotlivé předměty (kanály). Druhým způsobem je, že se vytvoří nový tým pro každý předmět zvlášť. Kanály pak mohou sloužit pro rozšíření struktury předmětu např. Test č.1, Test č.2, Materiály atd. Záleží na domluvě vedení školy.
- **Zadání** v této kartě se studujícím zobrazují všechny zadané úkoly. Jsou zde 2 karty **Zadáno** a **Dokončeno**. V kartě **Zadáno** jsou všechny zadané úkoly, které ještě nejsou odevzdané. **Dokončeno** obsahuje již odevzdané úkoly. Je zde také možnost filtrovat úkoly dle jednotlivých předmětů nebo tříd.
- **Kalendář** je velmi šikovný pomocník, který zobrazuje všechny nadcházející rozvrhové akce. Funguje jako takový inteligentní rozvrh, který se generuje automaticky podle naplánovaných rozvrhových akcí.
- **Hovory** slouží pro uskutečňování soukromých audio rozhovorů. Je zde historie všech příchozích i zmeškaných rozhovorů. Zajímavá je také hlasová schránka, kam mohou volající nahrávat hlasové zprávy v případě, že Vás nezastihli.
- **Soubory** obsahuje na jednom místě všechny soubory, které se nachází v kterémkoli týmu v aplikaci. Je zde také možnost napojení na uložiště OneDrive, což může usnadnit dostupnost souborů z cloudu.
- **Další přidané aplikace** tato možnost se skrývá pod ikonkou třech teček a slouží pro otevření některé z nabízených aplikací. Jelikož MS Teams obsahuje širokou škálu přídavných aplikací, je z čeho vybírat. Velmi zajímavá je např. aplikace Math (Preview), která dokáže vyřešit různé matematické operace a zobrazit kroky postupu.
- **Aplikace** skrývá další užitečné aplikace, které se mohou při studiu nebo vedení výuky hodit. Aplikace jsou srozumitelně zařazeny do kategorií.
- **Nápověda** šikovný pomocník hlavně při začátcích s programem. Je zde také seznam všech nových změn v aplikaci, což se může hodit především po aktualizaci.
- **Stáhnout mobilní aplikaci** po kliknutí se zobrazí QR kód, pomocí kterého je možné stáhnout MS Teams do mobilního telefonu.
- **2. Pracovní prostor** tato část rozhraní se mění v závislosti na vybrané možnosti v menu. Jednou z nejdůležitějších a nepoužívanějších karet v menu je karta **Týmy**, proto si ji popíšeme v následujících kapitolách, nejprve si však musíme nějaký tým založit.
- **3. Horní lišta**  v této části programu se nachází navigační tlačítka zpět a dopředu, okno pro vyhledávání souborů, zpráv a dalšího obsahu a tlačítka pro správu a nastavení aplikace.

# **Týmy** <sup>2</sup>8 Připojit se k týmu nebo vytvořit no .<br>Vaše týmy  $8. A$  $8. B$ Aplikace<br>Aplikace<br>Nápověda  $\overline{\mathbb{Q}}$

#### <span id="page-34-0"></span>**3.3.2 Založení třídy**

Obrázek 11 – Rozhraní aplikace MS Teams [vlastní tvorba]

Po spuštění programu MS Teams zvolíme v levém menu kartu **Týmy**. Je dobré vytvořit testovací třídu, ve které budeme jen my, nebo můžeme přidat kolegu, který nám při testovacích hovorech může asistovat.

Tato testovací třída nám bude sloužit pro seznámení se s programem. Klikneme na **Připojit se k týmu nebo vytvořit nový** (žlutý obdélník Obrázek 11). Otevře se nám nabídka (viz Obrázek 12), ve které klikneme na **Vytvořit tým**.

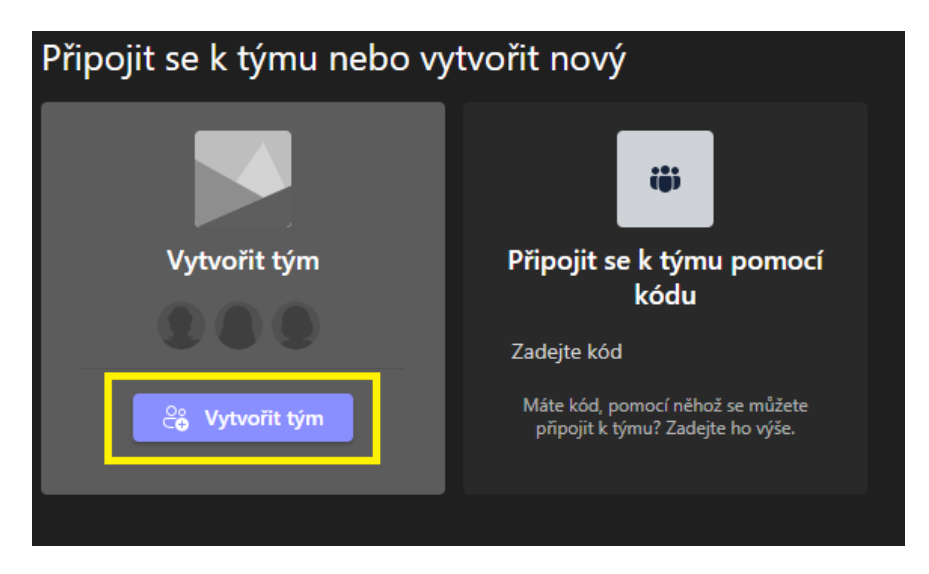

Obrázek 12 – Připojit se k týmu nebo vytvořit nový [vlastní tvorba]

Otevře se okno s výběrem typu týmu. Pro náš účel zvolíme typ **Třída** (obrázek 13). V dalším okně napíšeme **jméno týmu** např. Testovací. Potvrdíme fialovým tlačítkem **Další**.

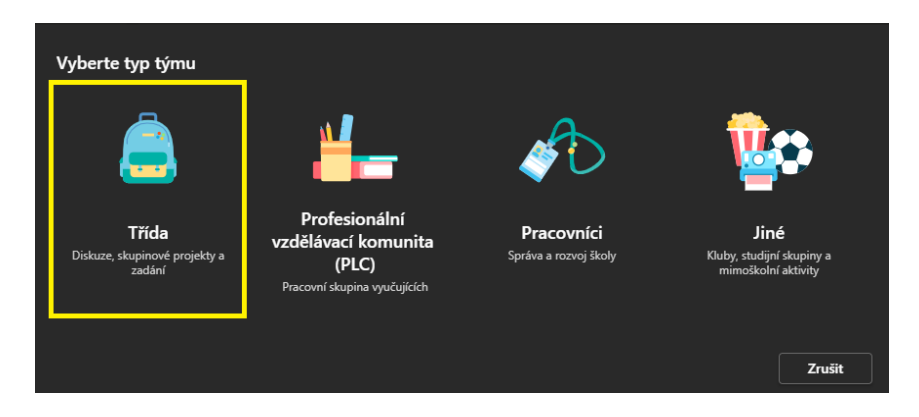

Obrázek 13 – Typ týmu [vlastní tvorba]

Tým se vytvoří a zobrazí se okno (Obrázek 14), které nás nabádá k přidaní členů. Pokud chceme přidat kolegu, klikneme na kartu **Učitelé** (vrchní žlutý obdélník), do okna **Hledat učitele** napíšeme jméno kolegy, **vybereme** toho správného **a zvolíme Přidat**. V opačném případě zvolíme **Přeskočit** (žlutý obdélník v pravém dolním rohu). Kolegu můžeme přidat i později. Zobrazí se nám naše nově vytvořená třída (Obrázek 15).
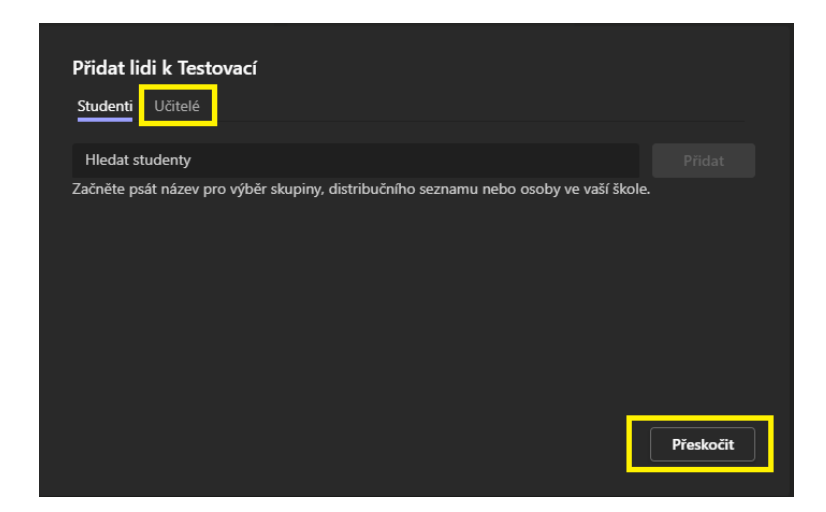

Obrázek 14 – Přidat lidi k týmu [vlastní tvorba]

# **3.3.3 Sjednání schůzky**

Nyní se dostáváme k nejdůležitější funkci této aplikace a tou je sjednání schůzky. Klikneme na **kameru** (žlutý obdélník 1 Obrázek 15). Otevře se okno s nabídkou. Pokud nechcete plánovat pravidelnou schůzku, v době, kdy máte mít hodinu, zvolíte **Okamžitá schůzka**. Zde musím podotknout, že je lepší vyhradit si pár minut a **naplánovat schůzku** (žlutý obdélník 2 Obrázek 15), která se bude sama opakovat. Bude to lepší jak pro Vás, tak pro žáky, kteří v kartě **Kalendář** jasně uvidí, kdy mají mít hodinu.

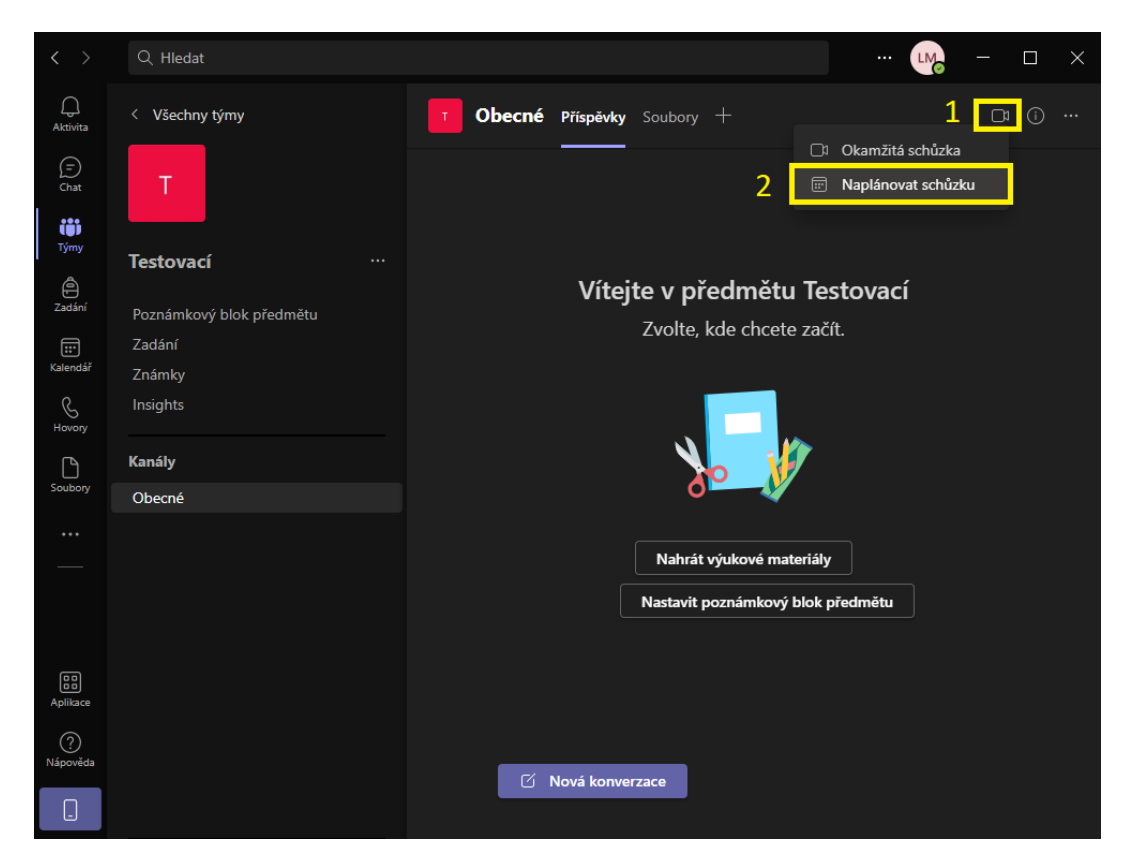

Obrázek 15 – Nová třída [vlastní tvorba]

Po zvolení **Naplánovat schůzku** se nám otevře okno, kde vyplníme parametry schůzky. Zde si dovolím použít názorný příklad, protože na něm si to nejlépe ukážeme. Budeme mít se třídou hodinu informatiky každý pátek od 8 do 8:45 hodin. Dle tohoto příkladu by mohlo vyplněné okno vypadat následovně (Obrázek 16).

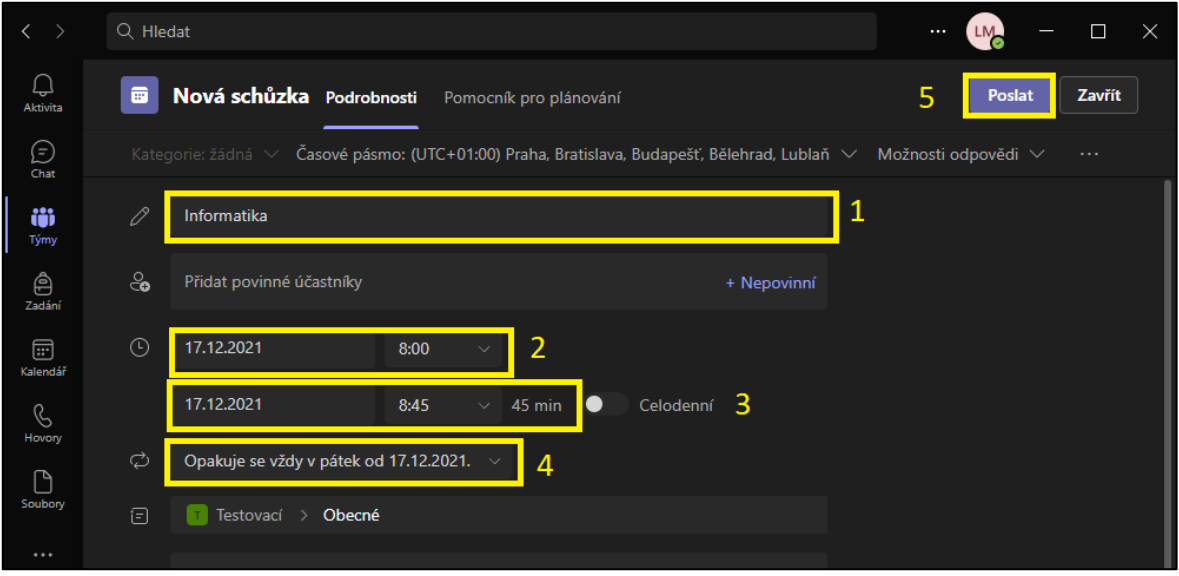

Obrázek 16 – Okno plánování schůzky [vlastní tvorba]

Do 1 napíšeme název, ve 2 zvolíme den a čas začátku hodiny, ve 3 zvolíme den a čas konce hodiny (pozor MS Teams nabízí pouze půl hodiny a celé hodiny, takže 8:45 vepíšeme do okna ručně), ve 4 vybereme opakování: Týdně. Můžeme vyplnit i ostatní parametry schůzky, dle vlastního uvážení. Jako poslední krok klikneme na 5 **Poslat**.

Nyní jsme vytvořili schůzku, která se nám bude opakovat. Tato schůzka by se měla objevit v **Kanálu Obecné** (Obrázek 17). Všem uživatelům, kteří jsou členy této třídy, se odeslal informační email, ve kterém se dozví praktické informace o vytvořené schůzce.

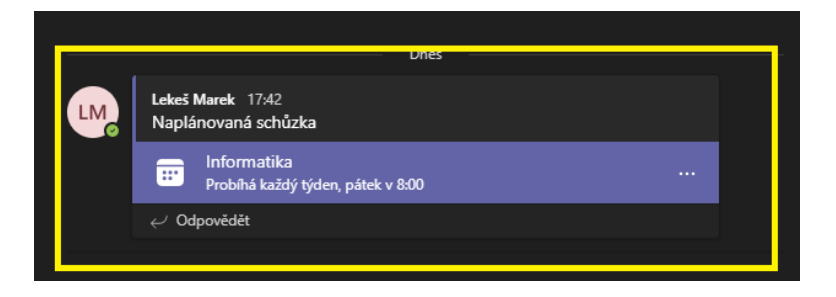

Obrázek 17 – Naplánovaná schůzka [vlastní tvorba]

Když nyní klikneme v levém menu (Obrázek 18 červený obdélník) na **kalendář** a vyhledáme pátek, vidíme, že máme naplánovanou schůzku. Žáci zase vidí své hodiny, které je ten týden čekají. Kalendář je v podstatě takový rozvrh hodin, kdy učíme, proto plánování schůzek velmi doporučuji.

| $\langle \quad \rangle$             |                |                                                     | $Q$ , Hledat                                     |              |               | $\mathsf{X}% _{0}$<br>$\Box$<br>LM <sub>2</sub><br>$\cdots$ |
|-------------------------------------|----------------|-----------------------------------------------------|--------------------------------------------------|--------------|---------------|-------------------------------------------------------------|
| $\bigcap_{\text{Aktivita}}$         | o,             | Kalendář                                            | □ Okamžitá schůzka<br>$+$ Nová schůzka<br>$\sim$ |              |               |                                                             |
| $\bigodot_{\mathsf{Char}}$          |                | <b>同</b> Dnes<br>leden 2022 $\,\vee\,$<br>$\bullet$ | $\Box$ Pracovní týden $\vee$                     |              |               |                                                             |
| රීරී<br>Týmy                        |                | 17<br>pondělí                                       | 18<br>úterý                                      | 19<br>středa | 20<br>čtvrtek | 21<br>pátek                                                 |
| $\bigoplus_{\text{Zadáni}}$         | -8             |                                                     |                                                  |              |               | Informatika<br>Lekeš Marek<br>日ゆ                            |
| $\overline{\mathbf{e}}$<br>Kalendář | $\overline{9}$ |                                                     |                                                  |              |               |                                                             |
| $\mathcal{L}_{\text{Hovoy}}$        |                |                                                     |                                                  |              |               |                                                             |
| $\bigcup_{\text{Soubory}}$          | $101$          |                                                     |                                                  |              |               |                                                             |
| $\cdots$                            | 11             |                                                     |                                                  |              |               |                                                             |
|                                     |                |                                                     |                                                  |              |               |                                                             |
|                                     |                |                                                     |                                                  |              |               |                                                             |

Obrázek 18 – Naplánovaná schůzka v kalendáři [vlastní tvorba]

## **3.3.4 Schůzka a její rozhraní**

Abychom si mohli ukázat funkce a nástroje schůzky, je nutné si nejdříve vytvořit okamžitou schůzku. V týmu Testovací, v kanálu obecné zvolíme možnost sejít se (viz Obrázek 19).

| $\langle \ \rangle$                  |                                              | Q Hledat                                                                              | $\Box$<br>$\times$<br>$\cdots$    |
|--------------------------------------|----------------------------------------------|---------------------------------------------------------------------------------------|-----------------------------------|
| $\bigcirc$<br>Aktivita               | <b>Týmy</b>                                  | <b>Obecné</b><br>Ξ<br>Příspěvky Soubory Poznámkový blok pře<br>3 další(ch) $\times$ + | $\odot$<br>□ Sejít se<br>$\cdots$ |
| $\bigodot$<br>Ö                      | Vaše týmy<br>$\underline{\mathbb{R}}$<br>8.A | $\leftarrow$ Odpovědět<br>$\cdots$<br>středa 19. ledna 2022                           |                                   |
| Týmy<br>$\qquad \qquad \  \  \oplus$ | 发送<br>8. B                                   | $\cdots$<br>$\Box$<br>Schůzka Schůzka v kanálu "General" skončila: 6 min 54 s         | ◍                                 |
| Zadání<br>                           | Test<br>$\mathbf T$<br>Obecné                | Sestava docházky<br>$\cdots$<br>Kliknutím sem stáhnete sestavu docházky<br>$\vee$     |                                   |
|                                      | Informatika <sup>A</sup>                     |                                                                                       |                                   |
|                                      | Testovací<br>ா                               | $\leftarrow$ Odpovědět<br>$\cdots$                                                    |                                   |
| $\boxed{23}$                         | Obecné                                       |                                                                                       |                                   |
| Aplikace<br>$\odot$<br>Nápověda      | 28 Připojit se k týmu nebo v                 | $\boxdot$ Nová konverzace<br>భ                                                        |                                   |

Obrázek 19 – Okamžitá schůzka [vlastní tvorba]

Následně se nám před připojením otevře nové okno s nastavením zvuku, videa a názvu dané schůzky (viz obrázek 20).

- 1. **Název schůzky** slouží pro upravení názvu schůzky. Můžeme zde napsat například téma hodiny.
- 2. **Přepínač mikrofonu** pokud se chceme do schůzky připojit se zapnutým mikrofonem, musí být přepínač v poloze jako je na obrázku 20. Pokud se připojíme s vypnutým mikrofonem, je možné ho později zapnout pomocí rozhraní ve schůzce.
- 3. **Přepínač kamery** v této poloze je kamera vypnuta, platí v podstatě stejný princip jako u přepínače mikrofonu.
- 4. **Připojit se** po kliknutí na toto tlačítko se schůzka spustí a objeví se v kanálu obecné, takže se do ní budou moci připojit ostatní uživatelé daného týmu.

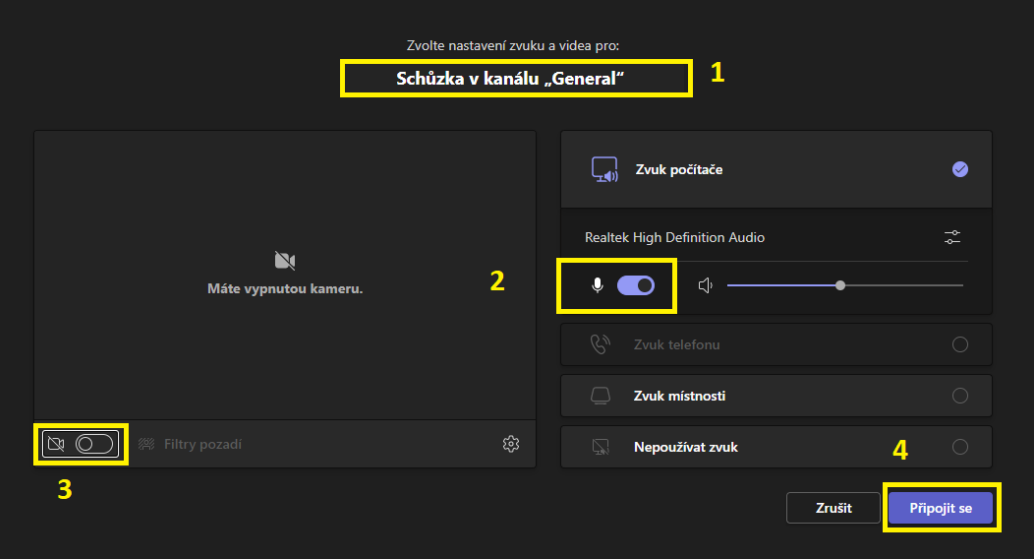

Obrázek 20 – Nastavení zvuku, videa a názvu schůzky [vlastní tvorba]

Po připojení do schůzky nám program pomocí vyskakovacího okna navrhne, abychom pozvali ostatní uživatele odesláním odkazu na schůzku. Zvolíme křížek v pravém horním rohu (viz Obrázek 21).

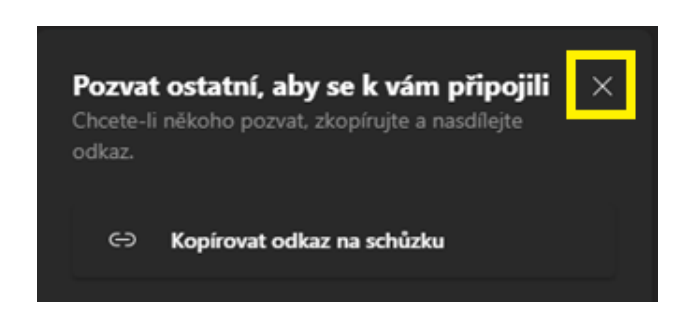

Obrázek 21 – Nastavení zvuku, videa a názvu schůzky [vlastní tvorba]

Nyní se nacházíme v samotném rozhraní vytvořené schůzky, ve kterém se nachází několik zajímavých funkcí a nástrojů. Rozhraní si pro usnadnění navigace rozdělíme na 4 hlavní části v našem případě 4 obdélníky (viz obrázek 22):

- 1. **Obdélník**  informace o **zabezpečení komunikačního kanálu** a **délce hovoru**.
- **2. Obdélník –** v této části tlačítka pro: **zobrazení/skrytí účastníků hovoru, zobrazení/skrytí konverzace, posílání emotikonů**, rozdělení uživatelů do **skupinových místností** a **další akce** (pořadí tlačítek je zleva).
- **3. Obdélník –** zde se nachází **přepínač kamery, přepínač mikrofonu, nastavení sdílení obrazovky** a tlačítko pro **odchod ze schůzky** nebo pro celkové **ukončení schůzky** (pořadí tlačítek je zleva).
- **4. Obdélník –** poslední část představuje multifunkční panel, který se mění v závislosti na zvoleném nástroji z 2. obdélníku. Pokud klikneme na tlačítko **zobrazit/skrýt účastníky hovoru**, zobrazí se právě ve 4. obdélníku.

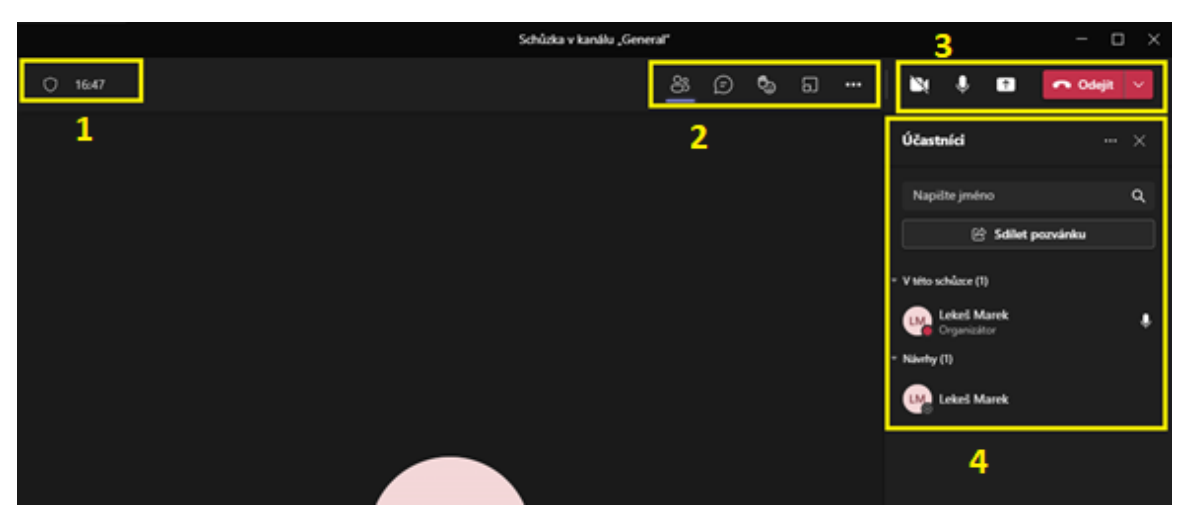

Obrázek 22 – Rozhraní schůzky [vlastní tvorba]

## **3.3.4.1 Zobrazení/skrytí účastníků hovoru**

Tato možnost se nachází v obdélníku 2 na Obrázku 22. Po kliknutí na toto tlačítko se nám v multifunkčním panelu (3. obdélník) zobrazí všichni uživatelé, kteří jsou přítomni ve schůze (sekce **V této schůzce**) a také uživatelé, kteří se nachází v týmu (sekce **Návrhy**), ve kterém se schůzka koná. Konkrétní uživatele ze sekce návrhy lze do schůzky přizvat.

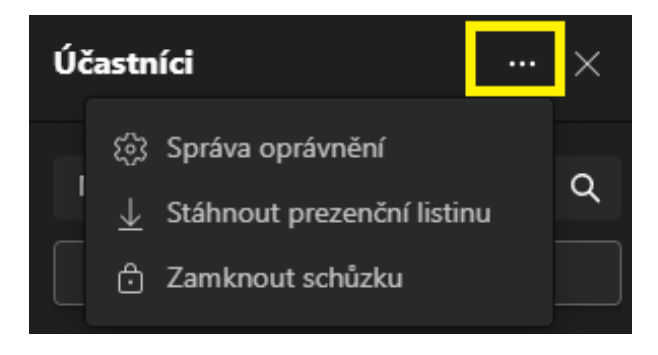

Obrázek 23 – Tlačítko Další akce [vlastní tvorba]

V multifunkčním panelu se nachází tlačítko **Další akce** (Obrázek 23), kde se nachází možnosti:

• **Správa oprávnění** – po kliknutí na tuto možnost, se nám v prohlížeči otevře webová stránka (viz. Obrázek 24) s dalšími možnostmi schůzky. Z této nabídky možností bychom si měli vysvětlit, co je to předsálí.

Jedná se o virtuální prostor, kam se dostanou uživatelé, kteří se chtějí připojit do schůzky. Můžeme si to představit jako čekárnu před ordinací. Aby se uživatelé dostali z předsálí, musí je organizátor manuálně připojit do schůzky. Funkci předsálí lze využít např. ke zlepšení organizace online zkoušení. Do schůzky můžeme vpustit buď jednotlivce, nebo skupinu lidí, které hodláme zkoušet.

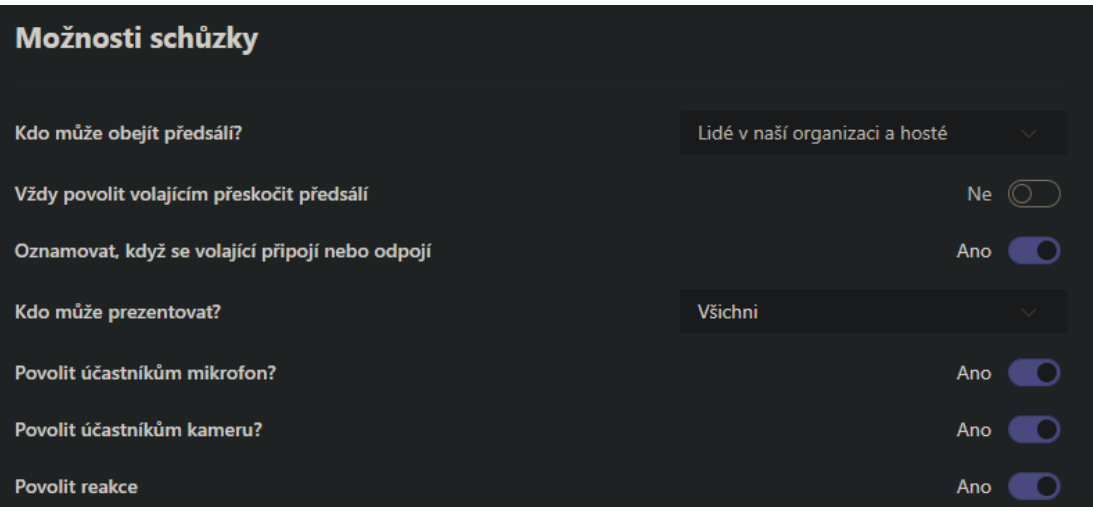

Obrázek 24 – Správa oprávnění uživatelů ve schůzce [vlastní tvorba]

• **Stáhnout prezenční listinu** – tato možnost slouží ke kontrole účasti uživatelů. Nemusíme se zdržovat počítáním a kontrolováním absence, program to udělá za nás. Po kliknutí se stáhne excelový soubor s výpisem všech účastníků. Můžeme tak jednoduše zjistit, kdo se kdy připojil nebo odpojil.

Stahovaní prezenční listiny je nejlepší provádět až na konci schůzky, aby obsahovala i informaci o odchodu ze schůzky. V programu se nachází možnost stáhnout listinu zpětně, a to z každé pořádané schůzky. Tato možnost se nachází pod možností **Sestava docházky** v kanálu týmu, ve kterém schůzka proběhla (viz Obrázek 25).

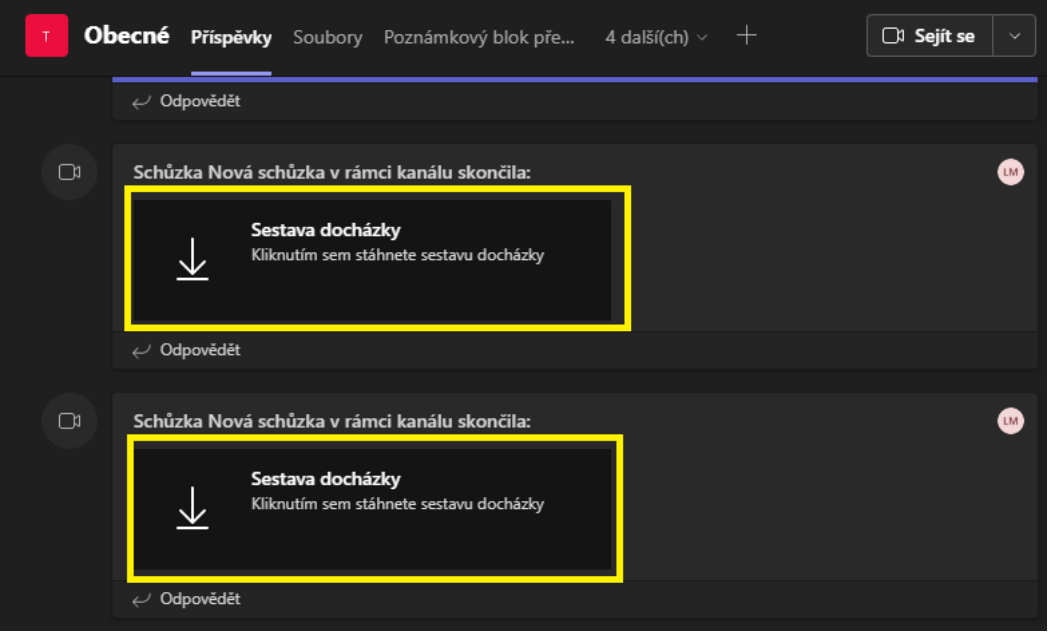

Obrázek 25 – Sestava docházky [vlastní tvorba]

• **Zamknout schůzku** – je-li schůzka uzamčena, nemohou se do ní připojit další uživatelé. Tato funkce může být užitečná pro zamezení přístupu nekompetentních uživatelů např. při konaní schůzek, kde se probírají interní záležitosti školního vedení.

### **3.3.4.2 Zobrazení/skrytí konverzace a její možnosti**

Tato možnost se nachází v obdélníku 2 na Obrázku 22. Po kliknutí na tlačítko **Zobrazení/skrytí konverzace** se v multifunkčním panelu zobrazí chat schůzky, který obsahuje poměrně velké množství možností pro úpravu a podobu zpráv (viz Obrázek 26 pravý dolní obdélník).

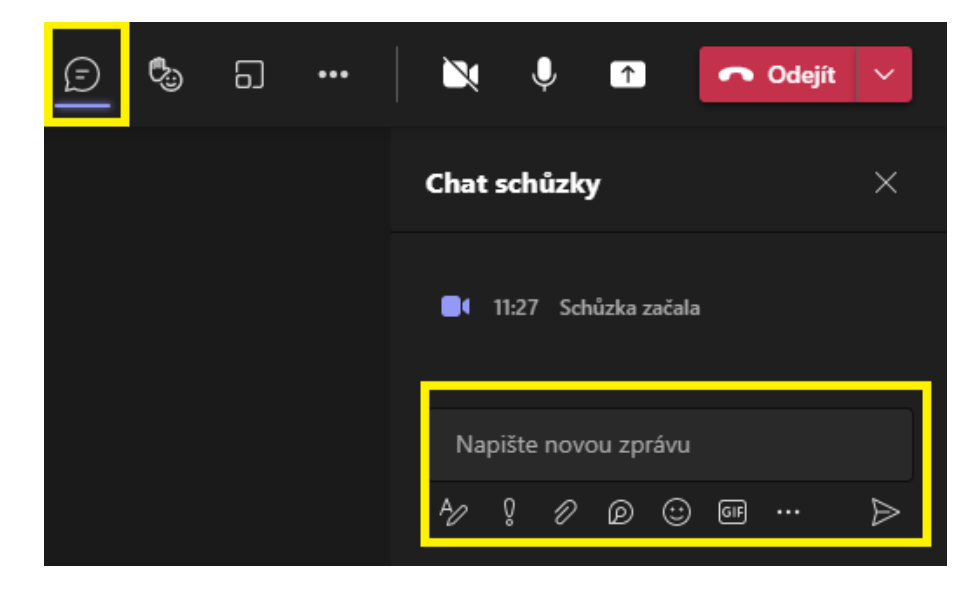

Obrázek 26 – Zobrazení/skrytí konverzace [vlastní tvorba]

**V chatu schůzky se zleva nacházejí tlačítka pro:**

• **Formátování** – program MS Teams nabízí opravdu pestrou paletu možností pro formátování textu zpráv. Nachází se zde většina tradičních možností formátování, které můžeme znát z aplikace MS Word, jako je: barva písma, nastavení odstavce, nastavení odsazení, různé druhy seznamů, režim citování, vkládání tabulek aj.

Tyto pokročilé možnosti formátování se nachází pod ikonou tří teček (Obrázek 27). Při psaní delších zpráv je zde nevýhoda v podobě velmi malého pracovního okna, ve kterém se může hůře pracovat.

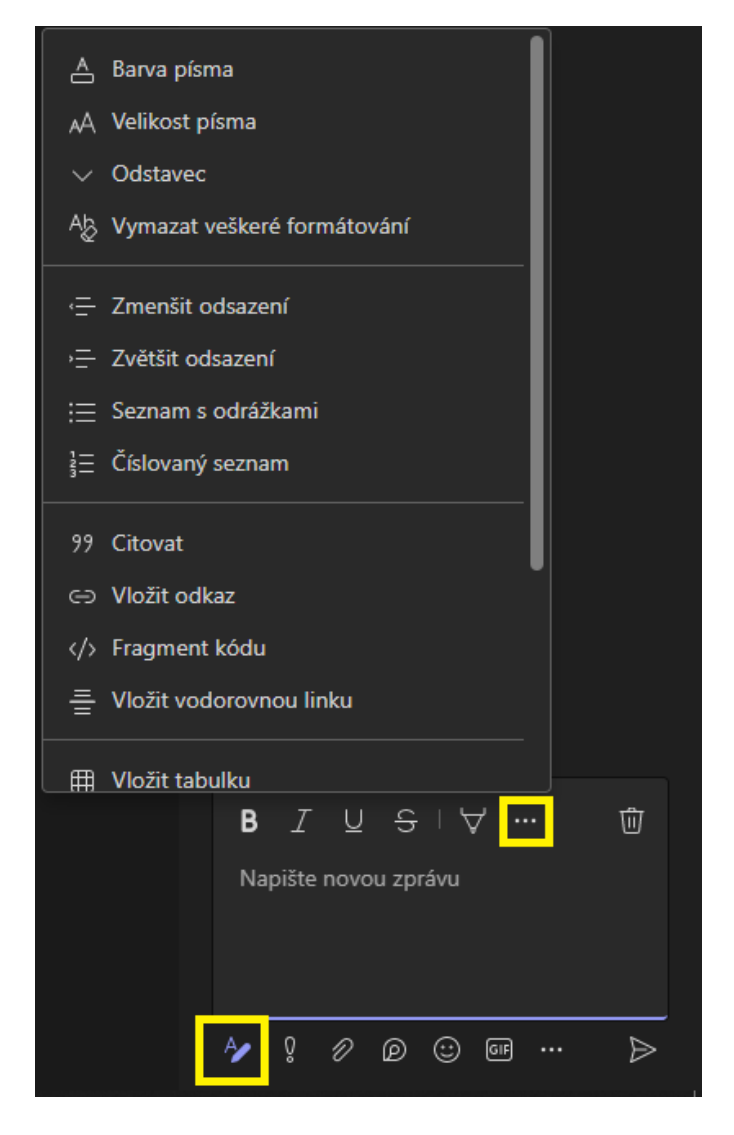

Obrázek 27 – Formátování chatu [vlastní tvorba]

- **Nastavení možností doručování**  pod tímto názvem se skrývá funkce, která přiděluje zprávě určitý status důležitosti. Na výběr jsou možnosti: **Standardní, Důležité a Naléhavé** (viz obrázek 28)**.**
	- o **Standardní**  klasická zpráva, tento status důležitosti je výchozím nastavením pro odesílání všech zpráv.
	- o **Důležité**  tento status důležitosti lze použít pro zvýraznění podstatné zprávy, kterou by uživatelé neměli přehlédnout, zvláště pokud se v chatu nachází více různých zpráv.
	- o **Naléhavé**  při zvolení této důležitosti zprávy by měli být ostatní uživatelé 10krát upozorněni na příchod zprávy po dobu 20 minut. Nicméně při testování této možnosti doručování zpráv se ukázalo, že nefunguje.

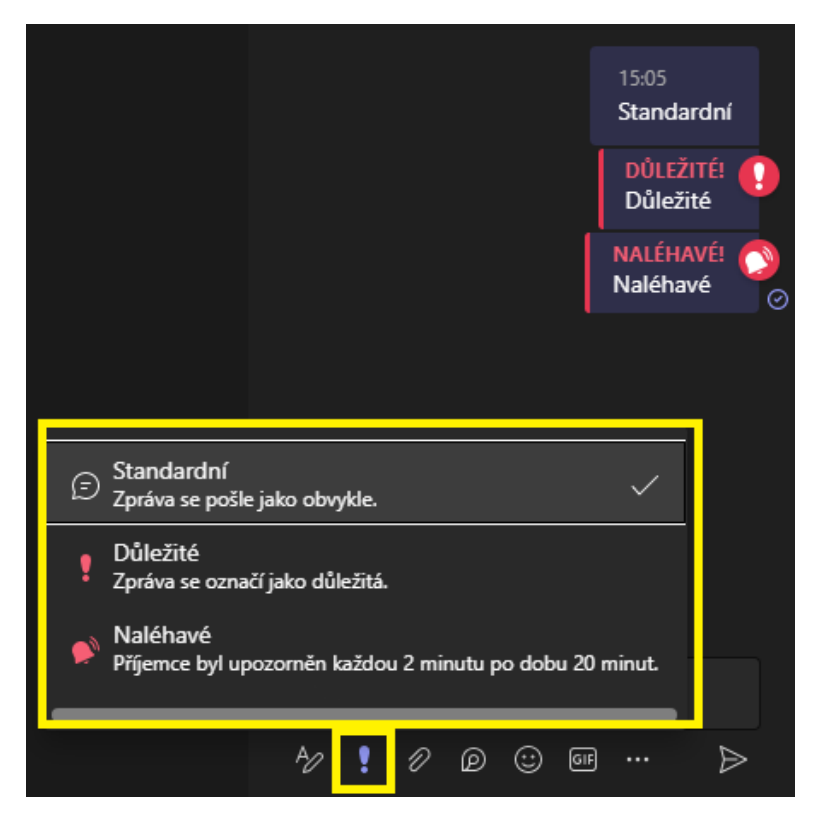

Obrázek 28 – Nastavení důležitosti zprávy [vlastní tvorba]

• **Připojení přílohy** – pokud potřebujeme účastníkům rychle odeslat nějaký soubor, je právě tato cesta tím nejlepším řešením. Soubor, lze nahrát jak z počítačového uložiště, tak z cloudu OneDrive (Obrázek 29).

Výhodou je, že se tato poslaná příloha automaticky uloží do karty **Soubory** v kanále, v kterém schůzka probíhá. Uživatelé tak mohou soubor později snadno najít. Jelikož je MS Teams provázaný s ostatními office aplikacemi, při poslání přílohy v podobě wordového, excelového nebo powerpointového dokumentu lze takovýto soubor otevřít přímo v aplikaci MS Teams (více informací v kapitole 3.3.6).

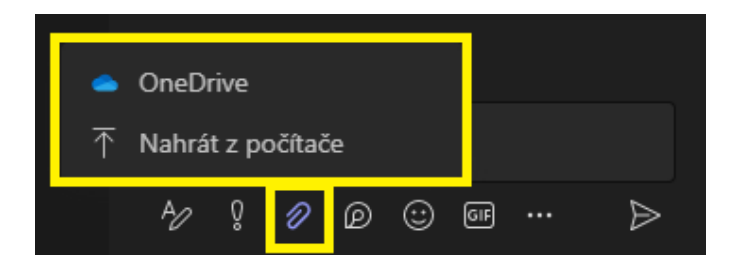

Obrázek 29 – Připojení přílohy [vlastní tvorba]

• **Nástroj Loop** – je zajímavý nástroj pro zpestření výuky a vytvoření kooperace mezi žáky. Umožňuje společnou práci na seznamech, odstavcích a tabulkách v chatu (viz Obrázek 30).

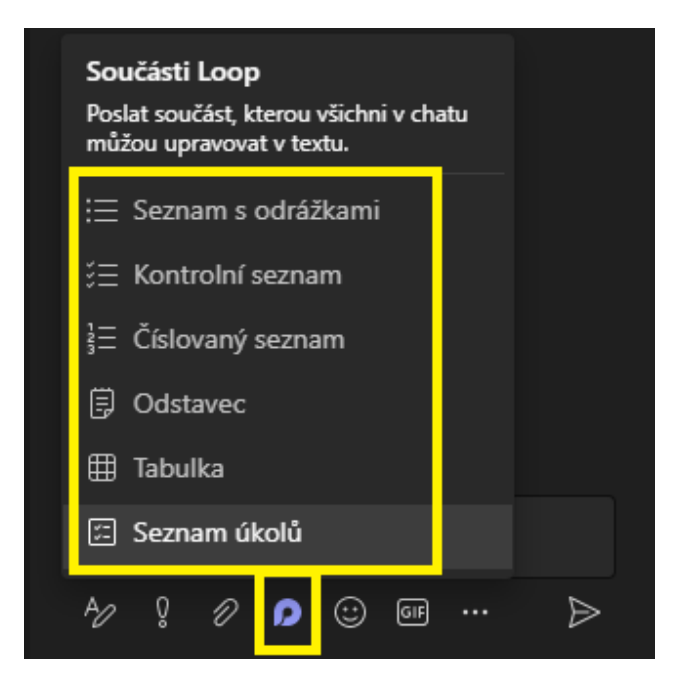

Obrázek 30 – Nástroj Loop [vlastní tvorba]

• **Emoji** – Smajlíci jsou v posledních letech velmi populární formou komunikace, jelikož přidávají prvek neverbální komunikace, která je pro správné předávání informací velmi důležitá. Program MS Teams nabízí opravdu pestrou škálu různých druhů smajlíků (viz. Obrázek 31), které jsou dokonce pohyblivé (animované).

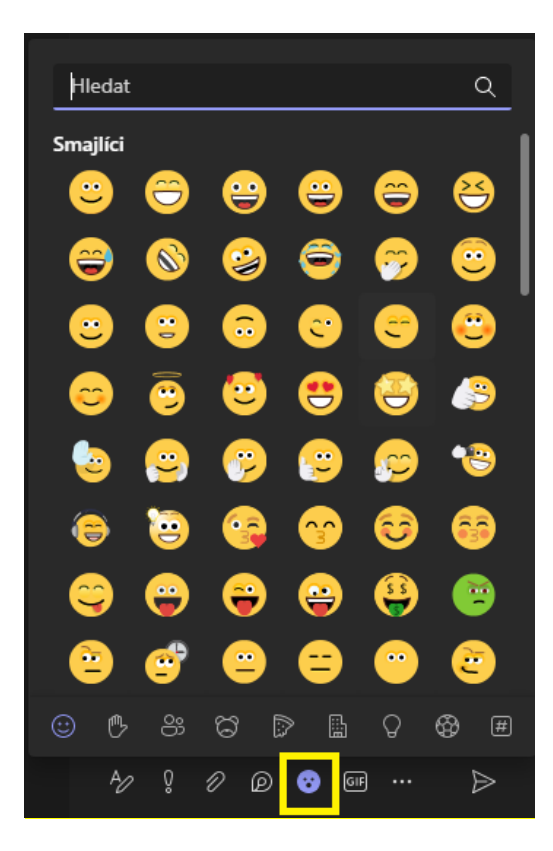

Obrázek 31 – Smajlíci [vlastní tvorba]

• **Giphy** – GIF je modernější nástupce emoji. Jedná se o krátké animace (viz Obrázek 32), které též substituují neverbální komunikaci v online prostoru. Při správném použití může tento prvek vnést do hodiny humor, a působit tak pozitivně na třídní klima.

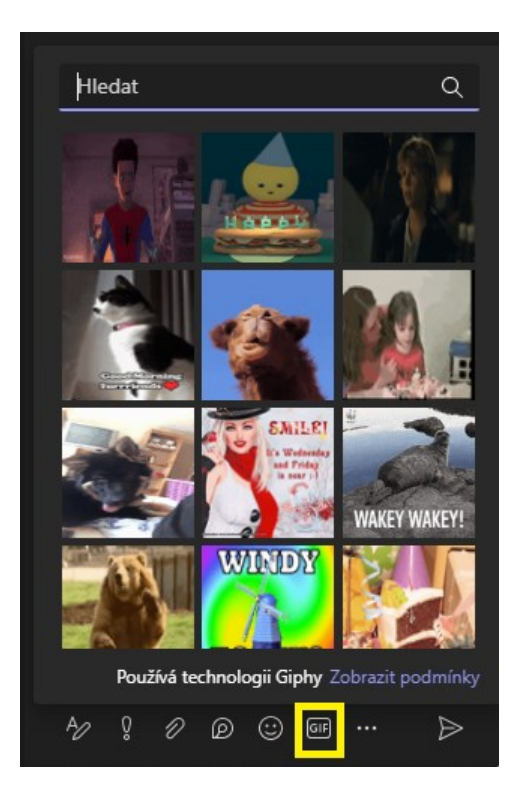

Obrázek 32 – Giphy [vlastní tvorba]

• **Rozšíření zpráv** – tato možnost se skrývá pod ikonou třech teček (viz Obrázek 33). Po kliknutí se otevře nabídka, která obsahuje **Nálepky** a opět **Rozšíření zpráv**.

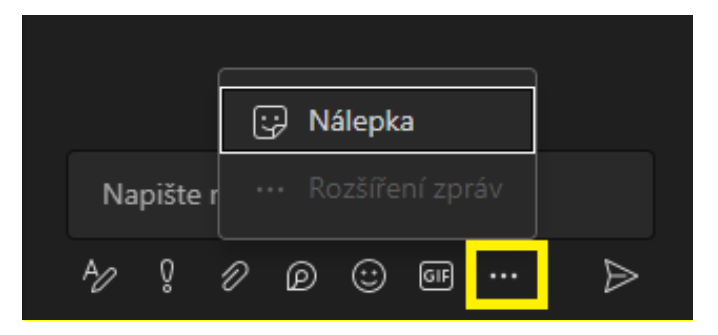

Obrázek 33 – Rozšíření zpráv [vlastní tvorba]

- o **Nálepka**  digitální nálepky mohou sloužit jako další nástroj neverbální komunikace.
- o **Rozšíření zpráv**  tato možnost je v počítačové aplikaci MS Teams nefunkční, ale ve webové verzi programu je dostupná (viz Obrázek 34). Jedná se o velké množství doplňkových aplikací, které mají různé účely a využití.

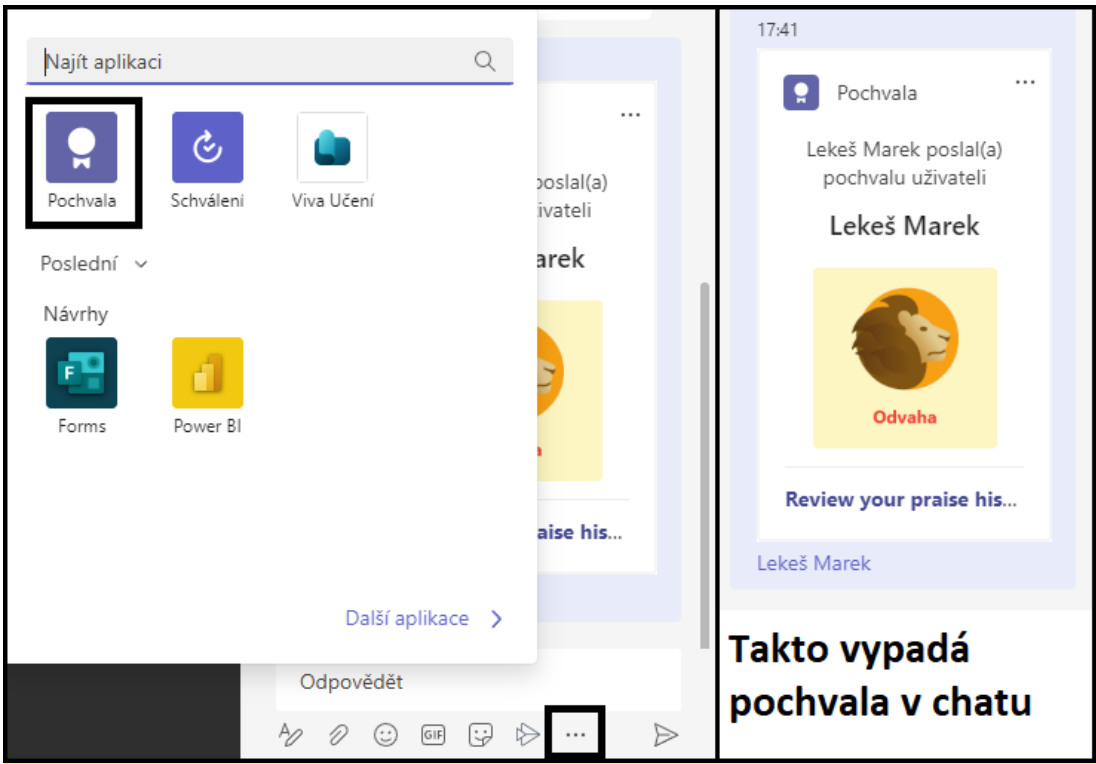

Obrázek 34 – Rozšíření zpráv (webová aplikace) [vlastní tvorba]

• **Poslání zprávy** – poslední ikona slouží k poslání zprávy, alternativní cestou pro odeslání zprávy je stisknutí klávesy **Enter**

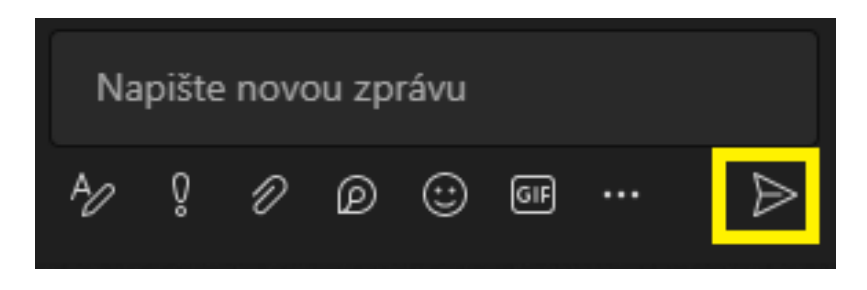

Obrázek 35 – Ikona pro poslání zprávy [vlastní tvorba]

## **Další možnosti chatu**

U chatu ještě chvíli zůstaneme, jelikož se zde nachází další šikovné funkce (viz Obrázek 36), které mohou zefektivnit práci s programem. Při kliknutí pravým tlačítkem myši na libovolnou zprávu nám program nabídne další pestrou nabídku různých akcí a funkcí.

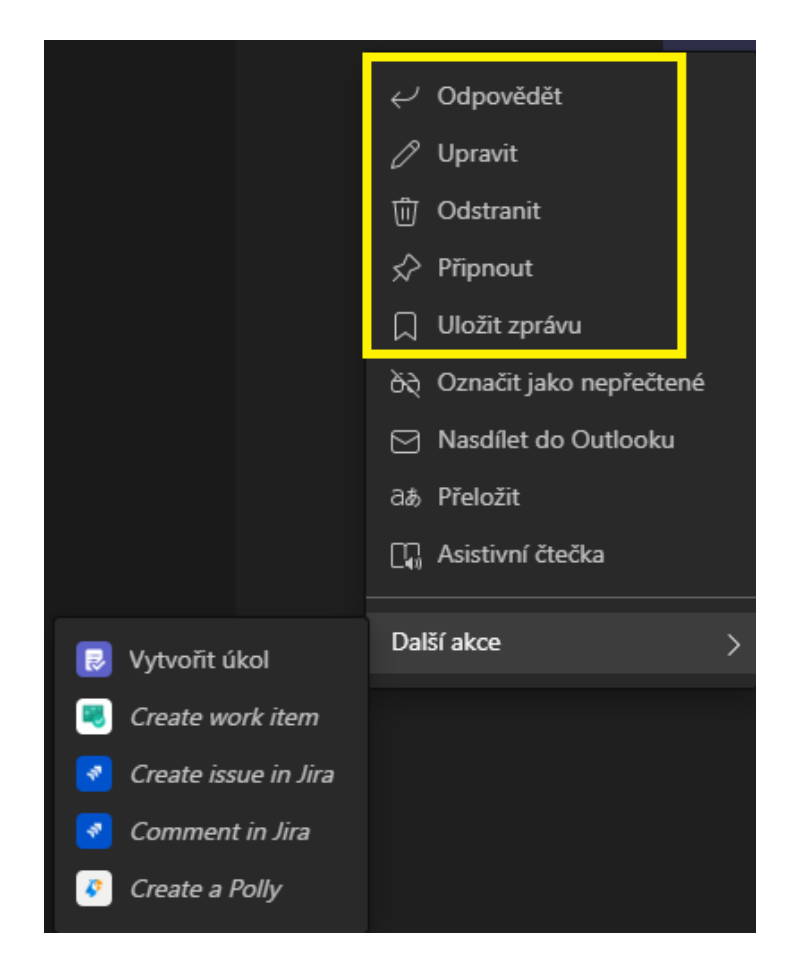

Obrázek 36 – Další možnosti chatu [vlastní tvorba]

- **Odpověď** Při zvýšené aktivitě v chatu je jednoduché ztratit přehled, kdo a komu odpovídá. Právě proto je v programu možnost odpověď. Funguje to tak, že klikneme pravým tlačítkem myši na zprávu, na kterou odpovídáme, napíšeme zprávu a odešleme. V chatu se odpověď zobrazí a k ní se připojí i zpráva, ke které se odpověď vztahuje.
- **Upravit** Čas od času se stane, že pošleme zprávu, která může být zavádějící, nebo obsahuje překlep. Přes možnost upravit máme šanci na doplnění informací potřebných k pochopení zprávy nebo opravě překlepu.

### **3.3.4.3 Posílání emotikonů**

Tato možnost se nachází v obdélníku 2 na Obrázku 22. Rychlé posílání emotikonů je velmi rychlé řešení, jak reagovat při online výuce. Místo zdlouhavého zapínaní mikrofonu, stačí kliknout na ikonku se smajlíkem (viz Obrázek 37) a vybrat smajlíka, který je relevantní k dané situaci. Může se hodit, např. když se prezentující snaží zjistit, zda mu funguje mikrofon, nebo zvuk ze sdílené obrazovky.

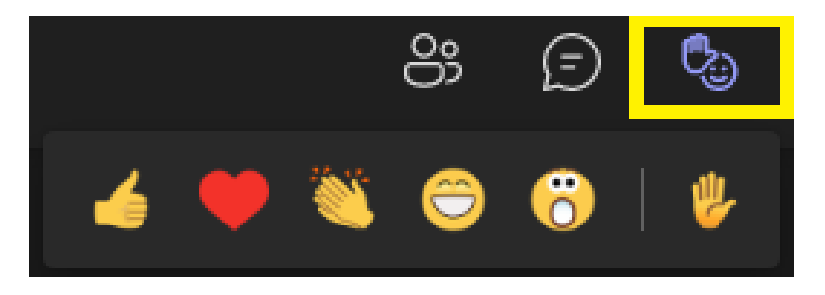

Obrázek 37 – Posílání emotikonů [vlastní tvorba]

### **3.3.4.4 Skupinové místnosti**

Tato možnost se nachází v obdélníku 2 na Obrázku 22. Po kliknutí na toto tlačítko se otevře nové okno pro nastavení parametrů nových skupinových místností (viz obrázek 38). Mezi nastavitelné parametry patří: **počet místností** a **automatické** nebo **ruční přiřazení účastníků**.

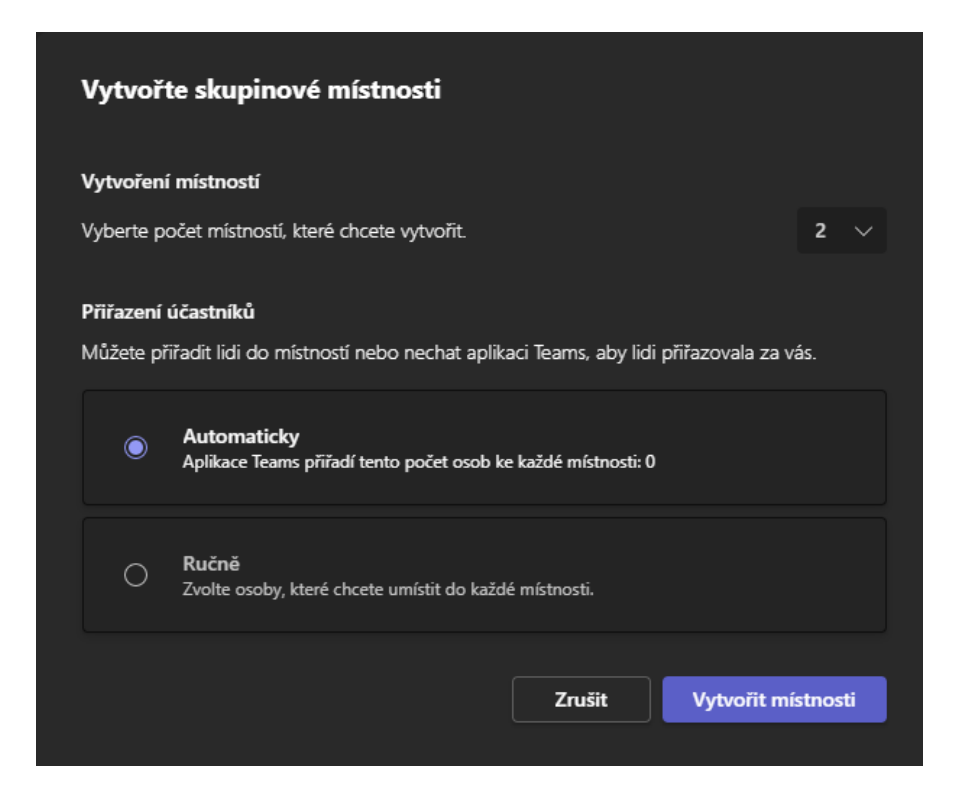

Obrázek 38 – Nastavení skupinových místností [vlastní tvorba]

- **Automatické přiřazení** náhodně rozdělí uživatele do vybraného počtu místností. Program rozděluje uživatele lineárně, aby byl rozdíl počtu uživatelů ve skupinách co nejmenší.
- **Ruční přiřazení** pokud potřebujeme rozdělit skupinu uživatelů na menší skupinky, jejichž členy jsme si rozdělili na základě předchozí domluvy, volíme právě ruční přiřazení.

Po kliknutí na tlačítko **Vytvořit místnosti** se v právem multifunkčním panelu zobrazí nastavení pro skupinové místnosti (viz obrázek 39). Účastníci hovoru zatím nebyli rozděleni do skupin, jelikož místnosti ještě nejsou otevřeny. Po kliknutí na tlačítko **otevřít,** budou místnosti otevřeny a uživatelé budou automaticky připojení do příslušných místností.

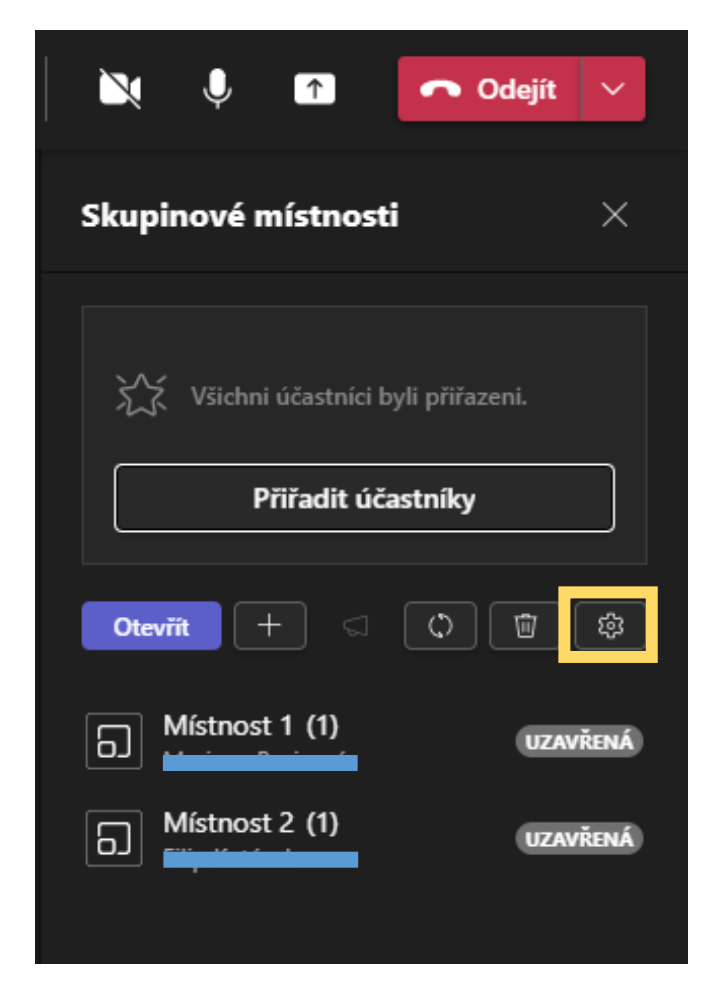

Obrázek 39 – Nastavení místností [vlastní tvorba]

Napravo od tlačítka **otevřít** se nachází tlačítko se znamínkem **+**, které slouží pro přidávání dalších místností, pokud s počtem nejsme spokojeni. Vedle se nachází ikonka rozhlasu, která slouží pro posílaní hromadného upozornění účastníkům všech místností. Můžeme ho využít například pro odeslání informace, že mají uživatelé končit se svou prací a začít se připojovat zpět do hlavního hovoru. Účastníkům skupin se toto upozornění zobrazí v chatu (viz obrázek 40).

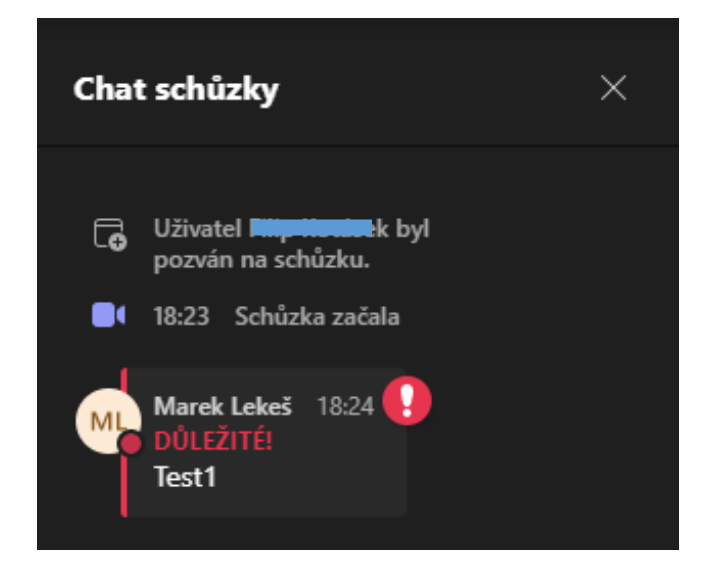

Obrázek 40 – Upozornění skupin [vlastní tvorba]

Po otevření místností se vedle názvů místností objeví zelený obdélník s nápisem **OTEVŘENÁ** (viz obrázek 41), což znamená, že byly místnosti úspěšně otevřeny a uživatelé do nich byli přepojeni. Jelikož jsme organizátorem schůzky, máme možnost připojit se do kterékoliv skupiny a kontrolovat, jak uživatelé pracují na zadaném úkolu.

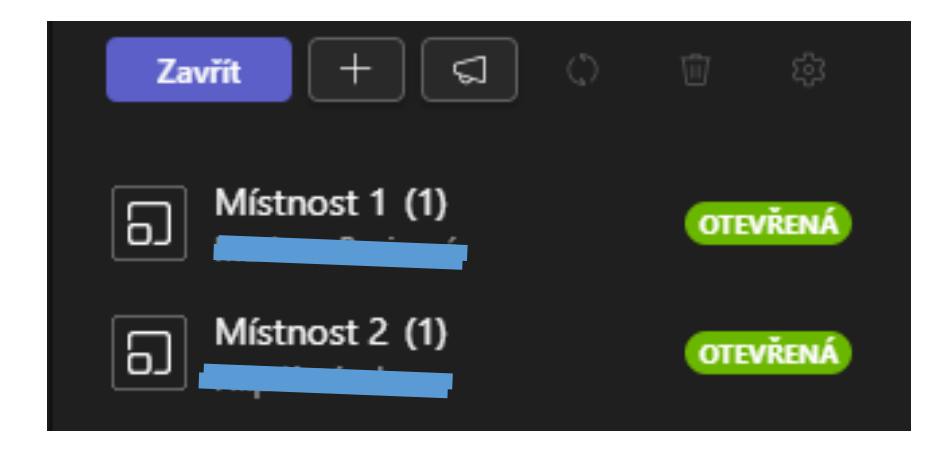

Obrázek 41 – Otevřené místnosti [vlastní tvorba]

Pro připojení do některé ze skupin stačí namířit kurzor na zelený obdélník skupiny, který následně zmizí a na jeho místě se zobrazí tři tečky (**další akce**). Po kliknutí na **další akce**, se zobrazí nabídka možností, kde vybereme **Připojit se k místnosti** (viz obrázek 42). Před připojením do místnosti je lepší vypnout mikrofon, abychom nerušili skupinky při jejich práci.

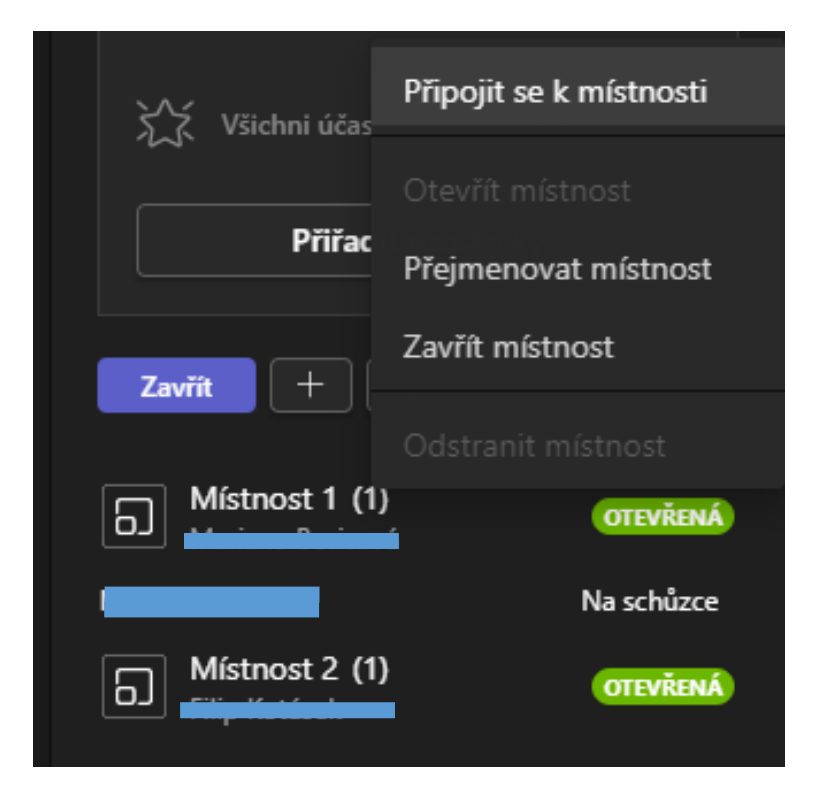

Obrázek 42 – Další akce místností [vlastní tvorba]

#### **Nastavení místností**

Tato možnost se nachází pod ikonkou ozubeného kolečka (poslední ikona napravo na obrázku 39) a slouží pro úpravu nastavení místností (viz obrázek 43). Zajímavým nastavením je nastavení časového limitu. Účastníci skupin budou chvíli před vypršením časového limitu upozornění, že bude jejich místnost za 30 sekund uzavřena. Po uzavření místností budou uživatelé automaticky přepojení do hlavního vlákna schůzky.

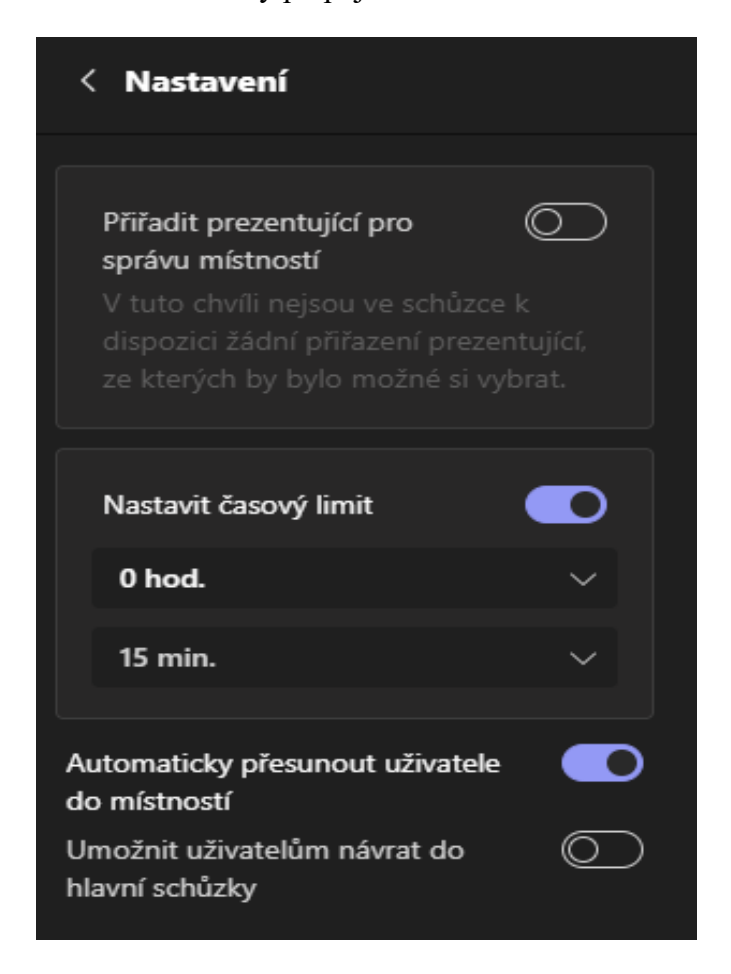

Obrázek 43 – Nastavení místností [vlastní tvorba]

## **3.3.4.5 Další akce**

Pod ikonou tří teček se skrývá široká škála dalších nastavení a tlačítek funkcí, některé důležité si v této podkapitole stručně projdeme. Na obrázku 44 můžeme vidět všechny prvky tlačítka **Další akce.**

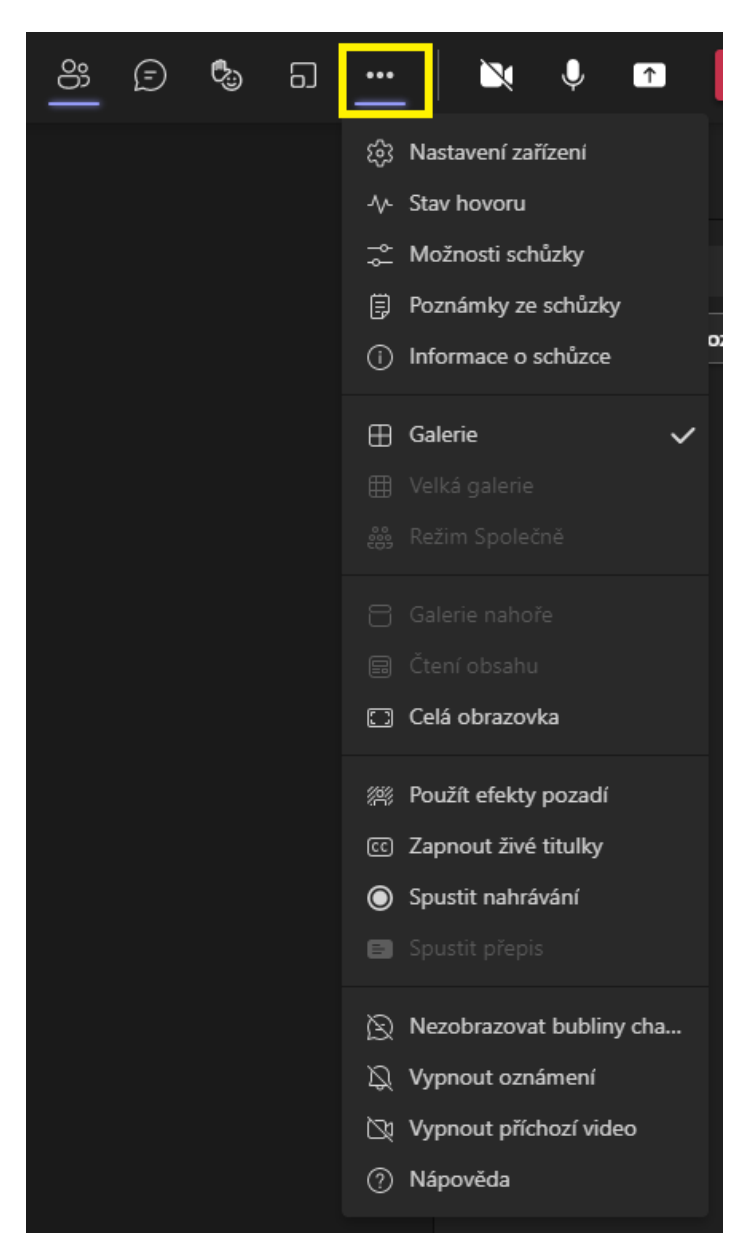

Obrázek 44 – Další akce [vlastní tvorba]

• **Nastavení zařízení** – Slouží pro nastavení hardwaru, který je programem MS Team využíván. Jedná se o nastavení zvuku (vstupu i výstupu) a kamery. Někdy se může stát, že jsme při připojování se ke schůzce zvolili např. jiný mikrofon (vstup zvuku) a ostatní účastníci nás tak nemohou slyšet.

Právě v nastavení zařízení je možné tuto situaci napravit. Správně zvolený druh mikrofonu poznáme tak, že do mikrofonu budeme mluvit a v oblasti žlutého obdélníku uvidíme fialové obdélníky, které značí, že program registruje náš hlas (obrázek 45).

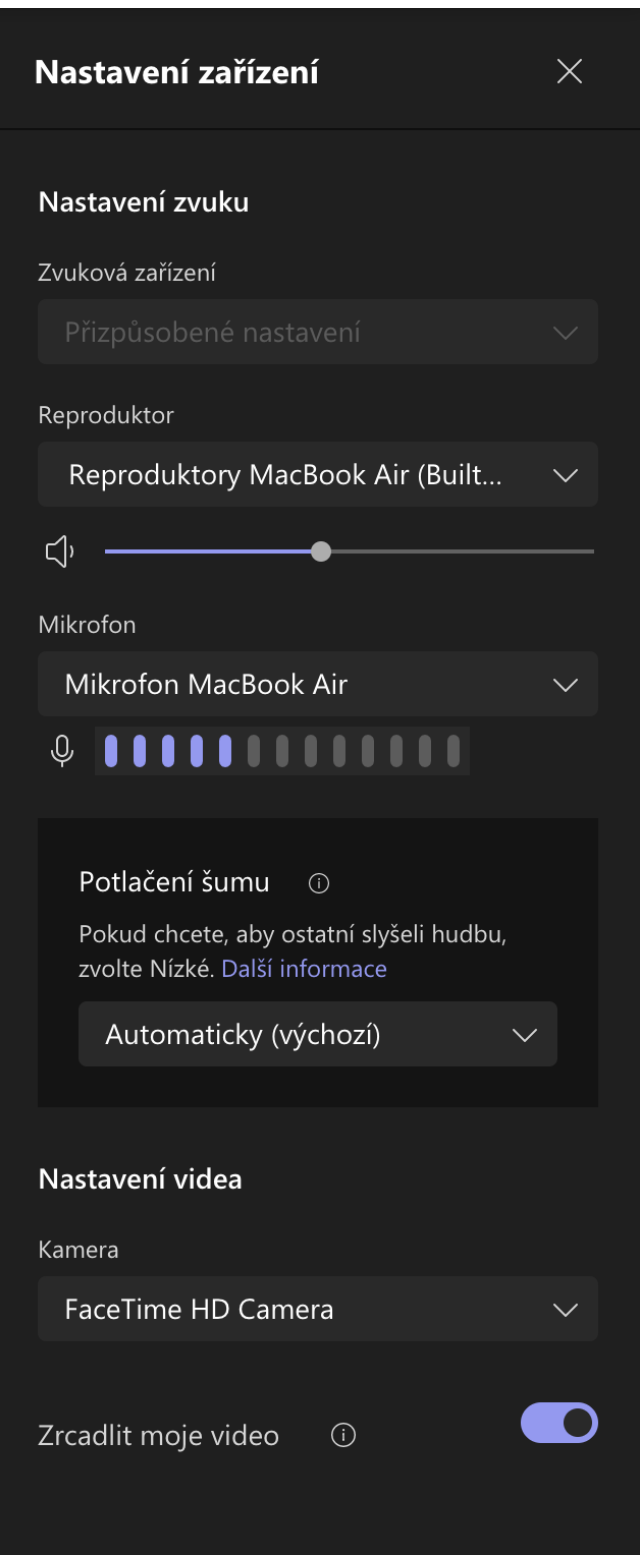

Obrázek 45 – Nastavení zařízení [vlastní tvorba]

**Stav hovoru** – Pokud nám připadá, že se zhoršuje celková kvalita hovoru ("seká se"), můžeme v programu MS Teams velmi rychle a snadno zjistit, zda jsou tyto nežádoucí jevy způsobeny našim internetovým připojením. Stačí kliknout na ikonu tří teček a zvolit možnost **stav hovoru** (obrázek 46), kde se mimo jiné nachází informace o odezvě a procentu ztracených paketů našeho internetového připojení.

Aby byl hovor kvalitní, musí být doba odezvy a množství ztracených paketů co nejnižší. Doba odezvy by měla být pod 150 ms pro audio hovor, protože nad touto hodnotou se mohou začít objevovat nežádoucí efekty pomalého internetového připojení. [30]

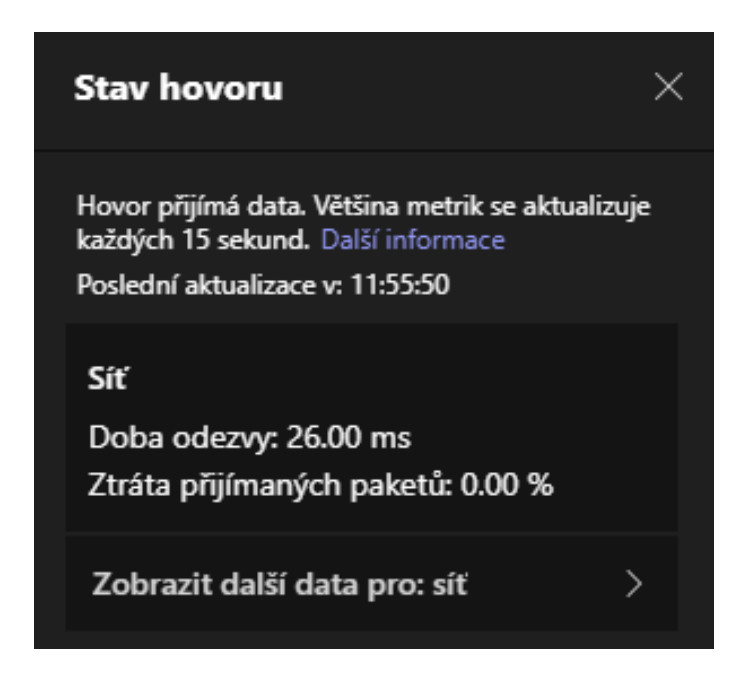

Obrázek 46 – Stav hovoru [vlastní tvorba]

- **Možnosti schůzky** Jedná se o totožnou nabídku možností, která již byla vysvětlena v kapitole 3.3.4.1.
- **Poznámky ze schůzky** tento nástroj může sloužit pro přehledné zaznamenání poznámek ze schůzky. Pokud zadáme žákům nějaký úkol, je lepší jim to pro jistotu i někam napsat. V běžném chatu by se tyto informace mohly lehce ztratit, a proto je v programu k dispozici tento nástroj. Vytvoříme-li poznámky ze schůzky, uloží se jejich obsah automaticky do karty **Poznámky ze schůzky** (obrázek 47), která se nachází v kanálu daného týmu, kde schůzka probíhala. Poznámky jsou řazeny podle názvu určitých schůzek, takže je žáci mohou snadno najít.

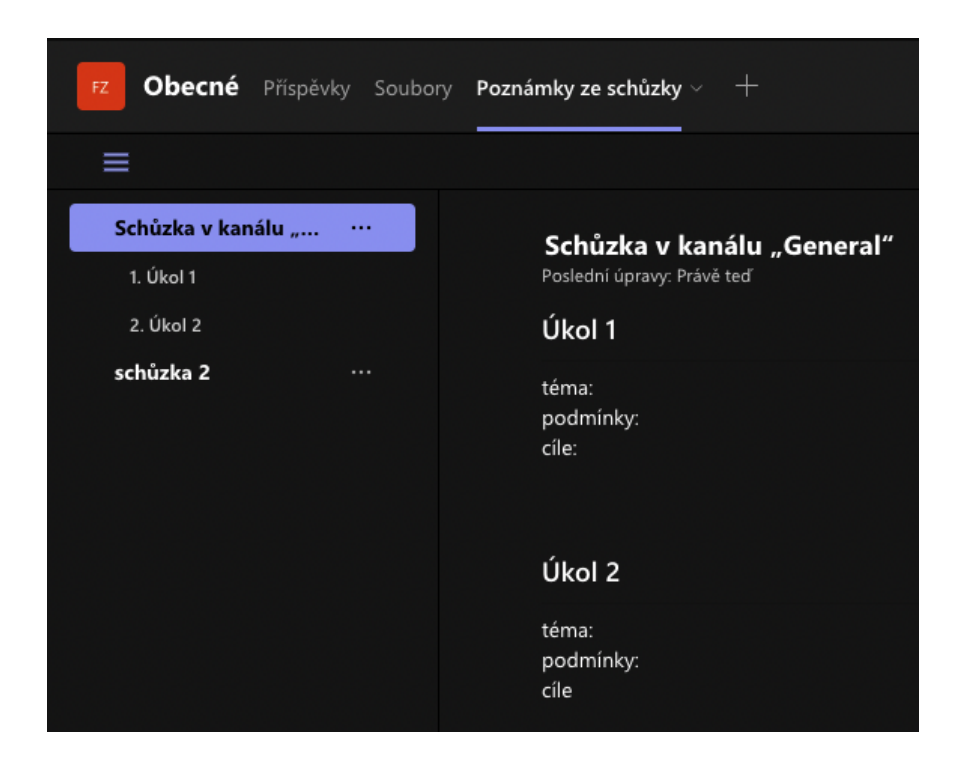

Obrázek 47 – Poznámky ze schůzky [vlastní tvorba]

• **Různé možnosti zobrazení členů a obsahu schůzky** – program MS Teams nabízí různé možnosti zobrazení členů a obsahu, abychom mohli zefektivnit své potřeby a cíle při výuce. Pokud je naší prioritou zobrazení obsahu, volíme režimy **čtení obsahu**, **galerie nahoře** popřípadě **celá obrazovka**.

Když je ve schůzce větší počet uživatelů a vedeme diskusi, potřebujeme vidět, kdo nám odpovídá. Pro tuto situaci lze použít režimy s prioritou na zobrazení členů, jako je **velká galerie** (při opravdu velkém počtu žáků viz obrázek 48), **galerie** nebo **režim společně**.

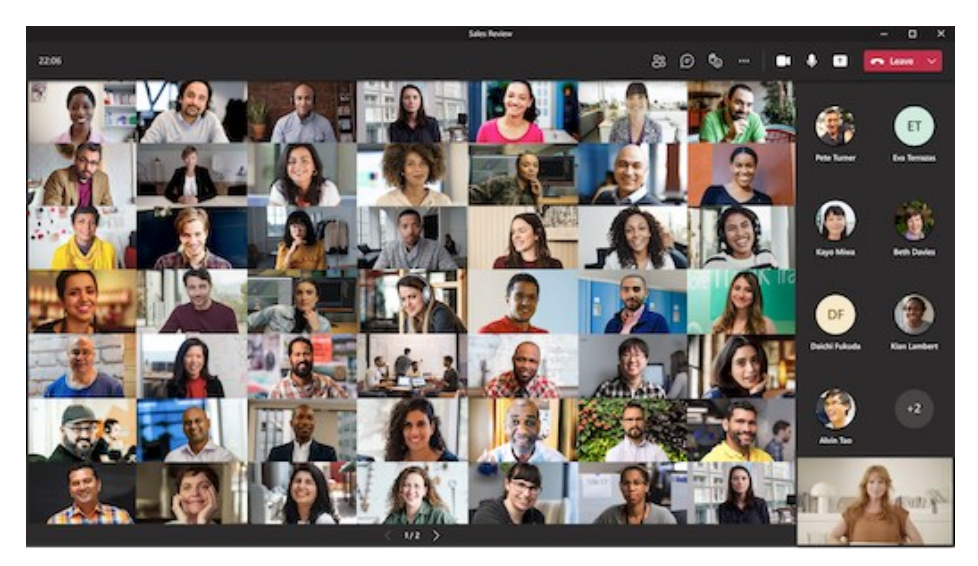

Obrázek 48 – Režim s prioritou na zobrazení členů schůzky [31]

**Použít efekty na pozadí** – tato možnost obsahuje širokou nabídku různých pozadí. Po vybraní některé z možností je vstup kamery digitálně upraven a pozadí kolem osoby se změní podle zvoleného pozadí (viz obrázek 49).

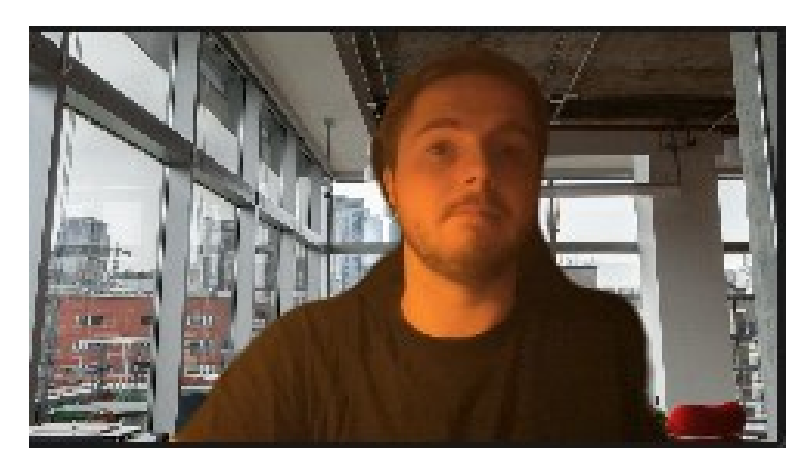

Obrázek 49 – Digitální změna pozadí [vlastní tvorba]

- **Zapnout živé titulky** jedná se o nástroj, který z mluveného slova z veškerého audia na schůzce vytváří titulky. Zatím funguje pouze v angličtině.
- **Spustit nahrávání** Tato funkce slouží pro pořízení záznamu schůzky. Veškeré dění bude po skončení schůzky uloženo do videa, které si následně žáci mohou přehrát. Velkou výhodou je, že jakýkoli chybějící žák má možnost zjistit, co se na schůzce dělo, jelikož má přístup k videozáznamu. Další výhodou je, že pokud něčemu žáci nerozumí, mají možnost si látku, kterou nepochopili, přehrát znovu. Před samotným spuštěním nahrávání schůzky bychom se měli ujistit, že s tím nemá nikdo ze zúčastněných problém. [32]

## **3.3.5 Sdílení obrazovky**

Sdílení obrazovky je alfa a omega všech online hodin. Bez této funkce bychom se zkrátka neobešli. Sdílení obrazovky se nastavuje **pomocí ikony v pravém horním rohu hovoru** (viz Obrázek 50 žlutý obdélník 1).

Po kliknutí na tuto ikonu se nám zobrazí nastavení sdíleného obsahu. MS Teams nabízí řadu možností, jak sdílení provést. Můžeme si vybrat, zda chceme přenášet i zvuk, který počítač přehrává (žlutý obdélník 2). Tato možnost se používá, když chceme žákům přehrát nějaké video, které obsahuje zvuk. Pokud budeme prezentovat, tato možnost může zůstat vypnutá.

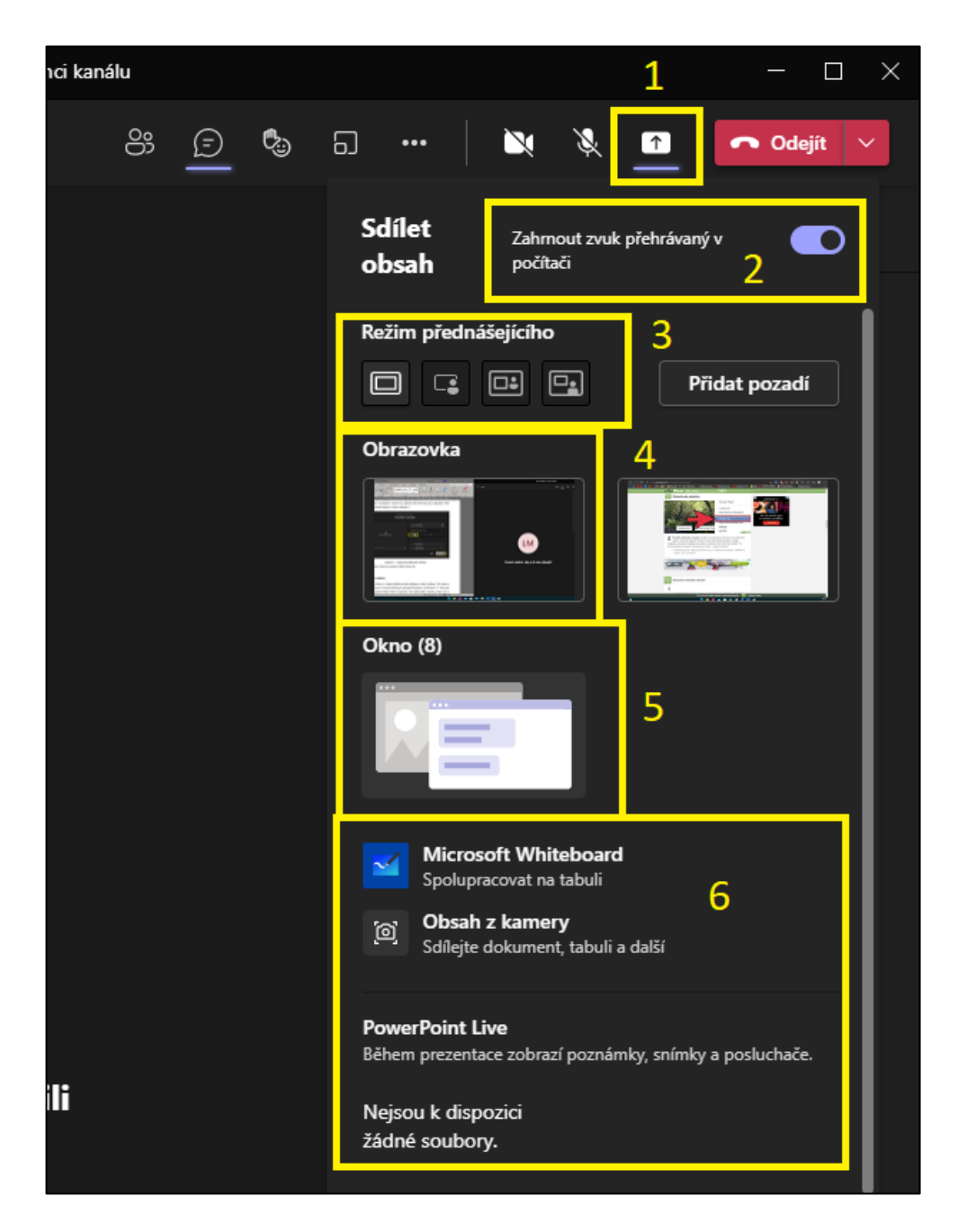

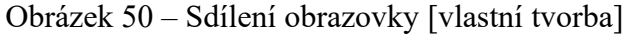

V další části s názvem režim přednášejícího (viz žlutý obdélník 3) máme na výběr ze 4 možností: 1) vysílat pouze obsah (obrazovku). Možnosti 2) Sdílený obsah na pozadí 3) Stránka za stránkou a 4) Reportér slouží pro vysílaní obsahu a kamery v různých rozloženích (Obrázek 51). Pokud použijeme režim 1 a máme zapnutou kameru, žáci nás stále uvidí v rozhraní MS Teams.

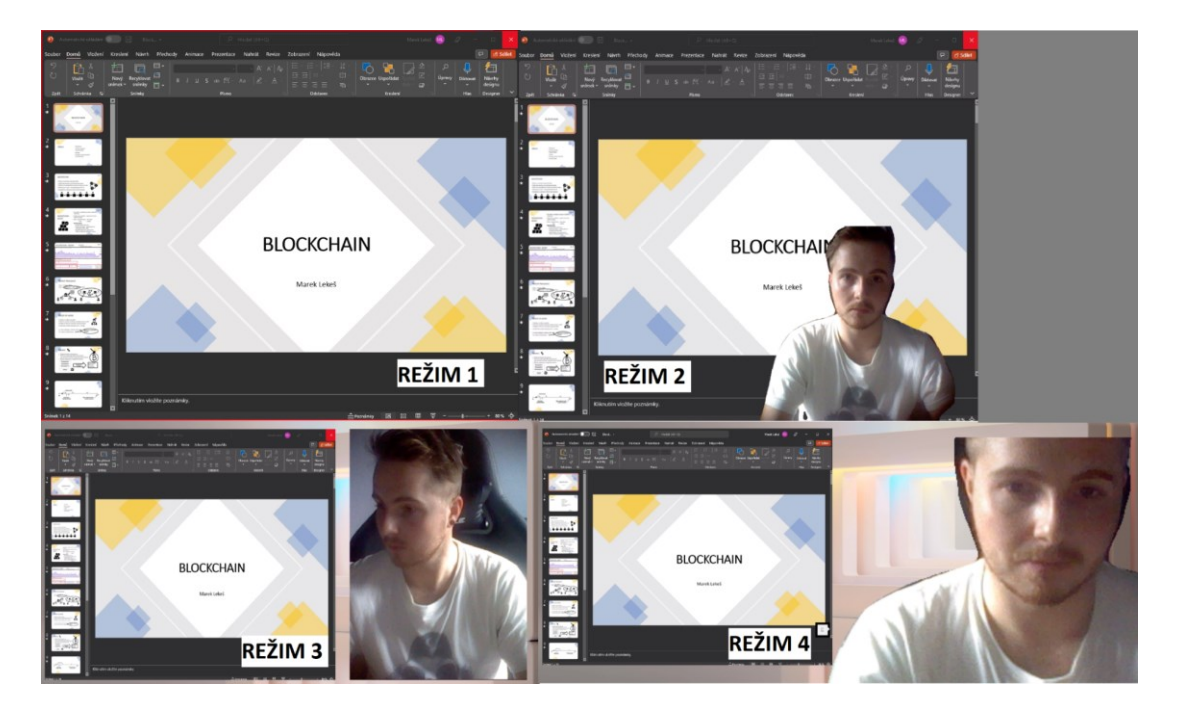

Obrázek 51 – Ukázka režimů [vlastní tvorba]

Ve žlutém obdélníku 4 (Obrázek 50) se nachází možnost, která bude snímat celou obrazovku tak, jak ji vidíme před sebou. Ve žlutém obdélníku 5 je režim sdílení okno. Pokud zvolíme režim okno, zobrazí se nám výběr otevřených oken (aplikací), které je možné přes MS Teams sdílet. Například pokud chceme sdílet pouze PowerPoint, vybereme sdílení okna PowerPoint. Dle O. Neumajera bychom si měli na sdílení veškerého obsahu obrazovky dávat pozor. Raději bychom měli volit režim sdílení pouze okna aplikace, kterou chceme ukázat. Při sdílení veškerého obsahu obrazovky může dojít k narušení pozornosti žáků a také by mohlo dojít k úniku osobních či citlivých informací. [33]

Ve žlutém obdélníku s číslem 6 se nachází další velmi zajímavé nástroje pro zkvalitnění online výuky. Tyto nástroje si můžete vyzkoušet, i když se k vašemu hovoru nikdo nepřipojil. Microsoft Whiteboard (Obrázek 52) je velmi všestranný nástroj, který do značné míry kompenzuje absenci reálné tabule. Účastníci hovoru mohou na tabuli spolupracovat na tvorbě obsahu.

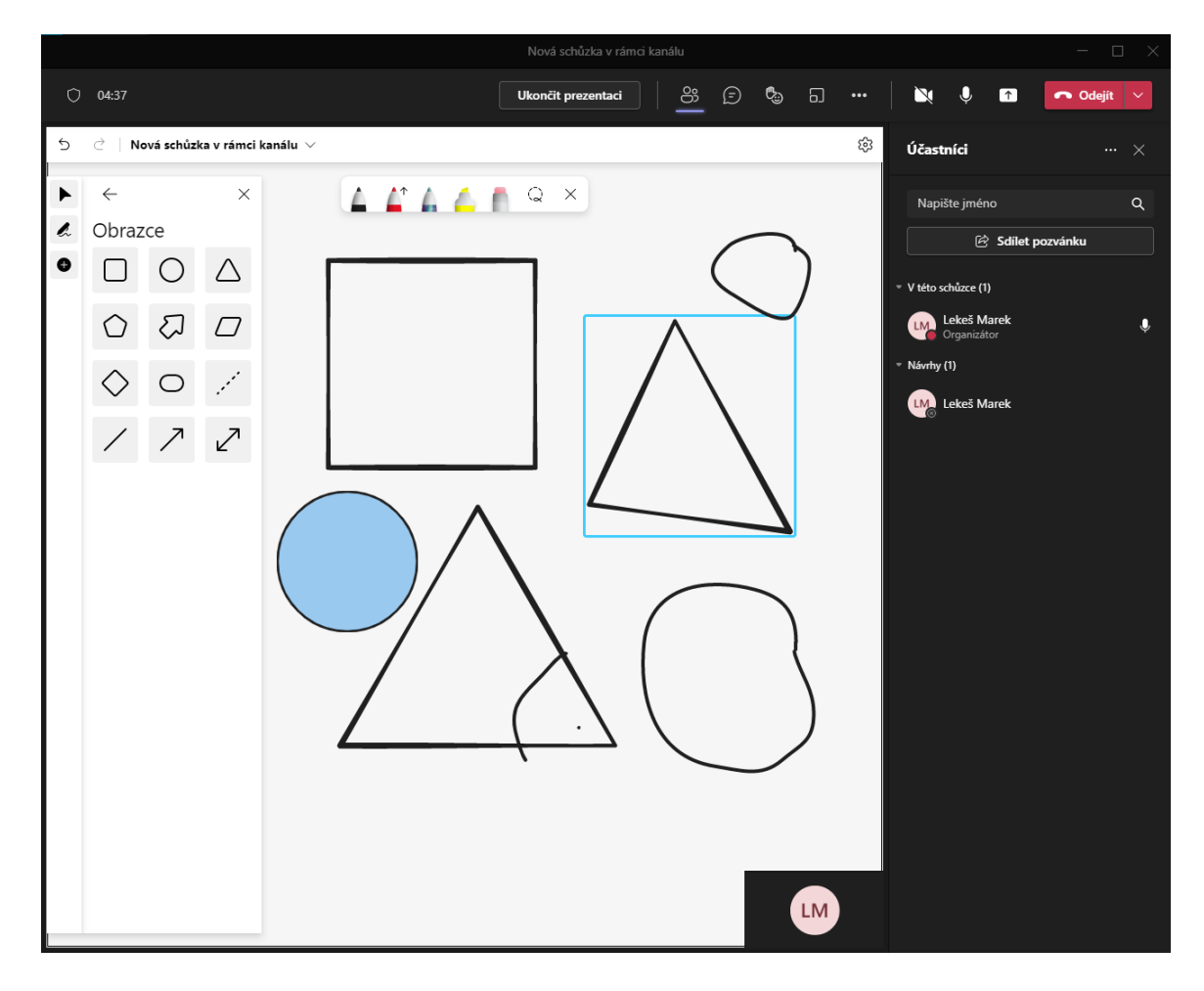

Obrázek 52 – Microsoft Whiteboard [vlastní tvorba]

### **3.3.6 Karta soubory**

Další funkcí, kterou si v tomto krátkém návodu ukážeme, je **karta Soubory**. Tato karta se nachází v naší nově vytvořené třídě hned **vedle karty Příspěvky** (viz Obrázek 53). V této kartě by se měla nacházet složka **Výukové materiály**. Tuto složku nikdy **nemažte**, protože má ve výchozím stavu nastavená speciální pravidla. Tyto pravidla žákům zakazují upravovat obsah této složky. Jinými slovy vše, co je v této složce, mohou žáci pouze číst. Do této složky je dobré nahrávat soubory, jako jsou prezentace nebo důležitá sdělení.

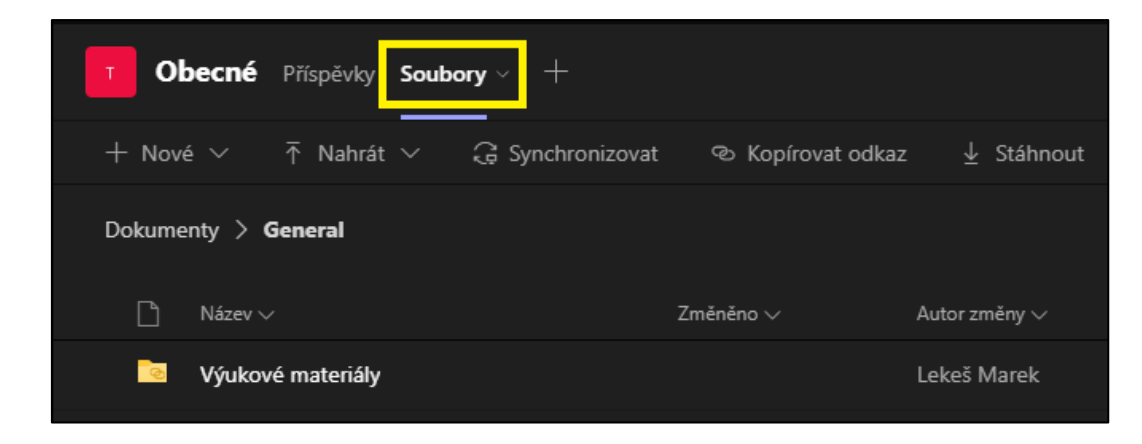

Obrázek 53 – Soubory [vlastní tvorba]

Pokud učíme žáky např. Excel nebo Word, je nutné vytvořit složku novou. Do této složky pak nahrajeme soubory. Vytvoření nové složky je velmi jednoduché. Stačí kliknout na záložku **+ Nové**, zde zvolíme **Složka** (obrázek 54). Zobrazí se nám nové okno, kam napíšeme **název** složky a klikneme na **Vytvořit**. Nová složka se nám přidá ke složce **Výukové materiály**.

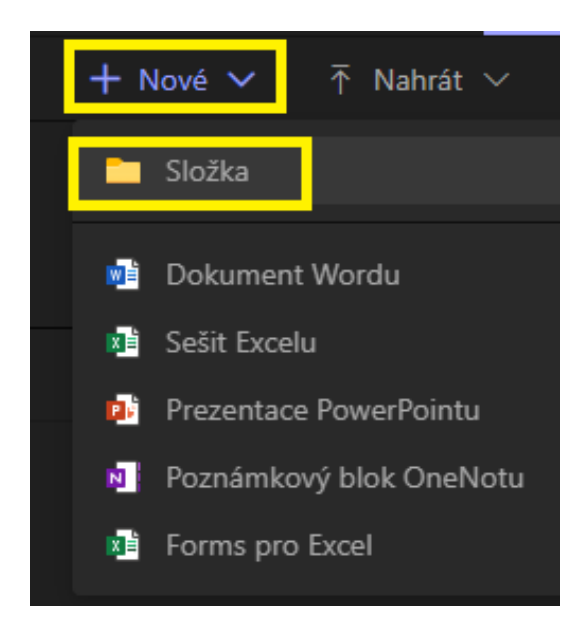

Obrázek 54 – Vytvoření složky [vlastní tvorba]

Do této složky můžeme přidávat již vytvořené materiály, nebo zde můžeme tvořit materiály nové. Nové materiály lze vytvořit podobně jako složku, ale zvolíme např. Dokument Wordu. Pokud chceme nějaké materiály do složky nahrát, máme 2 možnosti.

- 1. **Možnost**  Vedle možnosti **+Nové** (viz Obrázek 54) se nachází tlačítko **Nahrát**. Po kliknutí může vybrat, zda chceme nahrát **Soubory,** nebo **Složku**. Po zvolení se otevře klasický windows explorer (průzkumník souborů), ve kterém zvolíme, jaké soubory nebo složky chceme nahrát.
- 2. **Možnost** Ve windows explorer (průzkumník souborů) najdeme soubory které chceme nahrát. V MS Teams otevřeme složku, do které chceme soubory nahrát. Poté jednoduše přetáhneme soubory ze složky v našem počítači do složky v aplikaci MS Teams.

Při práci s MS Teams je velkou výhodou, že žáci nemusí vlastnit aplikace jako je Excel, Word nebo PowerPoint. To vše je integrováno přímo v aplikaci MS Teams (viz obrázek 55). Další výhodou je, že učitel může sledovat, jak žáci pracují. Stačí v Excelu vytvořit více listů a říct žákům, aby si listy rozebrali a podepsali. Když nyní navštívíme žákův list, přesně vidíme, na čem zrovna dělá, kde má chyby a můžeme mu poradit, nebo ho upozornit, že něco dělá špatně. Žák naše pohyby v Excelu vidí také. Zde je ale lepší zapnout snímaní obrazovky a vysvětlit daný problém touto cestou.

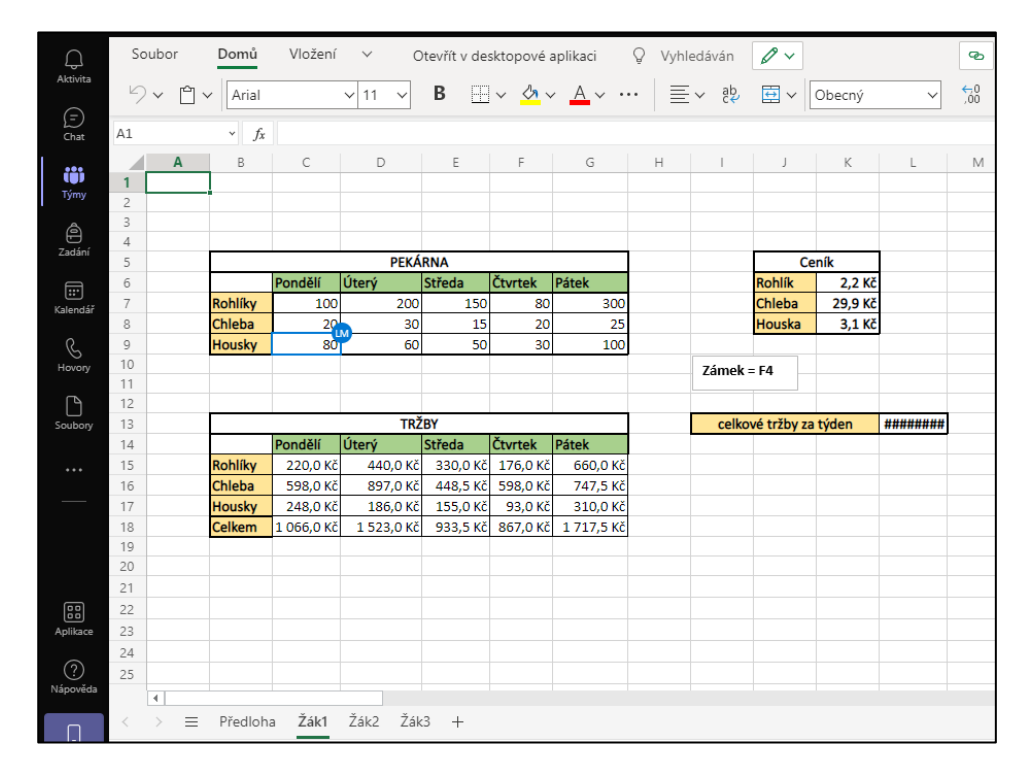

Obrázek 55 – Výuka Excelu online [vlastní tvorba]

#### **3.3.7 Karta zadání**

Karta zadání by se ve výchozím stavu týmu měla nacházet ve stejné linii s kartou příspěvky a kartou soubory (viz obrázek 56). Slouží pro zadávání úkolů nebo kvízů žákům. Zadání a kvízy jsou řazeny podle termínu odevzdání, kdy nejzazší termín je vždy před pozdějším. Po kliknutí na tlačítko vytvořit se zobrazí nabídka, zda chceme vytvořit kvíz nebo zadání.

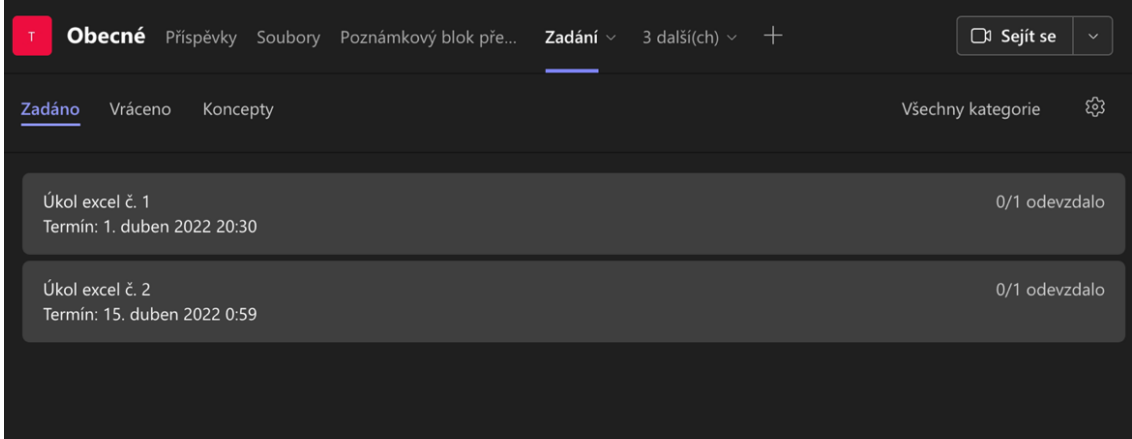

Obrázek 56 – Karta zadání [vlastní tvorba]

### **3.3.7.1 Vytvoření zadání**

V tomto modelovém příkladu si ukážeme, jaké máme možnosti při tvorbě klasického zadání, při zadávání úkolu nebo samostatné práce. Z nabídky tedy vybereme vytvořit zadání. V programu se nám otevře zcela nové okno, ve kterém se nachází okna pro upřesnění a popis zadávaného úkolu (viz obrázek 57).

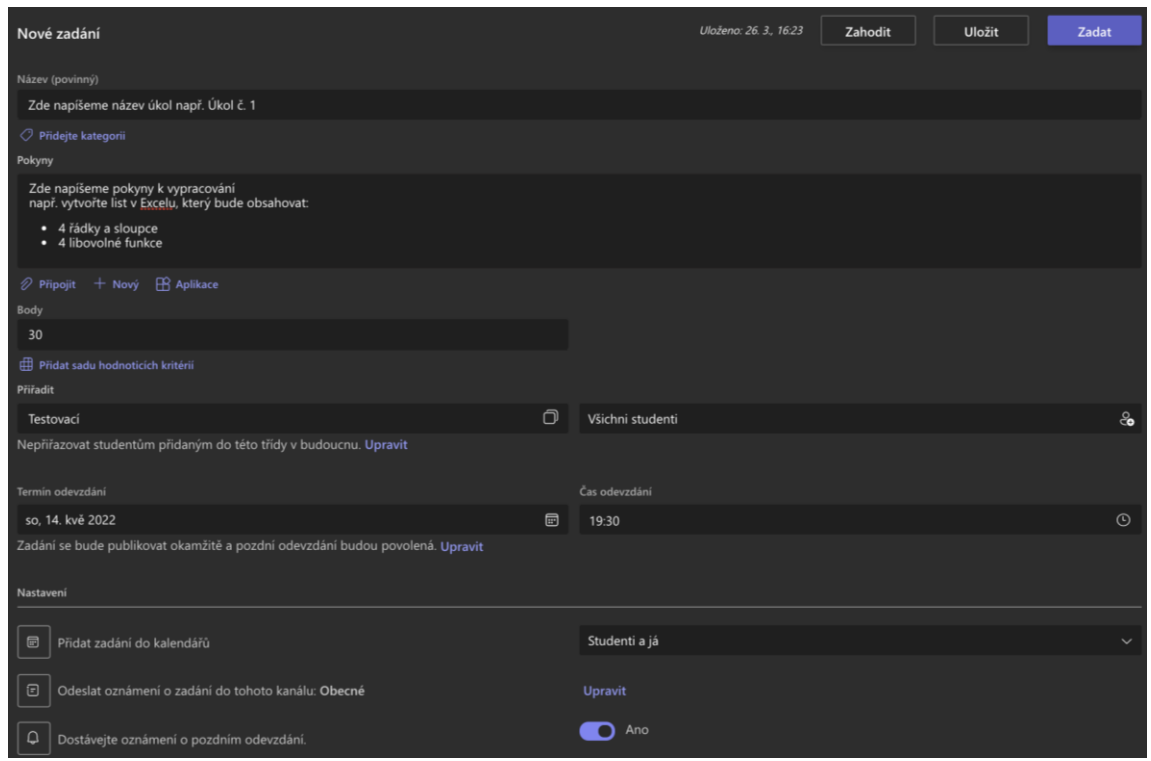

Obrázek 57 – Možnosti zadání [vlastní tvorba]

**Nachází se zde okna:**

- **Název**
- **Pokyny**  toto okno slouží pro specifikování zadání daného úkolu nebo práce. Výhodou je, že lze text popisu úkolu formátovat, takže můžeme pro větší přehlednost naformátovat pokyny pomocí bodového seznamu. Při použití bodového seznamu se žáci mohou v zadání lépe zorientovat a práci si rozplánovat.
- **Body** v tomto okně stanovíme maximální počet bodů, který žáci za úkol mohou získat (např. 30 bodů).
- **Přiřadit** slouží pro určení v jakém týmu se má zadání zobrazit a kterým žákům. Můžeme zvolit všechny studenty, individuální studenty nebo skupinu studentů.
- **Termín a čas odevzdání**
- **Přidat zadání do kalendářů** tato možnost je ve výchozím nastavení vypnutá (žádné). Pokud ji chceme zapnout, můžeme si zvolit, komu se bude zadání zobrazovat v kalendářích. Je zde na výběr: **jenom studenti**, **studenti a já** a **studenti a vlastníci týmů**. Přidáním zadání do kalendářů se může snížit šance, že na úkol žáci zapomenou nebo ho přehlédnou.
- **Odeslat oznámení o zadání do tohoto kanálu** pokud máme v týmu více kanálů, můžeme zvolit kanál, ve kterém se zobrazí oznámení o zadání úkolu. Tuto možnost můžeme využít, když máme jeden tým pro celou třídu a v něm máme vytvořené další kanály pro jednotlivé předměty.
- **Dostávejte oznámení o pozdním odevzdání** možnost oznámení je ve výchozím nastavení vypnutá. Pokud si přejeme zobrazovat oznámení o pozdním odevzdaní, je nutné přepnout přepínač z **ne** na **ano**.

# **3.3.7.2 Vytvořit kvíz**

Kvízy můžeme využít např. pro tvorbu testů nebo rychlých cvičení pro žáky, pomocí kterých si žáci zopakují probíranou látku. Kvíz je ve skutečnosti **Formulář**, který můžeme znát z webové aplikace Office 365. Velkou výhodou kvízu je, že se žákům body ukládají do karty známky (více o kartě známky v kapitole 3.3.8). Kvíz vytvoříme pomocí tlačítka **vytvořit**, kde vybereme možnost **kvíz**. V novém okně zvolíme možnost **+Nový kvíz** (viz obrázek 58).

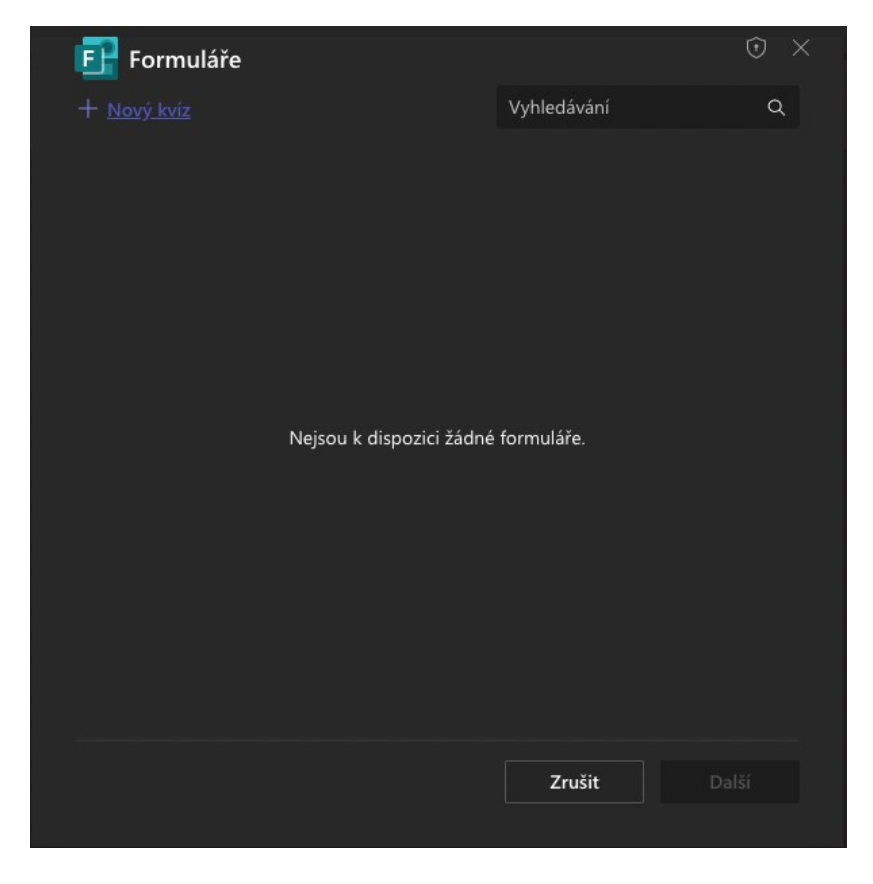

Obrázek 58 – Nový kvíz [vlastní tvorba]

V programu MS Teams se nám otevře aplikace **Formuláře** (viz obrázek 59), kde můžeme začít vytvářet testy nebo cvičení pro žáky. Nejprve je nutné zadat název a popis formuláře. Následně můžeme kliknout na tlačítko **+Přidat nový**, což otevře nabídku.

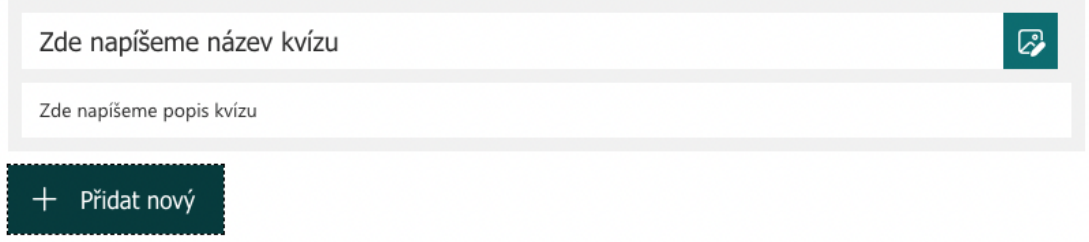

### Obrázek 59 – Náhled formuláře [vlastní tvorba]

V nabídce máme možnost zvolit, co chceme přidat (viz obrázek 60). Pro začátek zvolme možnost **Volba**.

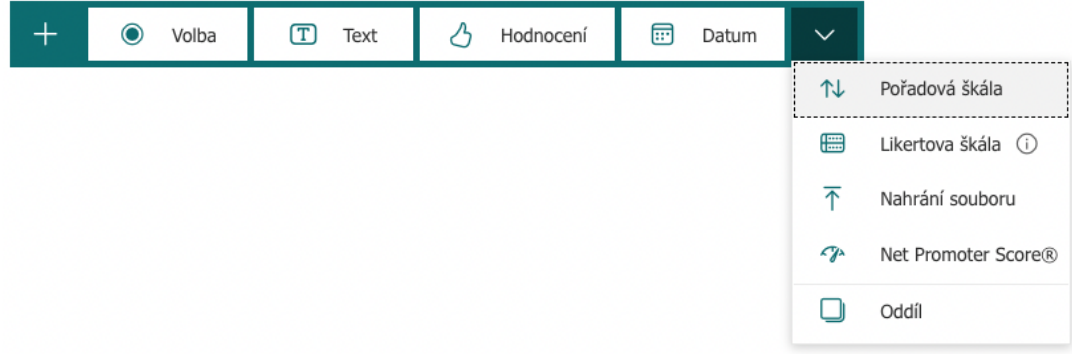

Obrázek 60 – Nabídka +Přidat nový [vlastní tvorba]

Po zvolení možnosti **Volba** se do formuláře přidá nová otázka s nabídkou možností (viz obrázek 61). Do obdélníku 1 vepíšeme otázku, na kterou mají žáci odpovědět. V obdélníku 2 jsou nabízené odpovědi. Pokud klikneme na ✓ (obdélník 3) znamená to, že je tato odpověď považována za správnou. Toto je velmi přínosné, jelikož aplikace po odeslaní formuláře vyhodnotí správnost odpovědi automaticky a přidá žákovi body bez dalších manuálních zásahů. Obdélník 4 slouží pro určení počtu bodů dané otázky, při zvolení správné odpovědi. V obdélníku 5 volíme, zda žák musí odpovědět na otázku.

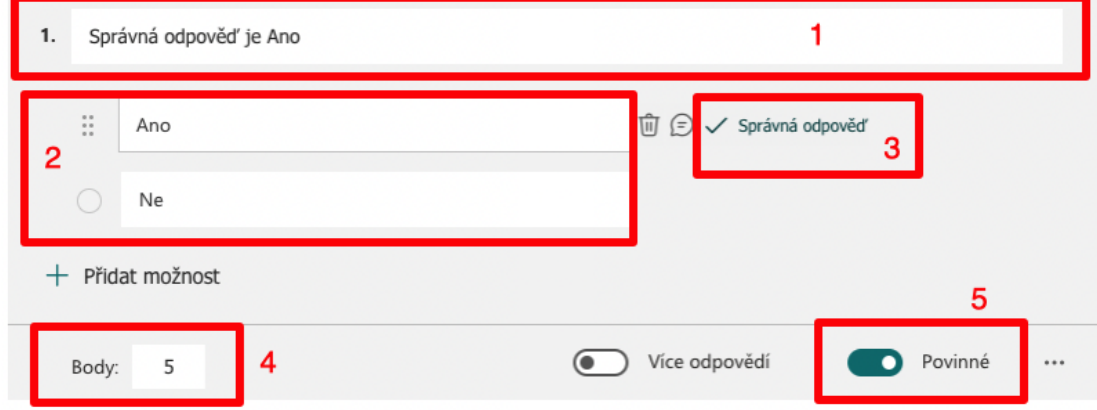

Obrázek 61 – Volba [vlastní tvorba]

Pro přidání další otázky opět klikneme na tlačítko **+Přidat nový**. Nyní z nabídky možností zvolme typ **Otázka**, který je postaven na otevřené odpovědi. Žák musí odpověď na tento typ otázky, manuálně vepsat (viz obrázek 62). Do obdélníku 1 vepíšeme pokládanou otázku. V obdélníku 2 můžeme přidávat správné odpovědi na otázku, aby se test opravil automaticky.

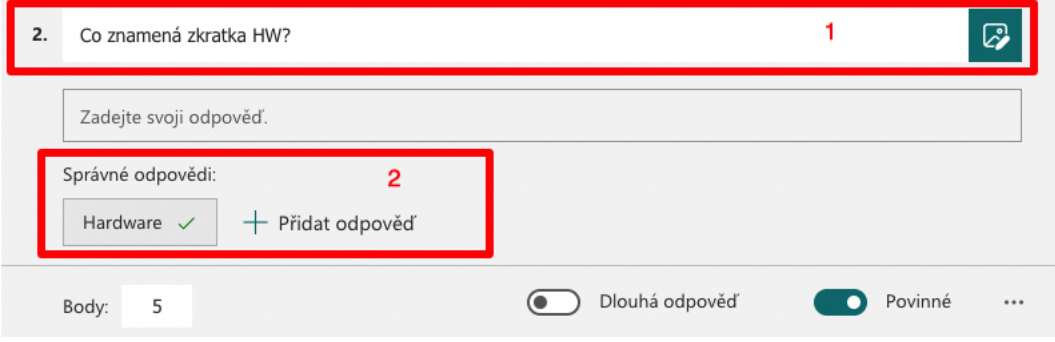

Obrázek 62 – Otázka [vlastní tvorba]

Zde ale můžeme narazit na problém, protože při volné odpovědi je nutné znovu projit všechny testy, jelikož jsou textové odpovědi žáku citlivé na jednotlivé znaky. Mohlo by se stát, že žák na otázku odpoví správně, ale jinak, než jak jsme předem nadefinovali, a tudíž program vyhodnotí odpověď jako špatnou. Tomu se můžeme částečné vyhnout tak, že do popisu formuláře napíšeme, jak mají žáci odpovídat a na co si mají při odpovědích dávat pozor. Ukázku automaticky opraveného testu můžeme vidět na obrázku 63.

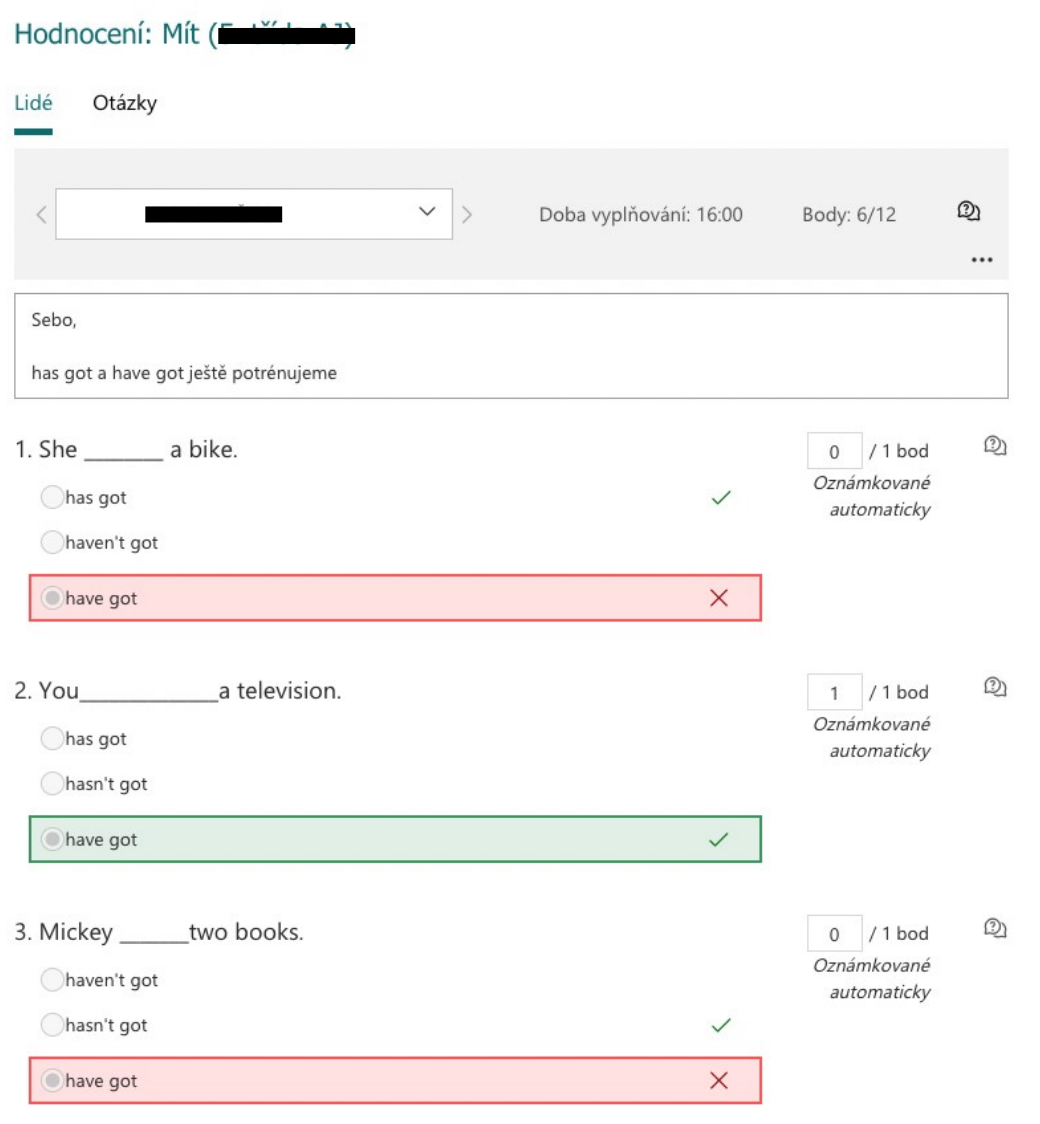

Obrázek 63 – Automaticky opravený test [vlastní tvorba]

### **3.3.8 Karta známky**

Karta známky přehledně shlukuje všechna odevzdaná zadání žáků (viz obrázek 64). Můžeme tak rychle zjistit, kdo odevzdal nebo neodevzdal úkol. Karta známky je synchronizována s kartou zadání. Veškeré zadání se tedy promítne i do známek.

| $2$ Známky                          |          |                            |                                             |                             |                              |                            |                              |                         |                                        |                                    |
|-------------------------------------|----------|----------------------------|---------------------------------------------|-----------------------------|------------------------------|----------------------------|------------------------------|-------------------------|----------------------------------------|------------------------------------|
| Termín odevzdání před: 23. dub 2021 |          |                            |                                             |                             |                              |                            |                              |                         |                                        |                                    |
| <b>Hiedat studenty</b>              | $\alpha$ | PĚTILÍSTEK<br>23. dub 2021 | Vykecávačka<br>odevzdávárna<br>14, dub 2021 | Vykecávačka<br>10. dub 2021 | Výzva fáze 3<br>25. bře 2021 | Výzva fáze<br>19. bře 2021 | Výzva fáze 1<br>11. bře 2021 | Kaminky<br>22. led 2021 | <b>DÉJEPIS STR. 96</b><br>12. čvn 2020 | DEJEPIS STR. 80-81<br>13. kvě 2020 |
|                                     |          | Zobrazeno                  | Vráceno                                     | Odevzdáno                   |                              |                            | Zobrazeno                    | Vráceno                 | Zobrazeno                              |                                    |
|                                     |          | Odevzdáno                  | Vráceno                                     | Zobrazeno                   | Zobrazeno                    | Odevzdáno                  | Odevzdáno                    | Vráceno                 | Odevzdáno                              | Vráceno                            |
|                                     |          |                            | Zobrazeno                                   | Vráceno                     | Odevzdáno                    | Zobrazeno                  | Zobrazeno                    | Vráceno                 | Zobrazeno                              | Zobrazeno                          |
| zde jsou                            |          | Odevzdáno                  | Vráceno                                     | Zobrazeno                   |                              | Zobrazeno                  | Zobrazeno                    | Vráceno                 |                                        |                                    |
| jména                               |          |                            | Odevzdáno                                   | Vráceno                     | Odevzdáno                    | Odevzdáno                  | Odevzdáno                    | Vráceno                 |                                        | Zobrazeno                          |
| studentů                            |          | Odevzdáno                  | Vráceno                                     | Odevzdáno                   | Odevzdáno                    | Odevzdáno                  | Odevzdáno                    | Zobrazeno               | Zobrazeno                              | Odevzdáno                          |
|                                     |          | Odevzdáno                  | Vráceno                                     | Odevzdáno                   | Odevzdáno                    | Vráceno                    | Odevzdáno                    | Vráceno                 | Odevzdáno                              | Vráceno                            |
|                                     |          | Zobrazeno                  | Odevzdáno                                   | Odevzdáno                   | Zobrazeno                    | Zobrazeno                  | Zobrazeno                    | Zobrazeno               | Zobrazeno                              | Zobrazeno                          |
|                                     |          |                            | Vráceno                                     | Odevzdáno                   | Odevzdáno                    | Odevzdáno                  | Vráceno                      | Vráceno                 | Odevzdáno                              | Vráceno                            |
|                                     |          | Zobrazeno                  | Vráceno                                     | Odevzdáno                   | Zobrazeno                    | Zobrazeno                  | Zobrazeno                    | Vráceno                 | Zobrazeno                              | Odevzdáno                          |
|                                     |          | Zobrazeno                  | Vráceno                                     | Odevzdáno                   | Zobrazeno                    | Odevzdáno                  | Odevzdáno                    | Vráceno                 | Odevzdáno                              | Zobrazeno                          |
|                                     |          | Odevzdáno                  | Vráceno                                     | Odevzdáno                   | Zobrazeno                    | Zobrazeno                  | Odevzdáno                    | Vráceno                 | Odevzdáno                              | Odevzdáno                          |
|                                     |          | Zobrazeno                  | Odevzdáno                                   | Vráceno                     | Odevzdáno                    | Odevzdáno                  | Odevzdáno                    | Vráceno                 |                                        | Zobrazeno                          |
|                                     |          | Zobrazeno                  | Zobrazeno                                   | Odevzdáno                   | Zobrazeno                    | Zobrazeno                  |                              | Odevzdáno               |                                        |                                    |
|                                     |          |                            | Vráceno                                     | Odevzdáno                   | Odevzdáno                    | Odevzdáno                  | Vráceno                      | Vráceno                 | Zobrazeno                              | Zobrazeno                          |
|                                     |          | Odevzdáno                  | Vráceno                                     | Vráceno                     | Odevzdáno                    | Vráceno                    | Odevzdáno                    | Odevzdáno               | Odevzdáno                              | Vráceno                            |

Obrázek 64 – Karta známky (jména žáků jsou skryta) [vlastní tvorba]

## **3.3.9 Nastavení kamery pro snímání papíru**

Snímaní papíru je velmi důležité pro předměty, jako je matematika, fyzika, chemie atd., protože by psaní myší v nějakém programu bylo velmi složité. Celá situace se dá vyřešit koupí klasického tabletu s tužkou nebo pomocí grafického tabletu s tužkou. Problémem je, že klasické tablety s tužkou stojí jednotky až desítky tisíc korun českých.

Například iPad s Apple Pencil stojí na oficiálních stránkách společnosti Apple 12 580 Kč. Grafické tablety bývají daleko levnější. Grafický tablet One by Wacom S lze zakoupit na stránkách CZC.CZ za 1 099 Kč, ale je potřeba si zvyknout, že píšeme na grafický tablet a přitom se musíme dívat do monitoru. Nevýhodou může být, že při psaní na tabletu, ať už grafickém či klasickém, si musíme zvyknout na povrch. Jelikož píšeme na sklo nebo jiný materiál než papír. [34, 35]
#### **1. Řešení snímání papíru**

Pro snímaní papíru budeme potřebovat **mobilní telefon, stolní lampu, izolepu a 2 účty MS Teams**. Na mobilním telefonu spustíme aplikaci MS Teams s jiným účtem, než s jakým vedeme schůzku a připojíme se ke schůzce. Proč je potřeba mít druhý učet? Kdybychom použili jenom jeden účet, neviděli bychom záznam z mobilního telefonu (viz Obrázek 65).

Vrede největší společný délitel 81st 120 a 168<br>120 1 168 2 120 = 2.2.2.3.5<br>10 2 12 12 168 = 2.2.2.3.7<br>15 3 21 3 21 3 0 (120, 168 = 2.2.2.3 = 1 Microsoft Teams  $3\frac{1}{7}$   $D(120, 168) = 2.2 - 2 - 3 = 24$ 

Obrázek 65 – Snímaní papíru v aplikaci MS Teams [vlastní tvorba]

Po připojení ke schůzce spustíme na telefonu v aplikaci MS Teams zadní kameru a přilepíme mobil k lampě displejem nahoru (viz Obrázek 66). Pro kvalitní záznam je potřeba velké množství světla, takže je připevnění k lampě ideální. Navíc některé lampy mají rameno, pomocí kterého můžeme upravovat pozici snímaní. Je důležité, aby lampa mobil nezahřívala, proto je lepší použít LED žárovku. Výhodou tohoto řešení je, že lze na papír bez problému psát, zatímco probíhá vysílání. Nevýhodou je nesnadný přístup k ovládání mobilního telefonu.

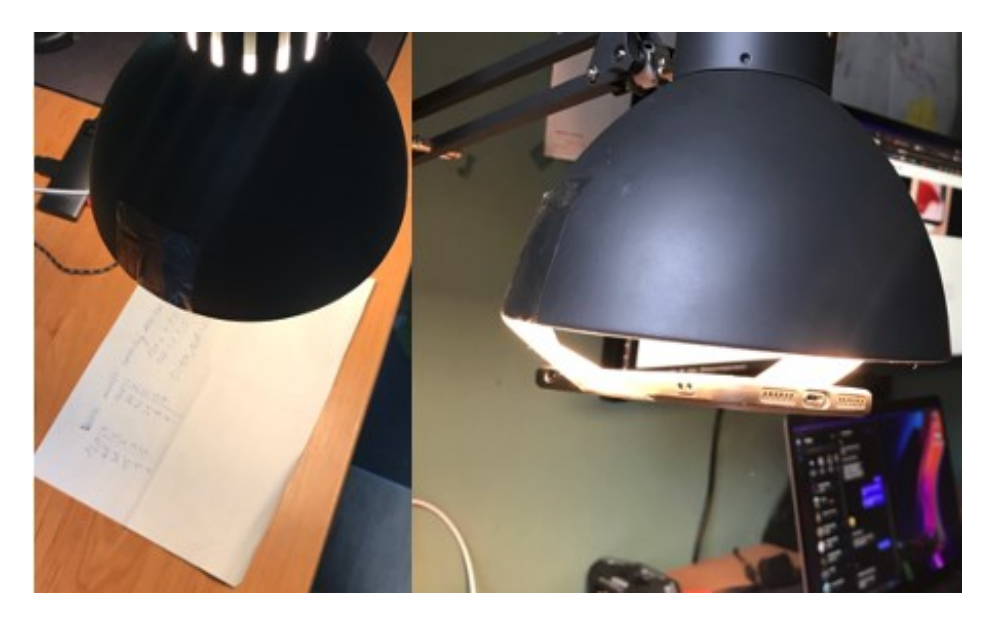

Obrázek 66 – 1. řešení snímaní papíru [vlastní tvorba]

#### **2. Řešení snímání papíru**

Toto řešení obsahuje hardware, který zřejmě nevlastní kdekdo. Budeme potřebovat **stativ, lampu, fotoaparát** (lze použít i webkameru nebo kameru) **a kabel pro připojení fotoaparátu k PC**. Fotoaparát uchytíme do stativu a namíříme hledáček na místo, které chceme mít v záběru. Scénu je potřeba dobře nasvítit, aby byl záběr kvalitnější (viz obrázek 67). Dále je nutné dostat obraz z fotoaparátu na obrazovku počítače. V ukázkovém případě byl použit fotoaparát Canon EOS 850D (dále jen fotoaparát), který podporuje "režim webkamery", skrze software Canon EOS Webcam Utility. Po nainstalování a propojení fotoaparátu s PC otevřeme aplikaci kamera, která by měla být základním vybavením operačního systému Windows 10. Pokud ne, lze tuto aplikaci stáhnout z Microsoft Store. Fotoaparát v aplikaci kamera disponuje rozlišením pouze 1024 x 576 pixelů.

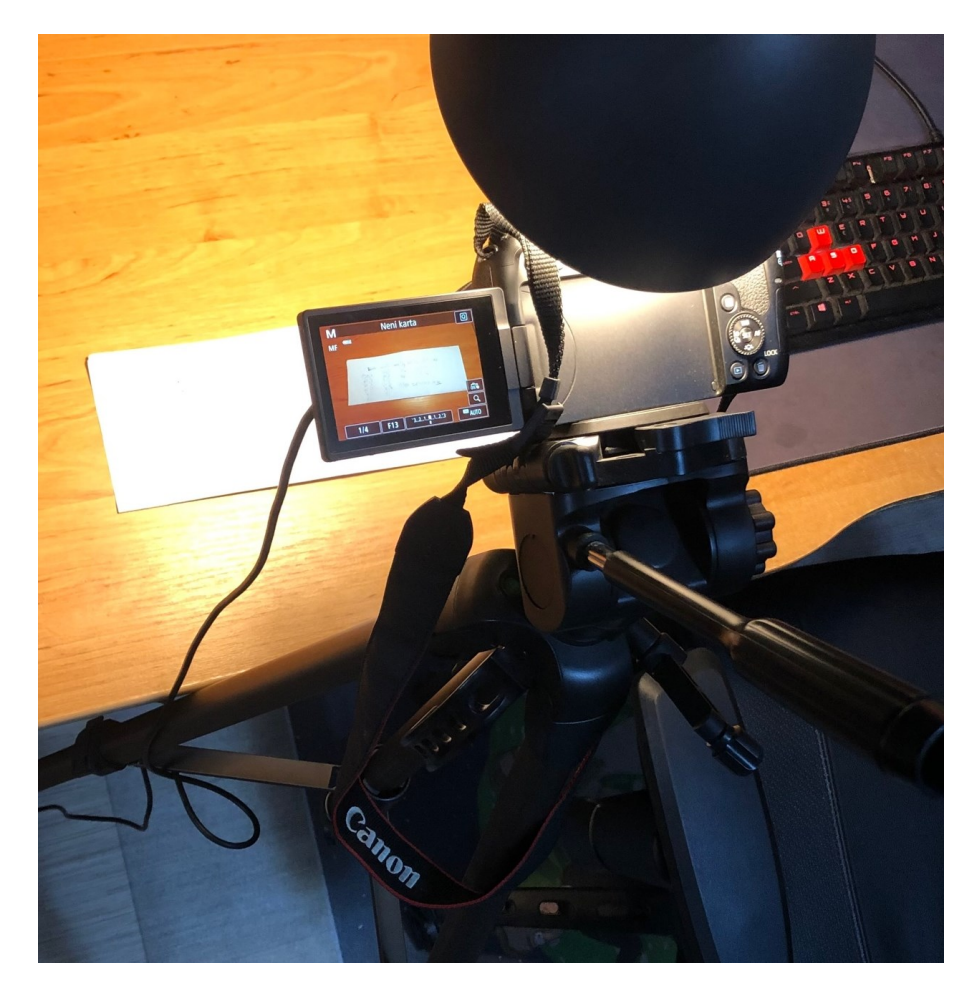

Obrázek 67 – 2. řešení snímání papíru [vlastní tvorba]

Aplikace kamera by měla detekovat připojený fotoaparát a zobrazit živý přenos obrazu z fotoaparátu. Jestliže se tak neděje, zkontrolujeme, zda nemáme k PC připojenou např. webkameru nebo jiný zdroj videa. Pokud ano, vypojíme jej. Když není výstup fotoaparátu ostrý, přepneme objektiv fotoaparátu do manuálního režimu a doostříme obraz ručně. Kvalita obrazu závisí také na světle, je potřeba najít správnou vzdálenost světelného zdroje od papíru. Obecně, ale platí: čím více světla, tím by měla být kvalita obrazu vyšší.

Nyní zapneme aplikaci MS Teams a vytvoříme schůzku. Ve schůzce zvolíme možnost **sdílení obrazovky – režim sdílení okno** a vybereme aplikaci **kamera** (viz obrázek 68). Tímto způsobem promítáme žákům papír přes MS Teams. Výstup kamery máme stále na obrazovce, takže máme přehled o kvalitě a obsahu obrazu. Když bychom potřebovali přepnout např. do prezentace, ukončíme sdílení a spustíme nové sdílení s aplikací PowerPoint.

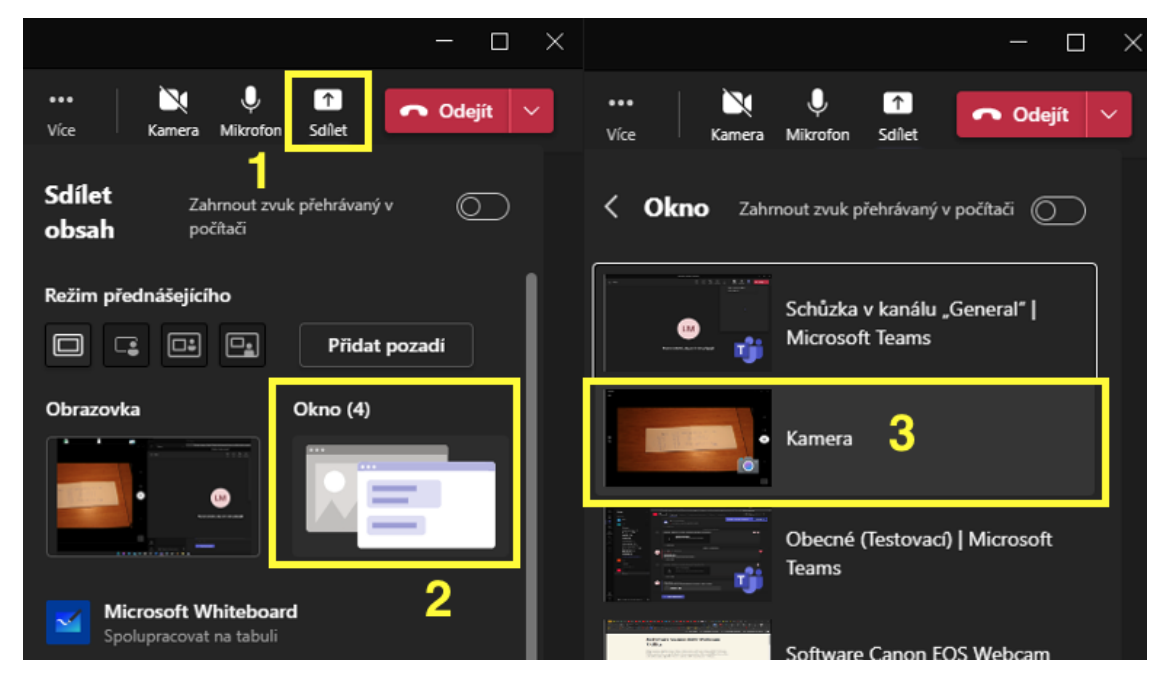

Obrázek 68 – Sdílení aplikace kamera [vlastní tvorba]

Při snímaní papíru bychom měli používat psací potřeby, které mají větší tloušťku hrotu, aby byl psaný text lépe vidět. Navíc je kvalita obrazu v aplikaci kamera o něco vyšší než kvalita obrazu sdílené obrazovky v MS Teams. Na obrázku 69 můžeme vidět porovnání. Text je psán klasickou propisovací tužkou s úzkým hrotem, pro zjištění limitů kvality.

aplikace kamera aplikace MS Teams Vrcete největší společný délitel čísel 120 a 168<br>120 1 168 2 120 = 2.2.2.3.5<br>160 2 12 12 168 = 2.2.2.3.7<br>15 3 11 3 11 3 0 (120, 168 = 2.2.2.3 = 24

Obrázek 69 – Srovnání kvalit obrazu [vlastní tvorba]

Vraťme se na začátek a pokusme se místo fotoaparátu použít webkameru. Jelikož webkamery většinou nedisponují klasickým závitem na stativ, je připevnění ke stativu složitější. Samozřejmě záleží na druhu webkamery. Připevněna webkamera na stativu by mohla vypadat jako na obrázku 70. Webkameru připojíme k počítači a opět spustíme aplikaci kamera a dále pokračujeme stejně jako předtím.

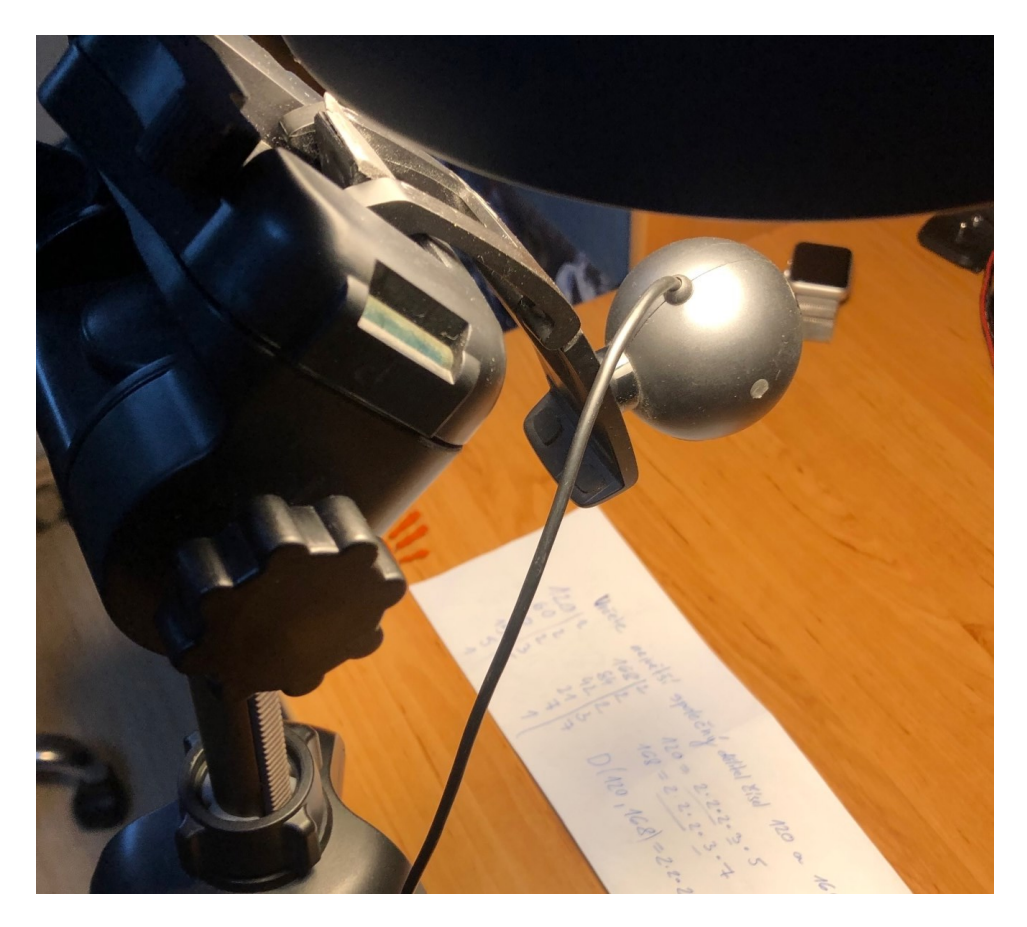

Obrázek 70 – Pokus s webkamerou [vlastní tvorba]

Jelikož byla při tomto pokusu použita velmi stará a nekvalitní webkamera Logitech QuickCam E3500, která se začala prodávat v roce 2008, není její výstup použitelný. Tato webkamera disponuje rozlišením 640 x 480 pixelů, což je pro snímání papíru nedostatečné (viz Obrázek 71). [36]

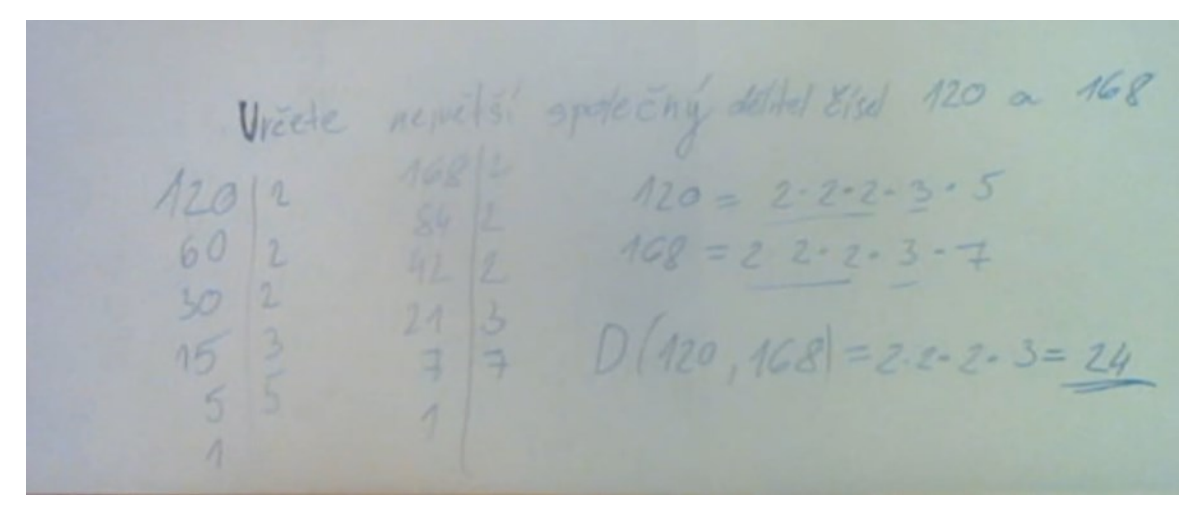

Obrázek 71 – Kvalita webkamery [vlastní tvorba]

Důležitým faktem ale je, že při aplikování výše zmíněného postupu lze snímat papír i pomocí webkamery. Ta ale musí mít kvalitnější obraz. Na trhu je nespočet kvalitních webkamer, které dokonce nejsou drahé. Např. webkameru Niceboy STREAM PRO s rozlišením 1920 x 1080 pixelů lze zakoupit za cenu okolo 800 Kč. Fotoaparát měl rozlišení 1024 x 576 pixelů a kvalita byla použitelná. Je tedy možné, že by byla pro snímání papíru použitelná i webkamera Media-Tech MT4106 LOOK IV, která má rozlišení 1280 x 720 pixelů a cenu okolo 250 Kč. Stále ale musíme mít na paměti, že MS Teams snižuje kvalitu přenášeného obsahu, takže se reálné výsledky mohou lišit. [37, 38, 39, 40]

#### **3.3.10 Poznámkový blok předmětu**

Ačkoliv tomu název nenapovídá, jedná se o velmi všestranný nástroj, ve kterém je možné vytvářet projekty, úkoly, cvičení atd. **Poznámkový blok předmětu** nalezneme na stejném místě jako kartu soubory nebo kartu příspěvky (viz obdélník 1 na obrázku 72). Po otevření **Poznámkového bloku předmětu** zvolíme možnost **Nastavit onenotový poznámkový blok předmětu – Prázdný poznámkový blok** (obdélník 2). Otevře se nové okno, kde jsou zobrazena práva jednotlivých účastníků. Zvolíme možnost **Další** v pravém dolním rohu.

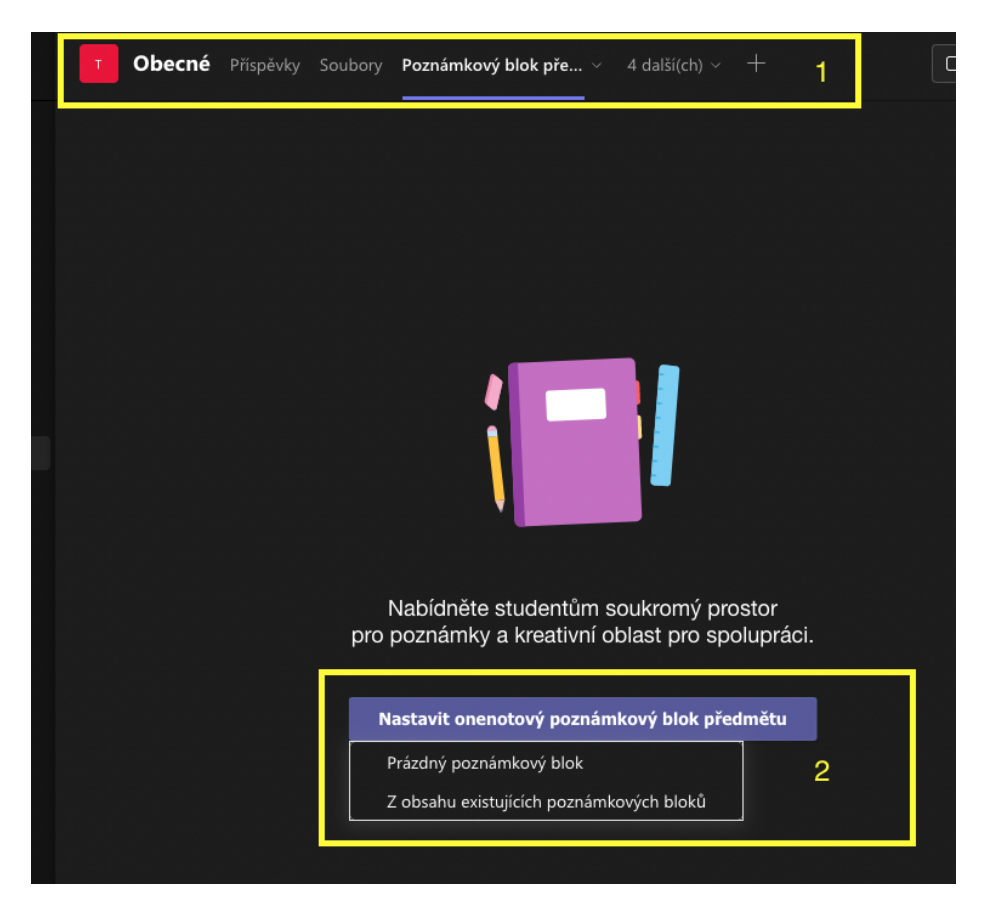

Obrázek 72 – Vytvoření poznámkového bloku [vlastní tvorba]

Zobrazí se okno s nastavením oddílů v soukromém prostoru každého žáka. Zde máme možnost ovlivnit, jaké "složky" bude mít každý žák vygenerovány (viz Obrázek 73). Pokud potřebujeme nějaké přidat, stačí kliknout na tlačítko **+Přidat oddíl** a vepsat název nového oddílu. Pokud jsme s úpravami skončili a chceme pokračovat, klikneme na tlačítko **Vytvořit**  v právem dolním rohu. Poznámkový blok předmětu se bude chvíli vytvářet a připravovat. Následně nás uvítá úvodní stránka bloku.

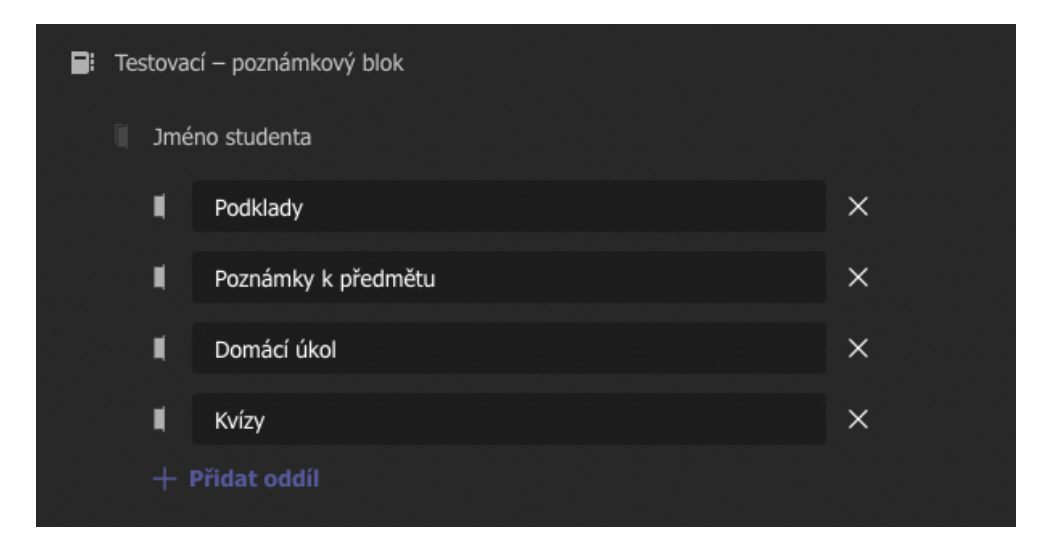

Obrázek 73 – Nastavení oddílů [vlastní tvorba]

Poznámkový blok funguje velice podobně jako MS Word, ale dovoluje vetší možnost spolupráce, a proto je vhodný pro školní využití. Pro zobrazení veškerých oddílů a stránek poznámkového bloku, je nutné **kliknout na tlačítko navigace** (obdélník 1 na obrázku 74). Otevře se navigační menu, pomocí kterého můžeme otevírat jednotlivé stránky žáků. V obdélníku 2 se nachází tlačítka pro **přidání oddílu a stránky**. Pokud žák nebo učitel potřebuje např. vytvořit novou stránku pro domácí úkol, musí být **ve svém oddílu v Domácích úkolech** a následně kliknout na tlačítko **Přidat stránku**. Stránka se vytvoří a žák napíše název úkolu.

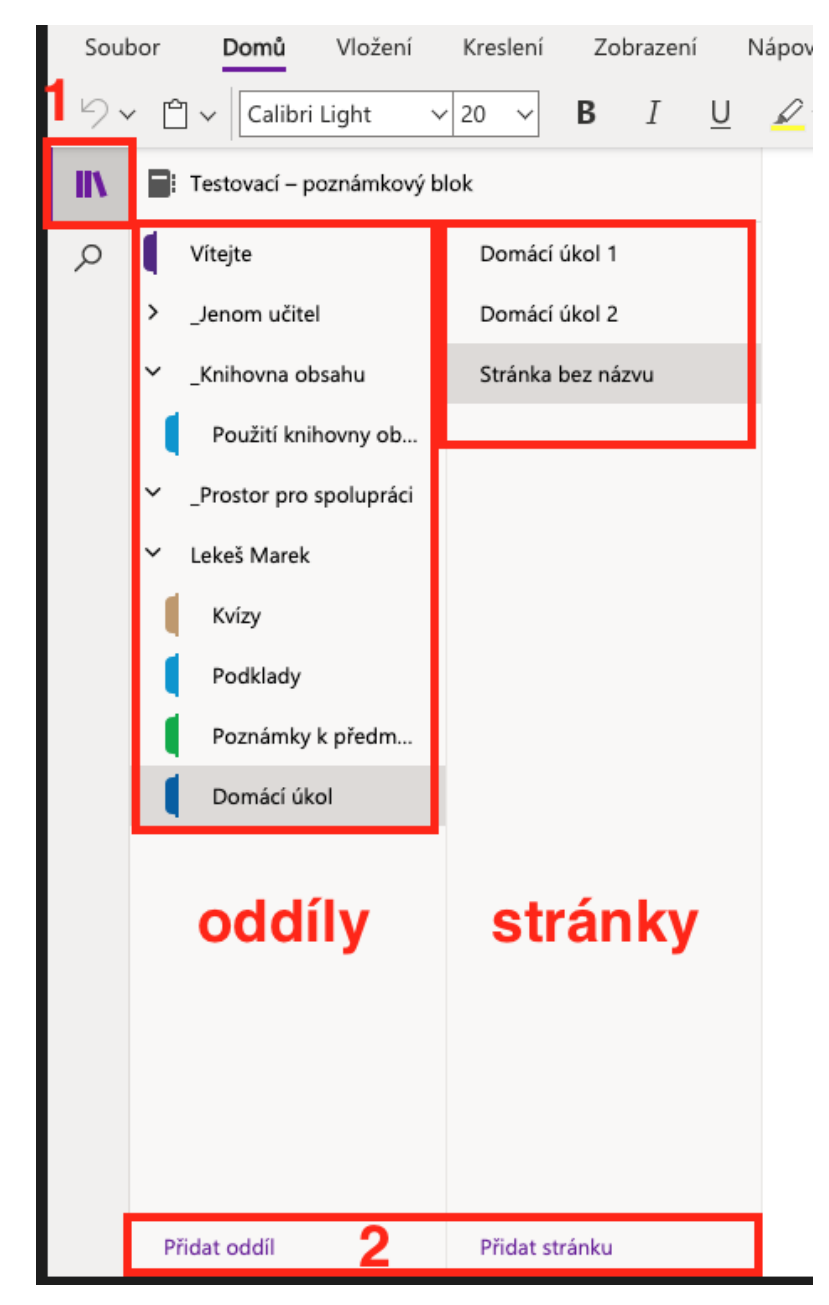

Obrázek 74 – Poznámkový blok předmětu [vlastní tvorba]

Při vypracovávání této kapitoly byl veden rozhovor s konkrétní učitelkou angličtiny a občanské výchovy, jež má bohaté zkušenosti s distanční výukou v online prostředí programu MS Teams. V rozhovoru uvedla, že poznámkový blok používá téměř v každé hodině, jelikož má nad prací žáků dohled, může jim kdykoliv poradit a žáci mohou v poznámkovém bloku spolupracovat na pracích. V poznámkovém bloku žáci vytvářejí nejrůznější projekty a plní úkoly (viz obrázek 75). Dále také uvedla, že je velkou výhodou fakt, že žákům může opravovat úkoly přímo v poznámkovém bloku pomocí nástroje **Pero** v kartě **Kreslení**.

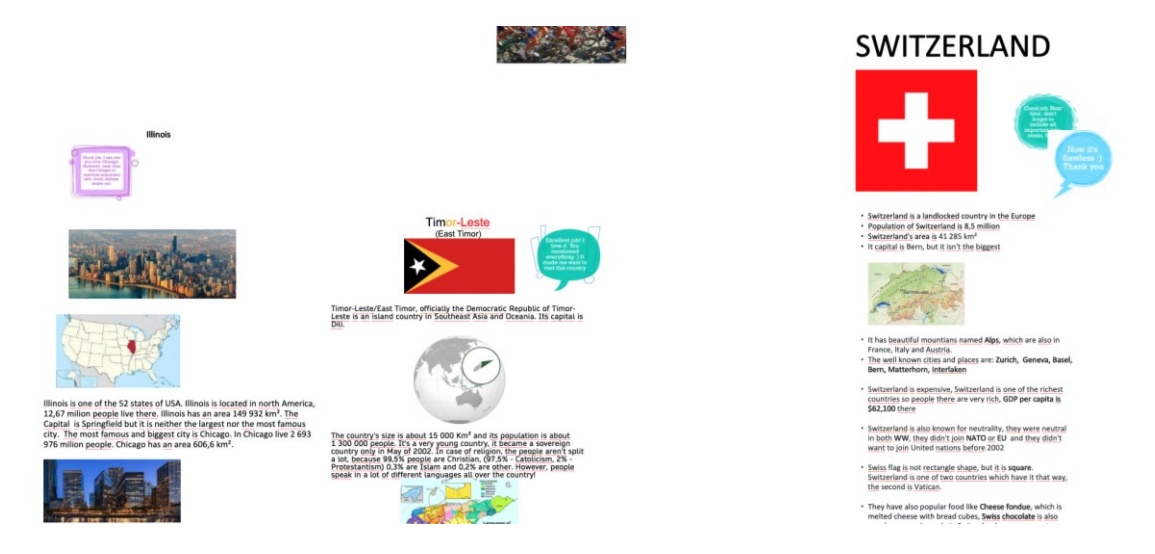

Obrázek 75 – Ukázka projektů v poznámkovém bloku [vlastní tvorba a práce žáků]

#### **3.3.11 Karta příspěvky**

Karta příspěvky plní funkci takové virtuální nástěnky dané třídy, na kterou se ukládá veškeré dění v týmu. Můžeme zde mimo jiné najít všechny schůzky, které již proběhly. Kdykoliv přidáme v týmu zadání, zobrazí se i v kartě příspěvky. Dále v příspěvcích můžeme vytvářet nové konverzace, které mohou sloužit např. pro upozornění žáků, že mají splnit nějaký úkol, který již byl zadán (viz Obrázek 76). Pomocí příspěvků můžeme sdílet také přílohy, ať už se jedná o textové dokumenty či obrázky.

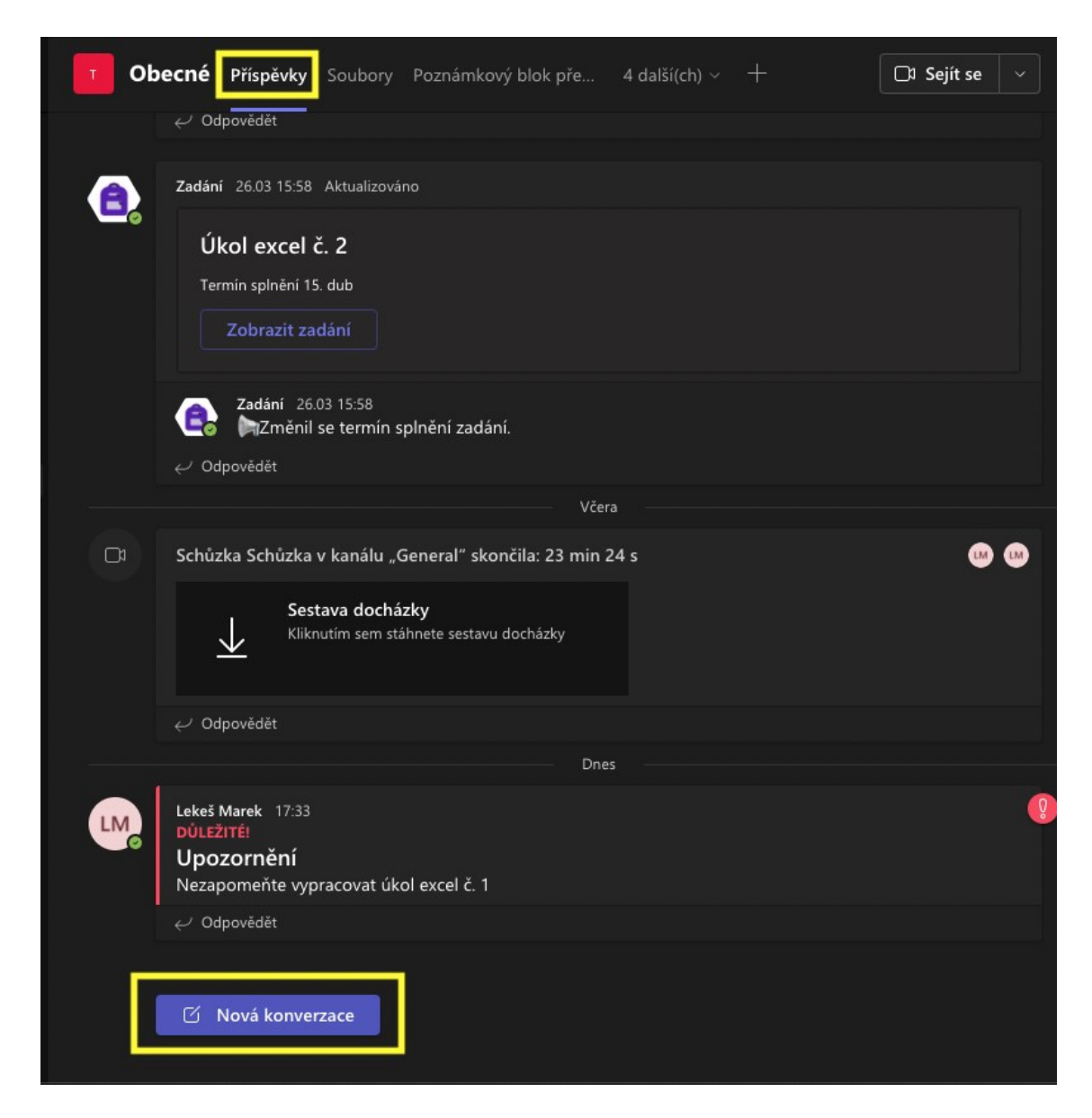

Obrázek 76 – Karta příspěvky [vlastní tvorba]

Pro přidaní nového příspěvku stačí kliknout na tlačítko **Nová konverzace**, poté se zobrazí nové okno, kam můžeme začít psát. Velkou výhodou jsou pokročilé možnosti formátování, které lze aktivovat pomocí první ikony spodní nabídky konverzace (viz Obrázek 77). Možnosti formátování jsou velmi podobné formátování chatu, které bylo popsáno v kapitole 3.3.4.2.

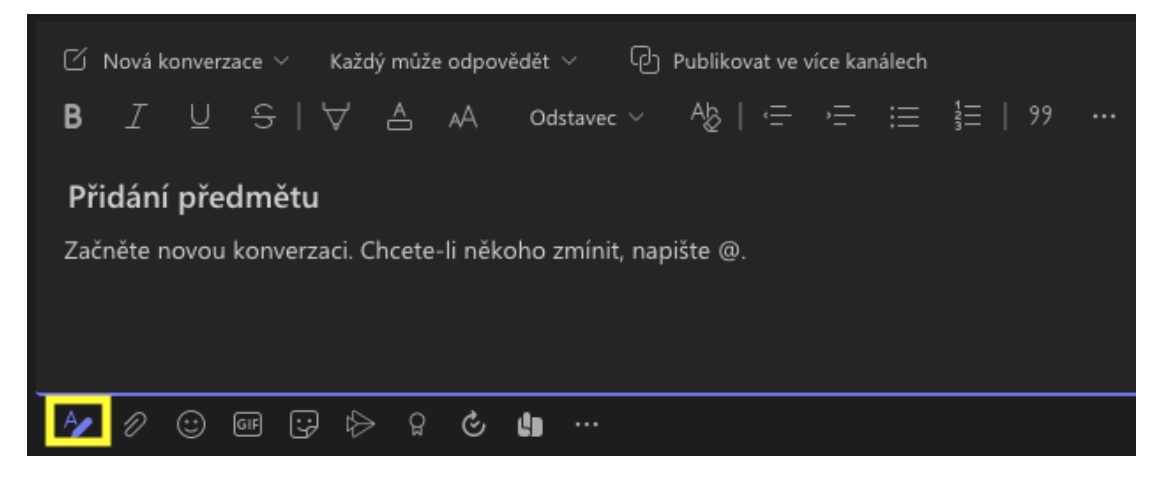

Obrázek 77 – Formátování příspěvku [vlastní tvorba]

### **3.3.12 Karta Insights**

Insights je statistický nástroj, který zobrazuje veškerou aktivitu všech žáků dané třídy. Můžeme zde nalézt upozornění o tom, kdo měl pozdní příchod na schůzku, kdo se na schůzku vůbec nedostavil, kdo neodevzdal úkol, kdo odevzdal úkol se zpožděním atd.

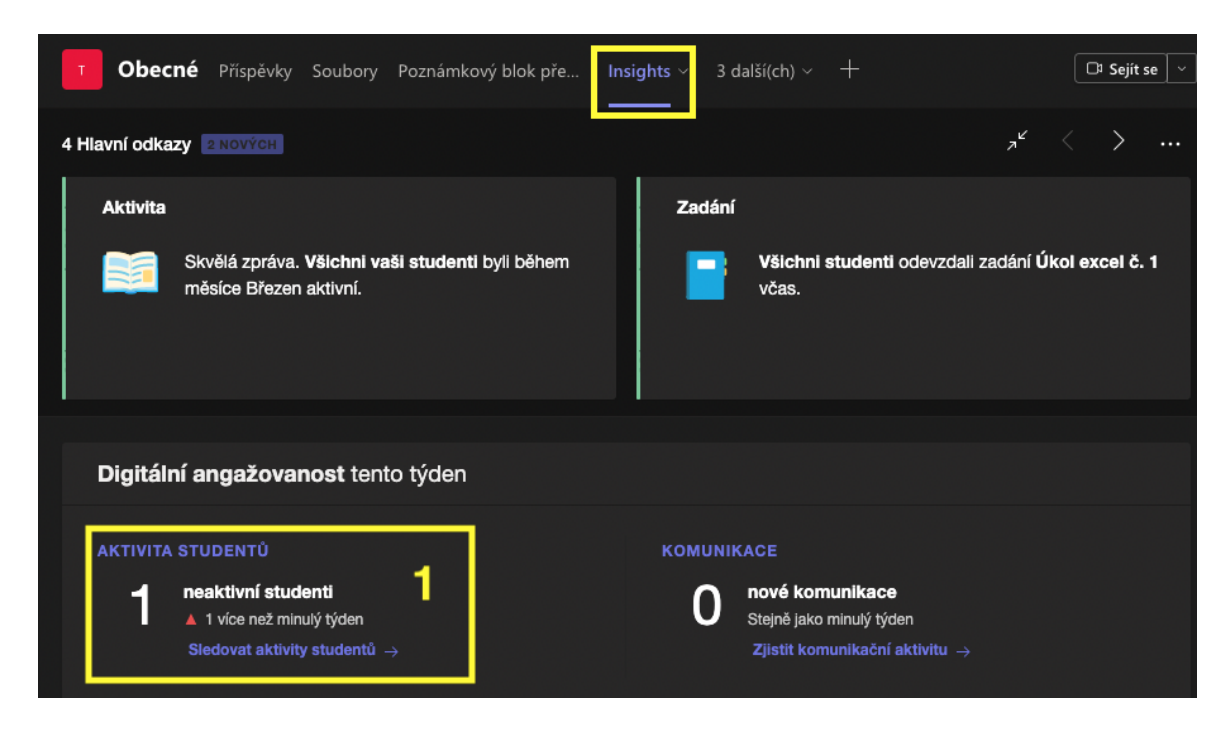

Obrázek 78 – Karta Insights [vlastní tvorba]

Pokud potřebujeme zpětně zjistit docházku, můžeme využít možnost **Sledovat aktivity studentů**, která se nachází ve žlutém obdélníku 1 obrázek 78. Po kliknutí se otevře tabulka se žáky a grafickým znázorněním přítomnosti žáků na časové ose (viz obrázek 79). Můžeme zde dle potřeby měnit parametry zobrazení, např. můžeme zobrazit jednotlivé měsíce, dny, všechny aktivity, schůzky, soubory atd.

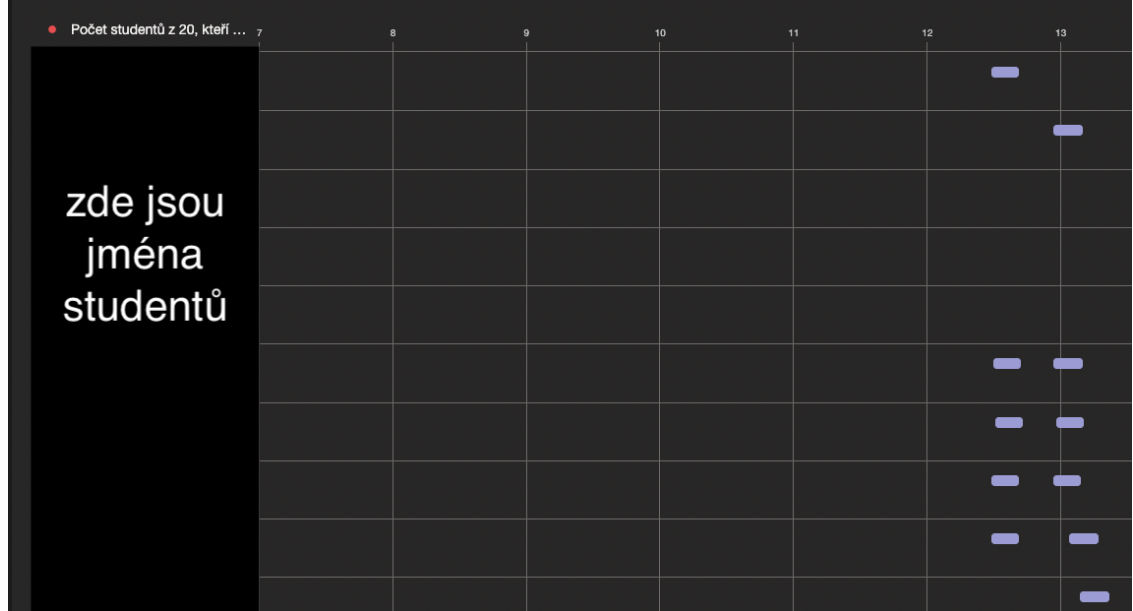

Obrázek 79 – Sledování aktivity studentů (jména studentů jsou skryta) [vlastní tvorba] Další možností jak monitorovat docházku je přes funkci **sestavení docházky**, která se nachází v týmu v kartě příspěvky u každé ukončené schůzky. Tato možnost automaticky vygeneruje a stáhne soubor s názvem ve formátu meetingAttendanceReport(název kanálu).csv. V reportu se nachází tyto informace: celkový počet účastníků, datum a čas zahájení/ukončení a seznam zúčastněných žáků (viz obrázek 80).

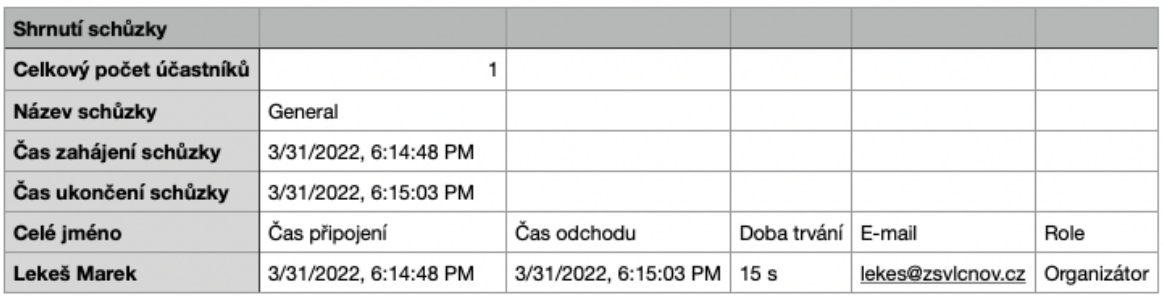

Obrázek 80 – Sestavení docházky schůzky [vlastní tvorba]

### **3.4 Vylepšení kvality hovoru**

Kvalita hovoru je ovlivněna několika faktory. Mezi tyto faktory bychom mohli zařadit mikrofon, kameru (webkameru), rychlost a stabilitu internetového připojení. Pokud používáme notebook, měl by být mikrofon integrovaný přímo uvnitř. Některé notebooky, ale nemusí mít nejkvalitnější mikrofon a výsledná kvalita hovoru nemusí být dostatečná. Při online výuce je audio důležitější než video, takže bychom se měli snažit, aby bylo audio co nejkvalitnější.

Zda je mikrofon kvalitní můžeme vyzkoušet pomocí aplikace Kamera (Windows 10) nebo Photo Booth (macOS). V aplikaci spustíme nahrávání videozáznamu, řekneme několik vět a záznam uložíme. Nahrávku si následně spustíme a tímto způsobem zjistíme kvalitu mikrofonu i kamery. Nahrávku nemusíme testovat na kvalitní audio sestavě, jelikož někteří žáci si online výuku pouští na reproduktorech, které jsou integrovány v notebooku nebo dokonce v mobilu. Pokud je audiozáznam srozumitelný a videozáznam kvalitní můžeme přejít na další krok. V opačném případě bychom mohli zvážit koupi nového mikrofonu či kamery. Webkamery byly již řešeny na konci kapitoly 3.3.9.

V případě mikrofonu, bychom měli hledat spíše sluchátka s mikrofonem tzv. headset. Když používáme headset, nemůže při hovorech docházek k nežádoucím ozvěnám. Mezi velmi kvalitní headset bychom mohli zařadit např. Sennheiser PC 7 USB, který lze zakoupit za necelých 500 Kč. Tento headset doporučuje i Centrum informačních technologií FF z Masarykovy univerzity. [41, 42]

Pokud máme sluchátka vlastní, můžeme dokoupit stolní mikrofon. Dobrou volbou může být mikrofon Trust GXT 212 Mico, který lze pořídit za cenu okolo 600 Kč nebo velmi levný Marco MIC-02 za 300 Kč. Nabídka techniky je velmi dynamická, takže pokud se v ní alespoň trochu vyznáme, můžeme použít cenový srovnávač Heureka a tam vyhledat "počítačové mikrofony". Výsledek můžeme seřadit dle oblíbenosti, což zaručí že kupujeme nejprodávanější produkty. [43, 44]

Musíme si ale dát pozor na to, že kvalita hovoru v MS Teams nebude stejná jako kvalita nahrávky z aplikace Kamera nebo Photo Booth. Program MS Teams značně zhoršuje kvalitu audia i videa, proto bychom ji měli ověřit přes hovor nejlépe s kolegou, který celou situaci zhodnotí. Pokud je kvalita hovoru nedostatečná, je velká pravděpodobnost, že za to může internetové připojení.

Dle oficiálního vyjádření společnosti Microsoft je **minimální** rychlost internetu 1,5 Mbit/s download (stahování) a 1 Mbit/s upload (nahrávaní) pro skupinové hovory, ve kterých je využit mikrofon, kamera i sdílení obrazovky. Microsoft dále uvádí, že **doporučuje** spíše rychlost internetu 2,5 Mbit/s download a 1,5 Mbit/s upload. Pro **nejlepší výsledek** je nutné mít rychlost internetu 4 Mbit/s download a 2,5 Mbit/s upload. [39]

Těchto hodnot by v dnešní době mělo dosáhnout téměř každé internetové připojení v České republice. V roce 2021 byla průměrná rychlost internetu v České republice kolem 25 Mbit/s download a 15 Mbit/s upload. Při doporučené rychlosti by měli být videohovory až v rozlišení Full HD (1080p), nicméně na webu techcommunity.microsoft.com jsou vedeny diskuze, že MS Teams ve skutečnosti propouští jen rozlišení HD (720p). Rychlost internetu si můžeme vyzkoušet např. na webu <https://insmart.cz/test-rychlosti/> nebo<https://www.speedtest.net/> . [45]

Pokud máme rychlý internet, ale hovory stále nejsou kvalitní nebo se "sekají", může být na vině odezva. Pokud máme velkou odezvu a používáme připojení přes Wi-Fi, připojíme do notebooku síťový kabel nebo se přiblížíme k routeru. Pokud nemáme v notebooku přípojku na kabel RJ-45, můžeme koupit síťovou kartu do USB (viz obrázek 81). Ta nám umožní zapojit kabel RJ-45 přes USB. [46]

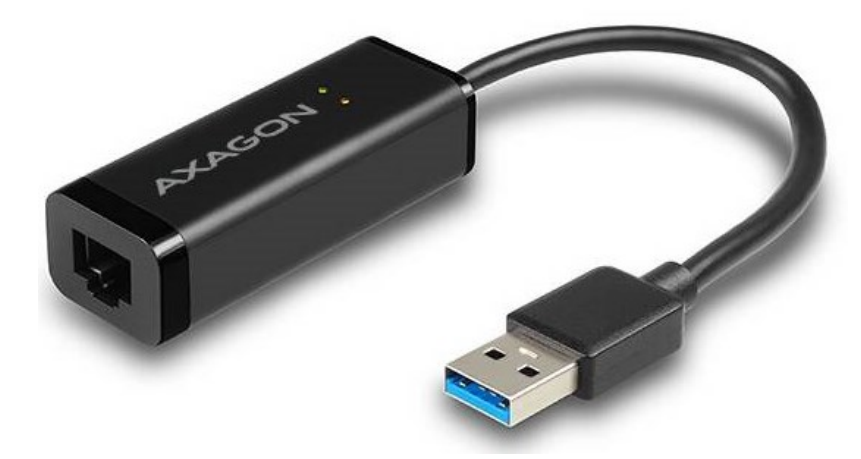

Obrázek 81 – Síťová karta Axagon USB 3.0/RJ45 [47]

Další možností, jak snížit odezvu a zlepšit kvalitu internetového připojení, je snížit počet připojených zařízení v síti. Obecně platí pravidlo, čím méně zařízení v síti, tím lepší internetové připojení budeme mít. Dále bychom, také měli zavřít aplikace v počítači, které nepotřebujeme. Můžeme se také ujistit, zda se nestahují aktualizace programu nebo operačního systému. V neposlední řadě bychom mohli zvážit, zda opravdu potřebujeme mít při online výuce spuštěnou kameru. Když kameru vypneme, měla by se zlepšit kvalita audia.

### **3.5 Konkrétní využití funkcí a nástrojů při online výuce**

Tato kapitola bude obsahovat konkrétní možnosti využití funkcí a nástrojů programu MS Teams.

**Sdílená obrazovka** – funkce sdílené obrazovky může být využita v mnoha různých situacích. Jedním z nejčastějších využití je pro sdílení snímků prezentace. Sdílenou obrazovku lze také využít pro vysvětlení pracovního postupu či rozhraní programu. Funkce sdílené obrazovky nahrazuje v online výuce školní projektor. Obsah, který je při klasické výuce promítán na plátno, může být při online výuce žákům zobrazen pomocí funkce sdílená obrazovka. Sdílenou obrazovku nemusí používat výhradně učitel, ale také žáci, když mají nějaký problém a potřebují pomoci s vysvětlením.

**Skupinové místnosti** – tato možnost zajišťuje rozdělení žáků do menších skupinek pomocí virtuálních místností přímo ve schůzce. Může být vhodná např. pro hodiny angličtiny, ve kterých mají žáci za úkol konverzovat na určité téma. Jelikož může zakladatel schůzky (učitel) libovolně procházet skupinovými místnostmi, má tak možnost usměrňovat jednání skupinek, případně žákům v případě nejasností poradit. Dále je také možné využít skupinové místnosti ke zkoušení žáků ve skupinkách.

**Karta soubory** – kartu soubory lze využít jak pro synchronní, tak pro asynchronní online výuku. Slouží pro sdílení různých výukových materiálů, úkolů a dalších školních dokumentů. Velkou výhodou sdílených souborů je fakt, že jakoukoli změnu v dokumentu lze vidět okamžitě pro všechny uživatele. Každý tedy vidí, kdo a co napsal. Toho lze využít např. při hodinách informatiky pro výuku softwarů MS Word, MS Excel nebo MS PowerPoint. Dalším možným využitím je skupinová práce na projektu, při které můžeme žáky rozdělit do skupinových místností a přidělit jim dokumenty, na kterých budou společně pracovat.

**Poznámkový blok předmětu** – jedná se o multifunkční a praktický nástroj, který může sloužit nejen pro poznámky a zápisky z hodin, ale také ke spolupráci žáků. Lze v něm tvořit nejrůznější školní práce, od projektů po úkoly. Velkou výhodou je automatické generování oddílů (složek) při prvotním vytváření poznámkového bloku předmětu pro všechny žáky v týmu. Další předností tohoto nástroje je možnost oprav prací žáků přímo v jejich stránkách. Učitel může u žákovských prací zapisovat poznámky nebo využít nástroj kreslení pro zvýraznění chyb. Učitel má přehled, co žáci tvoří a může jim ihned poradit nebo je upozornit na chyby.

**Předsálí** – funkci předsálí je možné využít, pokud učitel potřebuje vyzkoušet každého žáka jednotlivě. Předsálí je virtuální prostor, který slouží jako takový mezikrok před připojením ke schůzce. Učitel může po vyzkoušení jednoho žáka, pozvat dalšího žáka z předsálí. Tato funkce přidává do schůzky organizovaný přístup, který je v rukou učitele (organizátora schůzky).

**Kvíz –** formuláře pro tvorbu kvízů můžeme využít pro rychlé opakování probrané látky, ale je možné provádět i velké testování žáků. Jelikož se jedná v podstatě o dotazník, můžeme pomocí tohoto nástroje získávat zpětnou vazbu na kvalitu online hodin.

# **4 DOPORUČENÍ PRO ZVÝŠENÍ KVALITY ONLINE VÝUKY Z HLEDISKA UČITELE**

Online výuka může být někdy těžká a náročná jak pro učitele, tak pro žáky. Stěžejním úkolem učitele je udržet pozornost žáků, což nemusí být mnohdy snadné. Žáci mohou být při online výuce fyzicky a psychicky vyčerpaní více než u klasické výuky ve škole, jelikož dlouhé sledování obrazovky unavuje oči i celé tělo. Proto bude tato kapitola obsahovat doporučení pro učitele, jak vést kvalitní a efektivní online výuku.

### **4.1 Výběr softwaru a bezpečnost účtu**

Jednou z nejdůležitějších částí je samotná příprava na online výuku. Vedení školy se musí dohodnout na používání jednoho programu, který budou všichni učitelé a žáci v rámci své online výuky používat. Pro žáky by mohlo být neustálé přepínání mezi programy pro online výuku matoucí a složité. Výběr softwaru by měl být promyšlený, měli bychom vzít do úvahy, jaké funkce a nástroje od softwaru požadujeme a podle toho vybrat ten správný software.

Před nasazení programu do provozu je nutné program vyzkoušet, zda funguje, jak má. Učitelé musí být proškolení, aby dokázali program efektivně využívat. Je velmi důležité, aby si učitelé program, jeho rozhraní, funkce a nástroje prošli a prakticky vyzkoušeli. Žákům je také nutné ukázat, jak se na svoji online hodinu připojit, kde najdou své úkoly a jak se v programu pohybovat.

Neměli bychom zapomenout na bezpečné nakládání se školními přihlašovacími účty. Žáci ani učitelé by neměli nikdy nikomu posílat své přihlašovací údaje, ani by je neměli ukládat na sociální sítě nebo webové aplikace typu Google Docs a Microsoft 365. Heslo ke školnímu účtu by mělo být jedinečné, aby v případě napadení např. osobního emailu žáka nedošlo k narušení a ohrožení školního účtu. [33, 32]

Co se bezpečnosti hesla týká, mělo by obsahovat alespoň 8 znaků, velká a malá písmena, číslici a speciální znak. Nemělo by obsahovat informace, které lze s uživatelem snadno spojit: jméno, adresu, datum narození, jméno psa atd. Také by heslo nemělo patřit do skupiny nejčastějších snadno uhodnutelných hesel jako je např. heslo, hesloheslo, heslo1234, 1234567890 nebo qwertzuiop. [48]

### **4.2 Testovací třída**

Tato doporučení se vztahují spíše na uživatele programu MS Teams, ale určitě lze testovací schůzku nějakým způsobem provést i v aplikacích Zoom, Google Meet nebo v jiných softwarech. Založení testovací třídy může být velmi dobrou formou učení se s programem (viz kapitola 3.3.2). Do této testovací třídy můžeme přizvat kolegu a společně zkoušet, zda vše funguje, jak má.

Seznam funkcionalit a nástrojů, které je dobré předem vyzkoušet:

- **Založení třídy** (kapitola 3.3.2)
- **Sjednání schůzky** (kapitola (3.3.3)
- **Funkčnost a kvalita mikrofonu a kamery** pro ověření funkčnosti a zjištění kvality mikrofonu a kamery je dobré požádat kolegu, aby se přidal ke schůzce na pár minut. Více o nastavení hardwaru v kapitole 3.3.4.5.
- **Jak funguje sdílená obrazovka** (kapitola 3.3.5)
- **Rozdělení uživatelů do skupinových místností** (kapitola 3.3.4.4)
- **Nahrávání záznamu schůzky** (kapitola 3.3.4.5)
- **Stažení docházky schůzky** (kapitola 3.3.4.1)
- **Sdílení souborů** (kapitola 3.3.6)
- **Práci více uživatelů v jednom dokumentu** (kapitola 3.3.6)
- **Zadávání úkolů** (kapitola 3.3.7)
- **Zadávání známek** (kapitola 3.3.8)

### **4.3 Pedagogická doporučení**

Při online výuce bychom měli klást důraz na zapojení žáků do výuky. Žák by neměl pouze poslouchat monolog učitele. Učitel by se měl spíše snažit rozvést diskusi na probírané téma a následně diskusi moderovat a usměrňovat. Dle MŠMT a webu O. Neumajera je pro efektivnější online výuku lepší vytvořit menší skupinky a zadávat skupinové práce. [32, 49, 50]

Vyučovací hodinu (45 minut) lze rozdělit např. na 5 minut pro úvodní slova a 2x20 minut práce se skupinkami (viz obrázek 82). S každou skupinkou strávíme sice méně času, ale efektivněji, protože skupinky budou menší, bude hodina intenzivnější. Ve větších skupinách se žáci cítí od učitele distancovaní. Velmi důležitá je také zpětná vazba, podle které můžeme hodiny online výuky upravit tak, aby více vyhovovaly samotným žákům.

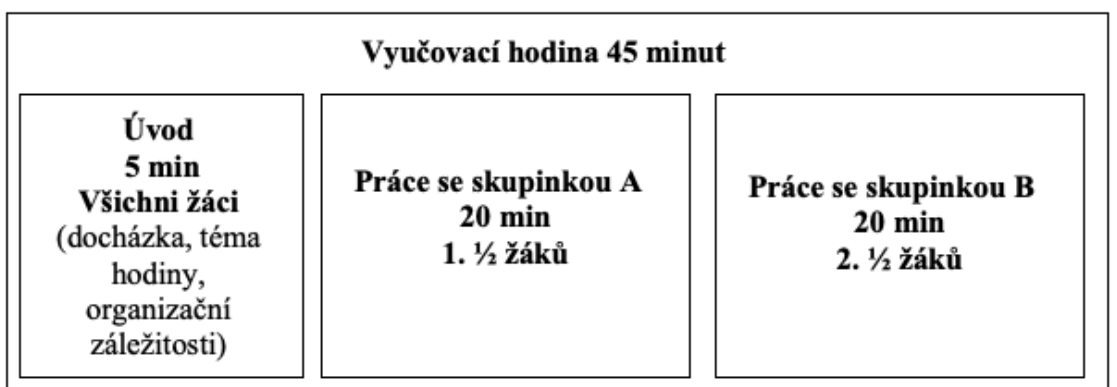

Obrázek 82 – Vizualizace rozdělení do skupin [vlastní tvorba]

Dle O. Neumajera by měla být online výuka postavena především na asynchronní výuce než na synchronních online schůzkách. Tzn. zadáme žákům domácí úkol, práci nebo projekt, který samostatně a flexibilně vypracují. Výsledky pak procházíme společně při synchronní online výuce. Žáci mají více prostoru i chuti se do výuky zapojovat a přispívat svými vlastními zkušenostmi. Navíc si mohou rozvrhnout čas pro vypracovávání samostatných prací, a tak se učí samostatnosti.

Dále bychom také měli zvážit stanovení pravidel komunikace, aby se schůzka nezměnila v chaos. Tato pravidla můžeme vytvořit společně se žáky a poslat je jako příspěvek v kanálu dané třidy, kde tento příspěvek můžeme připnout nebo nastavit jeho důležitost, aby jej měli žáci stále na dosah. Při sjednávaní pravidel můžeme navrhnout např. hromadné používání kamer, aby byla online výuka osobnější.

#### **4.3.1 Nasazení online výuky**

Většina učitelů se způsobem online výuky setkalo právě kvůli pandemii Covid-19, která naplno vypukla v roce 2020. Již 11. března se uzavřely školy, a tak bylo nutné přenést výuku do online prostoru. Na tuto situaci nebyl nikdo připravený. MŠMT vydalo doporučení pro online výuku tzv. Metodiku pro distanční vzdělávání až v září 2020. Do té doby bylo na školách a hlavně učitelích, aby se s online výukou vypořádali. Metodika pro distanční vzdělávání je textový dokument, který má usnadnit online výuku. Obsahuje obecné i konkrétní rady a doporučení týkající se online výuky. [1, 50]

Online výuka ale nemusí být užitečná jen v případě pandemie. Může být využita v případě, že by některý žák nebo více žáků byli dlouhodobě nemocní nebo by z jiného důvodu nemohli navštěvovat svoji školu. Dále je možné prvky online výuky využít pro doučování žáků v případech, kdy si žák a učitel nedokážou vyhradit stejný čas ve škole. V takovém případě by pro ně bylo přínosné, kdyby se mohli vzdělávat online na dálku. Učitel by v takovém případě měl možnost využít buď asynchronní nebo synchronní výuku.

Při asynchronní výuce by žákům sdílel výukové materiály např. přes MS Teams. Tyto materiály by musely být připraveny přímo pro distanční vzdělávání. Žáci by si materiály nastudovali, splnili by úkoly a zadání. Následně by si učitel a žáci domluvili schůzku, kde by se mohli žáci doptávat na látku, které nerozumí, nebo by mohlo proběhnout ověření znalostí žáků.

V synchronní výuce by celá situace byla technicky složitější. Učitel by byl fyzicky v klasické hodině ve třídě a spustil by program MS Teams, přes který by se spojil s nepřítomnými žáky. Žáci by mohli pozorovat dění ve třídě a zapojovali by se do aktivit, jako by byli fyzicky ve třídě. Učitel by žákům musel s předstihem poslat dokumenty, které by bylo nutné vytisknout, aby je měli k dispozici při výuce. Snímání tabule by bylo možné vyřešit podobně, jak bylo řešeno snímání papíru v kapitole 3.3.9 s tím rozdílem, že by byla kamera namířena přímo na tabuli. Promítaný obsah na plátně by byl sdílen žákům přes funkci sdílení obrazovky v programu MS Teams.

#### **4.3.2 Převrácená třída**

Základní myšlenkou této metody vyučování je převrátit běžný přístup k výuce (viz obrázek 83). Pomocí videí a interaktivních lekcí vytvořených učiteli jsou nyní lekce, které se dříve odehrávaly ve třídě, přístupné doma před vyučováním. Žák si danou látku v rámci samostudia nastuduje ještě před tím, než je látka probrána ve škole. Odpovědnost za učení je převedena na samotného žáka. Třída se stává spíše místem pro řešení problémů, rozvíjení konceptů a pojmů. Ve třídě se všichni zapojují do společného učení. [9, 32, 51, 52, 53, 54, 55]

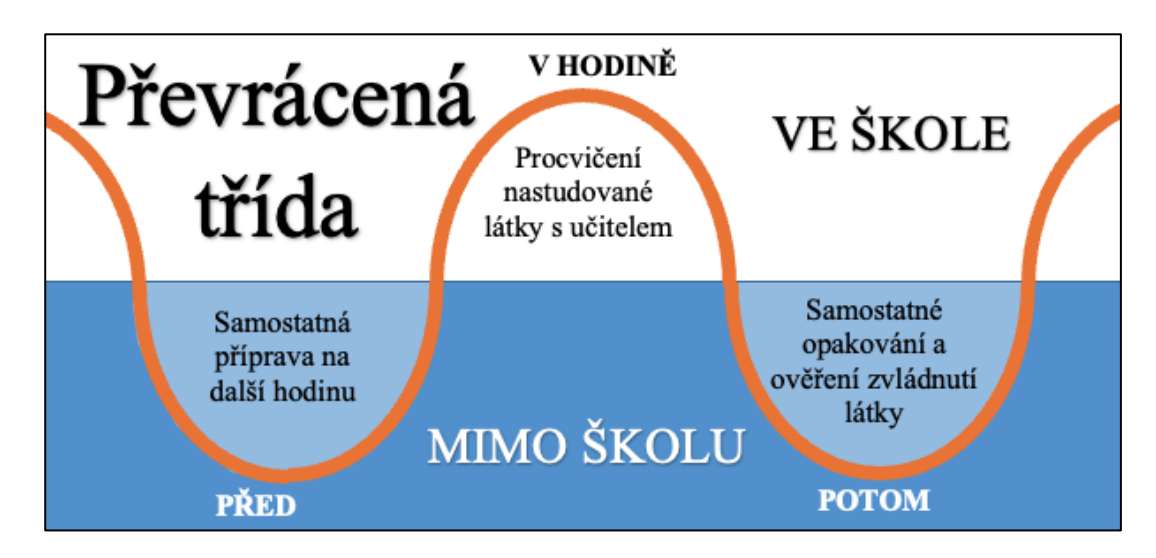

Obrázek 83 – Vizualizace převrácené třídy (vlastní tvorba; inspirace [51]) Ještě důležitější je, že všechny aspekty výuky mohou být přehodnoceny, aby bylo možné, co nejlépe využít čas na učení. Tuto metodu výuky využívá např. zlínský učitel informatiky a matematiky na gymnáziu Ing. Michal Heczko, který v rozhovoru pro projekt SYPO uvedl, že má podle jeho názoru tento směr vyučování větší váhu právě při online výuce, jelikož je časová dotace hodin nižší než obvykle. [9, 32, 51, 52, 53, 54, 55]

### **4.4 Doplňkové nástroje online výuky**

Mezi doplňkové nástroje online výuky bychom mohli zařadit webové aplikace, které žákům napomáhají s procesem učení. Takových aplikací existuje nespočet, avšak pro tuto práci byly vybrány aplikace Kahoot! a Quizlet, které lze přímo integrovat do prostředí MS Teams, ale pro naše účely budeme používat webové rozhraní aplikací.

### **4.4.1 Kahoot!**

Kahoot! je výuková webová aplikace založená na kvízech, která je vhodná převážně pro online výuku, hybridní výuku, převrácenou třídu, ale lze ji využít také při klasické výuce ve školním prostředí. Učení je s aplikací Kahoot! velmi zábavné a poutavé, jelikož obsahuje interaktivní prvky, které vyžadují aktivní účast všech žáků. [56]

### **4.4.1.1 Založení účtu**

Spustíme webový prohlížeč, který preferujeme a vyhledáme stránku kahoot.com. Stránka zatím není v českém jazyce, takže budou veškeré další postupy provedeny na stránce v anglickém jazyce. Na stránce se musíme nejprve zaregistrovat, takže klikneme na zelené tlačítko **Sign up** (viz obrázek 84).

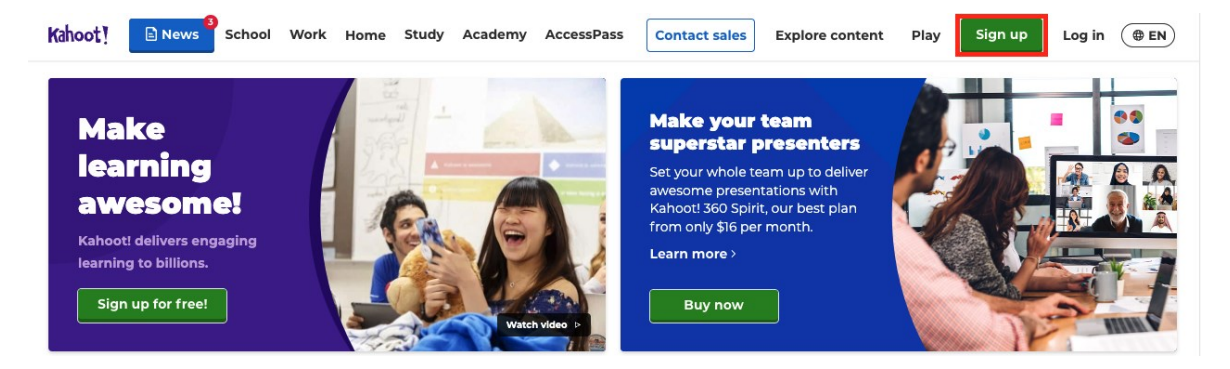

Obrázek 84 – Registrace účtu na stránce Kahoot! [vlastní tvorba]

Na další stránce jsme vyzvání ke zvolení typu účtu. Zvolíme možnost **Teacher**. Nabídka možností se změní, nyní máme vybrat možnost, která popisuje naše pracovní prostředí. Zvolíme např. **School**. Po volbě se zobrazí stránka nová, kde máme zadat svůj email a heslo k budoucímu účtu. Máme také na výběr přihlásit se pomocí svého účtu jedné z ověřených platforem, jako je např. Google, Microsoft, Apple a Clever.

Po vyplnění emailu a hesla, nebo zvolení jedné z možností registrace nám aplikace Kahoot! nabídne své placené možnosti. Pokud nemáme zájem o placenou verzi aplikace, stačí zvolit možnost **Basic** a kliknout na tlačítko **Continue for free**, v pravém dolním rohu stránky (viz obrázek 85). Nyní máme založený účet a můžeme přejít k samotné tvorbě interaktivních materiálů.

| <b>Kahoot! Pro</b>                         |                                                                         | <b>Kahoot! Premium</b>                     |                          |                                            | Kahoot! Premium+<br>Make review season awesome! |  |  |
|--------------------------------------------|-------------------------------------------------------------------------|--------------------------------------------|--------------------------|--------------------------------------------|-------------------------------------------------|--|--|
|                                            | per teacher<br>per month                                                |                                            | per teacher<br>per month |                                            | per teacher<br>per month                        |  |  |
| €36 billed annually                        |                                                                         | €72 billed annually                        |                          |                                            | €108 €81 billed annually                        |  |  |
| <b>Teach interactive lessons</b>           |                                                                         | <b>Unlock more customization</b>           |                          |                                            | Become the ultimate Kahoot!'er                  |  |  |
| Polls, puzzles and multi-select answers    |                                                                         | $\checkmark$ Type answer question          |                          |                                            | ✔ Unlimited teacher groups                      |  |  |
| ✔ Advanced slide layouts                   |                                                                         | $\blacktriangleright$ Audio-in questions   |                          |                                            | ✔ Courses with full functionality               |  |  |
| Premium image library                      |                                                                         | ✔ Personalized learning                    |                          |                                            | $\checkmark$ Access more learning apps          |  |  |
| Up to 100 players per game                 |                                                                         | Up to 200 players per game                 |                          |                                            | ↓ Up to 2000 players per game                   |  |  |
|                                            |                                                                         |                                            |                          | (Offer applies to first year only)         |                                                 |  |  |
| <b>Buy now</b>                             | <b>Try free trial</b>                                                   | <b>Buy now</b>                             | <b>Try free trial</b>    | <b>Buy now</b>                             | <b>Try free trial</b>                           |  |  |
| Cancel at any time. Trial duration: 7 days |                                                                         | Cancel at any time. Trial duration: 7 days |                          | Cancel at any time. Trial duration: 7 days |                                                 |  |  |
|                                            |                                                                         | Prices exclude VAT.                        |                          |                                            |                                                 |  |  |
|                                            |                                                                         |                                            |                          |                                            |                                                 |  |  |
| <b>Basic</b>                               |                                                                         |                                            |                          |                                            |                                                 |  |  |
| <b>Get started with Kahoot! basics</b>     |                                                                         |                                            |                          | Free                                       | <b>Continue for free</b>                        |  |  |
|                                            | Create kahoots with quiz questions<br><br>Cassign student-paced kahoots |                                            |                          |                                            |                                                 |  |  |
|                                            |                                                                         |                                            |                          |                                            |                                                 |  |  |

Obrázek 85 – Balíčky webové aplikace Kahoot! [vlastní tvorba]

#### **4.4.1.2 Tvorba materiálů v Kahoot!**

Pro tvorbu materiálů klikneme na tlačítko **Create** v pravém horním rohu vrchní nabídky. Zobrazí se nám nabídka typu materiálu. Pro naše účely zvolíme možnost **Kahoot** (viz obrázek 86). Zobrazí se nám další nabídka, tentokrát s nabízenými šablonami. Zvolíme možnost **New kahoot**, takže klikneme na tlačítko **Create**.

| $\bullet$  | Kahoot!      | Discover<br>Home     | Library<br><b>Reports</b> | Groups | Marketplace  |   | <b>O</b> Upgrade | Share | <b>Create</b> |      |  |
|------------|--------------|----------------------|---------------------------|--------|--------------|---|------------------|-------|---------------|------|--|
| 头          |              |                      |                           |        |              |   |                  |       |               |      |  |
| $\bigcirc$ | Add name $+$ |                      | Well done!                |        |              |   |                  |       | Kahoot        |      |  |
|            | shakzov      |                      | Now, on to the next task  |        |              |   |                  |       |               |      |  |
| W          | Plan:        | Upgrade              |                           |        | $^{\circ}$ 2 | 3 | Ŧ.               |       | Course        | sing |  |
| $\bullet$  | My interests | <b>Add interests</b> |                           |        |              |   |                  |       |               |      |  |
|            |              |                      |                           |        |              |   |                  |       |               |      |  |

Obrázek 86 – Vytvoření materiálu [vlastní tvorba]

Nyní se nacházíme v prostředí pro tvorbu výukového materiálu. V prostředí se nachází poměrně pestrá nabídka možností pro přizpůsobení vytvářeného materiálu (viz obrázek 87). Proto si nyní ukážeme, k čemu jednotlivé funkce slouží.

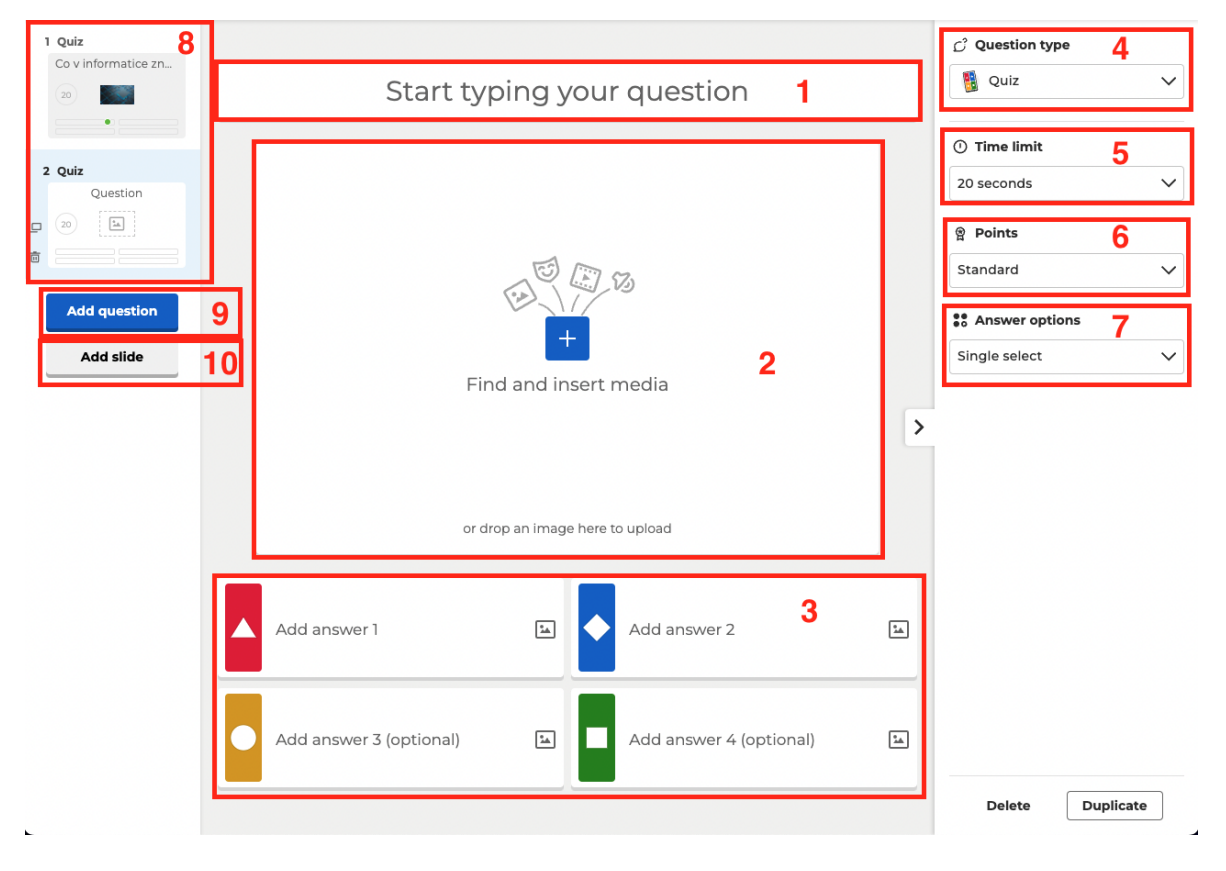

Obrázek 87 – Popis funkci při vytváření materiálu v Kahoot! [vlastní tvorba]

- 1. Do tohoto pole napíšeme otázku, na kterou budou žáci odpovídat.
- 2. V tomto okně můžeme přidat média, jako např. obrázek, gif, video nebo audio. Možnost přidání audia je pouze pro účty Kahoot! Premium, které jsou placené. Všechny Kahoot! Premium funkce, lze vyzkoušet na 7 dní zdarma.
- 3. V této sekci přidáváme odpovědi na otázku. Jelikož máme pouze účet **Basic**, můžeme volit jen jednu správnou odpověď. Správnou odpověď lze zvolit pomocí kliknutí na kolečko po napsaní textu odpovědi. To, že je odpověď označena jako správná, poznáme podle bíle fajfky v zeleném kolečku (viz obrázek 88).

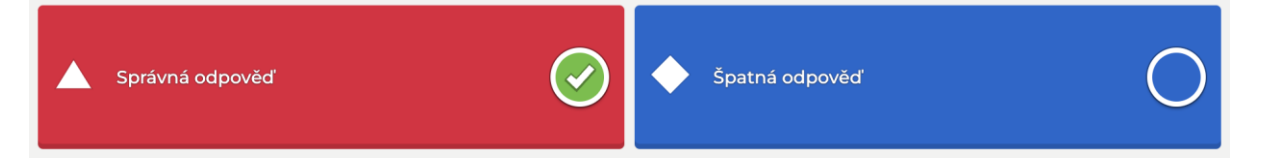

Obrázek 88 – Volba správné odpovědi [vlastní tvorba]

- 4. Pomocí této rolovací nabídky můžeme měnit typ otázky. Ve verzi zdarma (Basic) máme k dispozici pouze 3 možnosti: **Quiz, True or false** a **Slide**. **Quiz** můžeme vidět na obrázku 87, jedná se o otázku a 4 odpovědi z čehož jen 1 je správná. **True or false** je otázka nebo tvrzení, žák musí určit, zda je pravdivé nebo nepravdivé. **Slide** slouží pro sdělení informací žákům, funguje velmi podobně jako klasický slide v prezentacích programu MS PowerPoint.
- 5. Time limit je pro určení časového limitu na konkrétní otázku. Máme na výběr: 5 sekund, 10 sekund, 20 sekund, 30 sekund, 1 minutu, 1 minutu a 30 sekund, 2 minuty a 4 minuty. Na složitější otázky volíme více času a na jednodušší méně času.
- 6. Points slouží k určení přidělených bodů za správně odpovězenou otázku. Můžeme zvolit standardní počet bodů, dvojitý počet bodů nebo žádné body.
- 7. V Answer options můžeme volit počet správných odpovědí. Opět ale platí, že na volbu více správných odpovědí potřebujeme placený účet.
- 8. V této sekci se nachází všechny vytvořené otázky či slidy. Pomocí kliknutí můžeme přepínat mezi jednotlivými materiály.
- 9. Add question přidává další otázku.
- 10. Add slide přidává další slide.

Pomocí výše zmíněných funkcí můžeme ovlivnit typ nebo charakteristiku našeho výukového materiálu. Můžeme vytvořit materiál, který bude obsahovat prvky prezentace, pomocí kterých budeme žákům představovat nějaké nové téma. Zda žáci téma pochopili můžeme ověřit pomocí otázek (Quiz) nebo určení, zda je tvrzení pravdivé (True or false). Těchto otázek můžeme vytvořit libovolné množství, ale měli bychom délku materiálu volit s rozvahou, aby otázek nebylo moc, jelikož by žáci mohli ztratit zájem o aktivitu.

Na obrázku 89 můžeme vidět, jak by mohla výsledná otázka vypadat. Pokud jsme s prací na otázce v programu Kahoot! hotovi, můžeme se na výsledek podívat pomocí tlačítka **Preview**. Po stisknutí se spustí náhled otázky se simulací odpovídajících. Na levé straně se nachází zbývající čas a na pravé straně počet žáků, kteří již odpověděli. Pokud máme celý materiál hotový, tak klikneme na tlačítko **Save**. Materiál pojmenujeme a můžeme vepsat i krátkou poznámku, která daný materiál popíše a upřesní pro lepší organizaci.

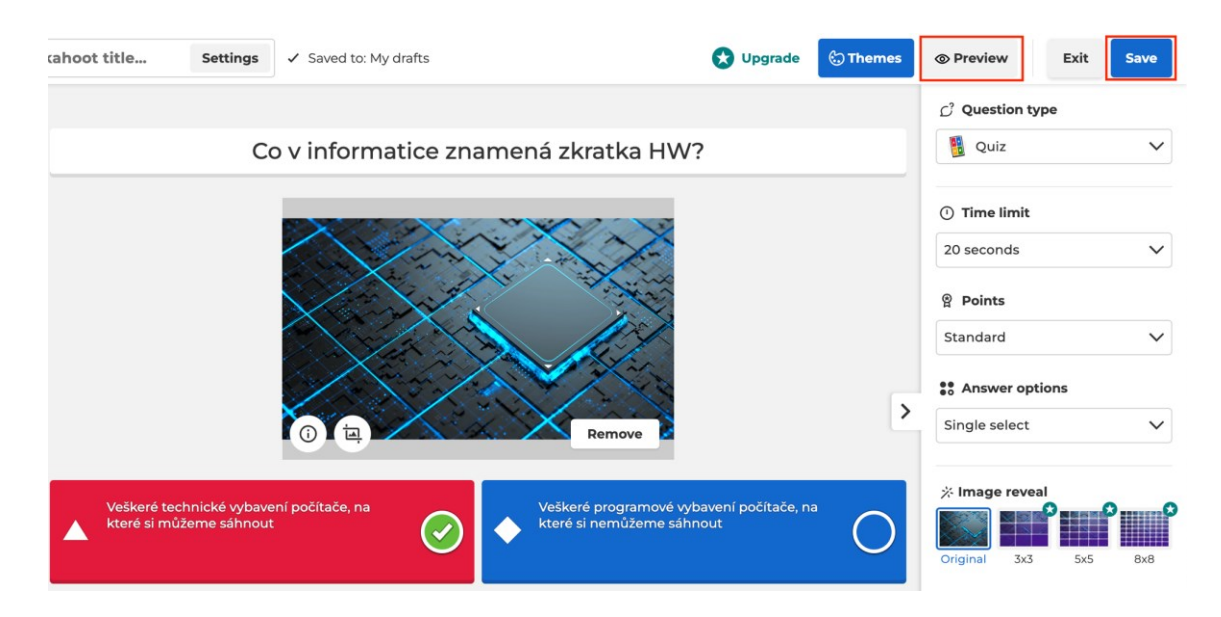

Obrázek 89 – Výsledná otázka v Kahoot! [vlastní tvorba]

#### **4.4.1.3 Nasazení výukového materiálu Kahoot! ve výuce**

Výukový materiál můžeme použít v libovolné části vyučovací hodiny. Před nasazením materiálu bychom mohli poprosit kolegu, aby s námi připojení k aplikaci Kahoot! vyzkoušel. Připojení není složité, ale musíme materiál nastavit a projít specifickým nastavením, které si nyní ukážeme.

Přihlásíme se na svůj účet Kahoot!, v horním menu zvolíme možnost **Library**, kde se nachází všechny námi vytvořené materiály. Vybereme si materiál, který chceme ve výuce nasadit a klikneme na tlačítko **Play** (obrázek 90).

| Kahoot!<br>Home                               | <b>Discover</b><br>Library     | Marketplace<br>Reports<br>Groups   | $\blacktriangle$<br>$\pm$ |
|-----------------------------------------------|--------------------------------|------------------------------------|---------------------------|
| <b>E</b> Kahoots                              | Search                         |                                    | 吕昌                        |
| <b>Courses</b>                                | <b>Drafts</b><br><b>Recent</b> | Shared with me<br><b>Favorites</b> |                           |
| ≘<br>shakzov<br>$^{+}$<br>Kahoot!+ AccessPass | Kahoot!                        | Informatika 1                      | $\ddot{\phantom{a}}$<br>2 |
|                                               | 2 Questions                    | shakzov ®<br>я                     | Edit<br>Play<br>0 plays   |

Obrázek 90 – Volba výukového materiálu v Kahoot! [vlastní tvorba]

Objeví se nové okno s nabídkou, jak chceme materiál použít. Pro naše účely zvolíme možnost **Start**. V prohlížeči se otevře nová karta, kde zvolíme **Classic mode**. Kahoot! nám po krátkém čase zobrazí **Game PIN** a **QR kód** (viz obrázek 91). Žáci si mohou vybrat, zda pro připojení použijí počítač s webovým prohlížečem, chytrý telefon s aplikací Kahoot! nebo s webovým prohlížečem. Vlevo na obrázku 91 můžeme vidět kolik žáků se k materiálu připojilo. Vpravo se nachází tlačítko **Start**, na které klikneme, jakmile se všichni žáci připojí.

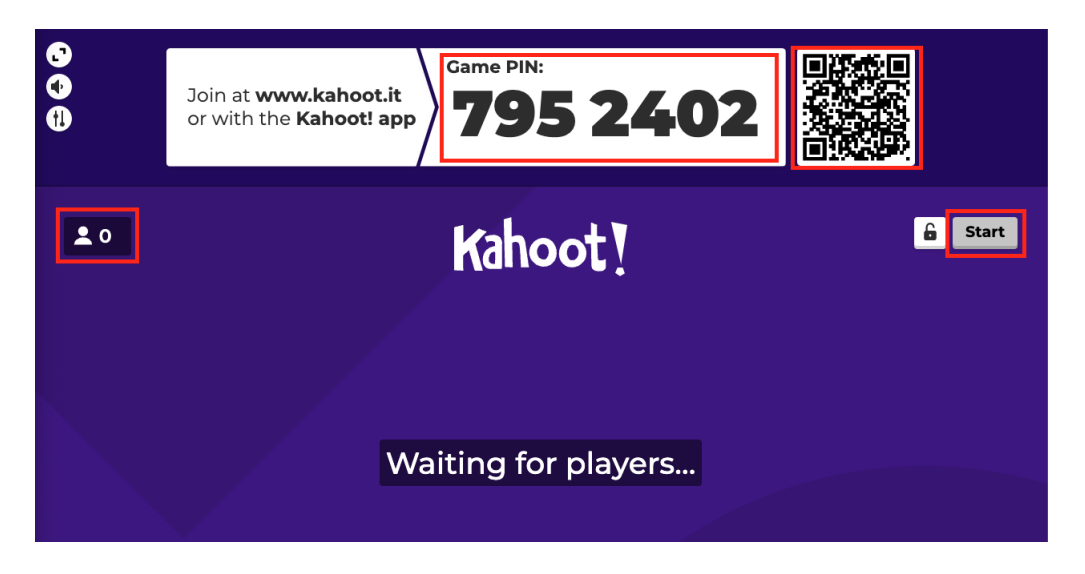

Obrázek 91 – Čekání na připojení hráču [vlastní tvorba]

Pro počítačové připojení přes internetový prohlížeč musí žáci otevřít stránku [www.kahoot.it,](http://www.kahoot.it/) tam zadají **Game PIN** a svoji herní přezdívku. Není nutná žádná registrace, připojení ke hře je velmi rychlé. Z rozhovoru s paní učitelkou z Rakovníka bylo zjištěno, že nejlepší varianta pro připojení žáků je, když používají webový prohlížeč v chytrém telefonu. Učitelka žákům přes sdílenou obrazovku v MS Teams promítá svoji plochu, kde má otevřený materiál Kahoot!. Žáci pomocí fotoaparátu v telefonu, naskenují **QR kód**, který je nasměruje na stránku daného materiálu, kde zadají svoji přezdívku. Pokud žáci používají aplikaci Kahoot!, tak musí zadat **Game PIN**. Na obrázku 92 můžeme vidět, jak vypadá verze pro učitele, kterou žákům učitelka promítá. Tato verze se liší od té, kterou vidí žáci připojení ze svých zařízení.

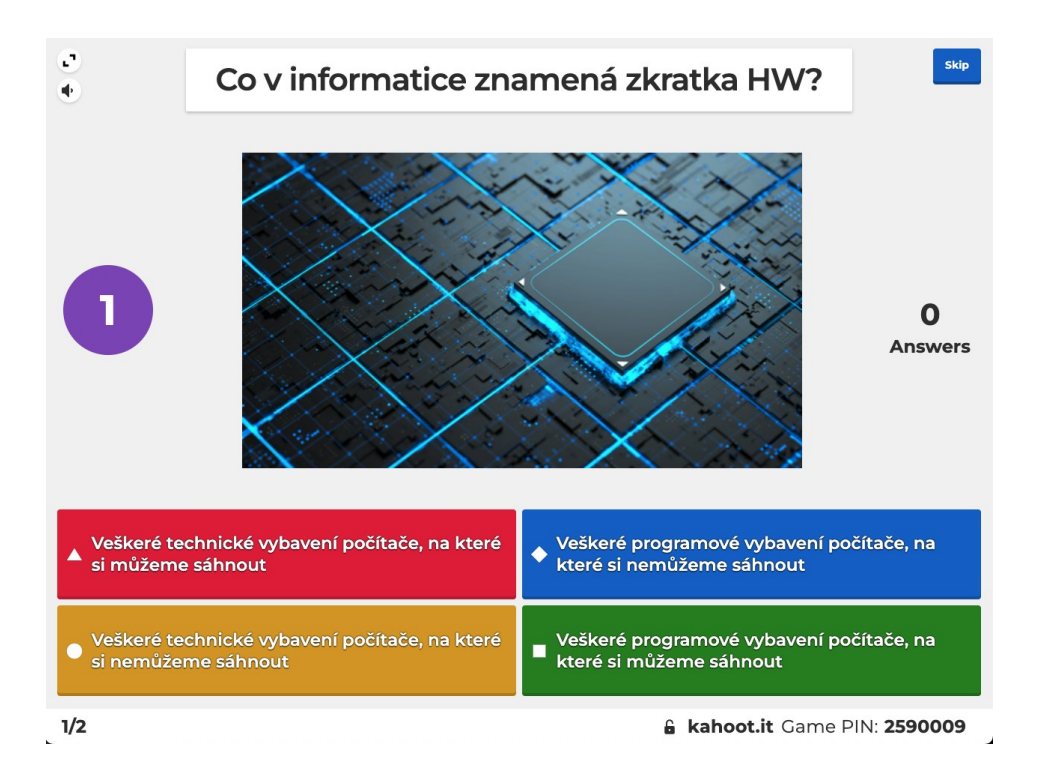

Obrázek 92 – Kahoot! z pohledu učitele [vlastní tvorba]

Žáci ve své aplikaci Kahoot! nebo ve webovém prohlížeči nevidí odpovědi, ale pouze barvy a tvary (viz obrázek 93), proto je lepší, aby se žáci dívali na sdílený obsah v MS Teams a pomocí svého chytrého telefonu volili odpovědi. Kdyby žáci chtěli používat webový prohlížeč v počítači, museli by mít otevřený webový prohlížeč pro volbu odpovědí a zároveň sledovat sdílený obsah MS Teams, takže musí mít otevřena dvě okna. To může být nekomfortní, pokud mají pouze jeden menší monitor. Právě z tohoto důvodu je dle již zmíněné paní učitelky lepší využít druhý displej v chytrém telefonu.

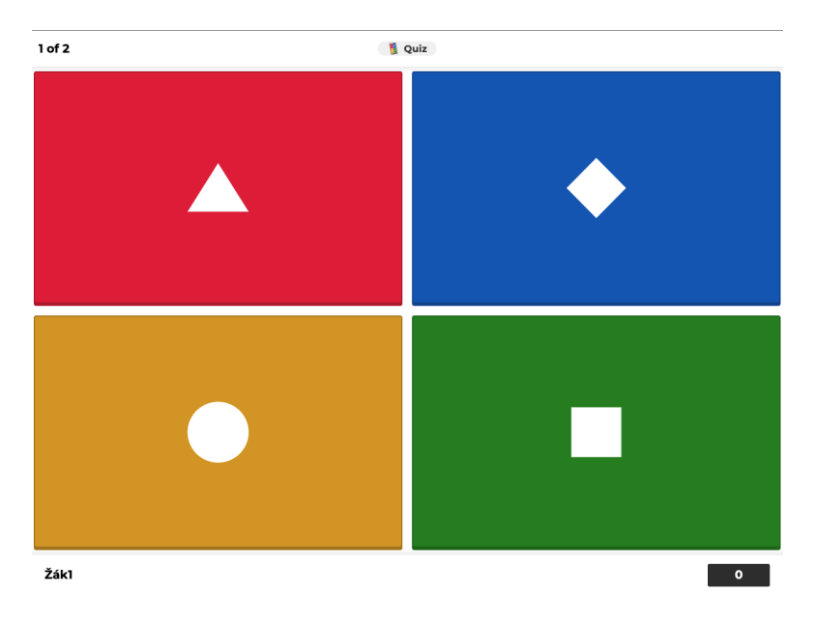

Obrázek 93 – Kahoot! z pohledu žáka [vlastní tvorba]

Žáci po zvolení odpovědí zjistí, zda zvolili správnou nebo špatnou odpověď. Učiteli se po uplynutí času nebo po zvolení odpovědí všech žáků, zobrazí sloupcový graf s počtem odpovědí na každou variantu odpovědi. Na konci testu jsou žáci seřazeni do žebříčku dle úspěšnosti.

### **4.4.1.4 Kahoot! discover**

Výukové materiály nemusíme tvořit sami. V Kahoot! je sekce **Discover**, kde se nachází nepřeberné množství již vytvořených výukových materiálů. Některé materiály jsou dokonce v českém jazyce. Stačí pomocí vyhledávače v sekci **Discover**, zadat hledané téma učiva a vybrat materiál, který se nám hodí do výuky. Následně můžeme pomocí tlačítka **Start**  materiál spustit a použít ve výuce. Materiál můžeme také duplikovat (tlačítko **Duplicate**). Duplikovaný materiál se uloží do **Library**, kde jej můžeme dle potřeb doupravit a následně použít (obrázek 94).

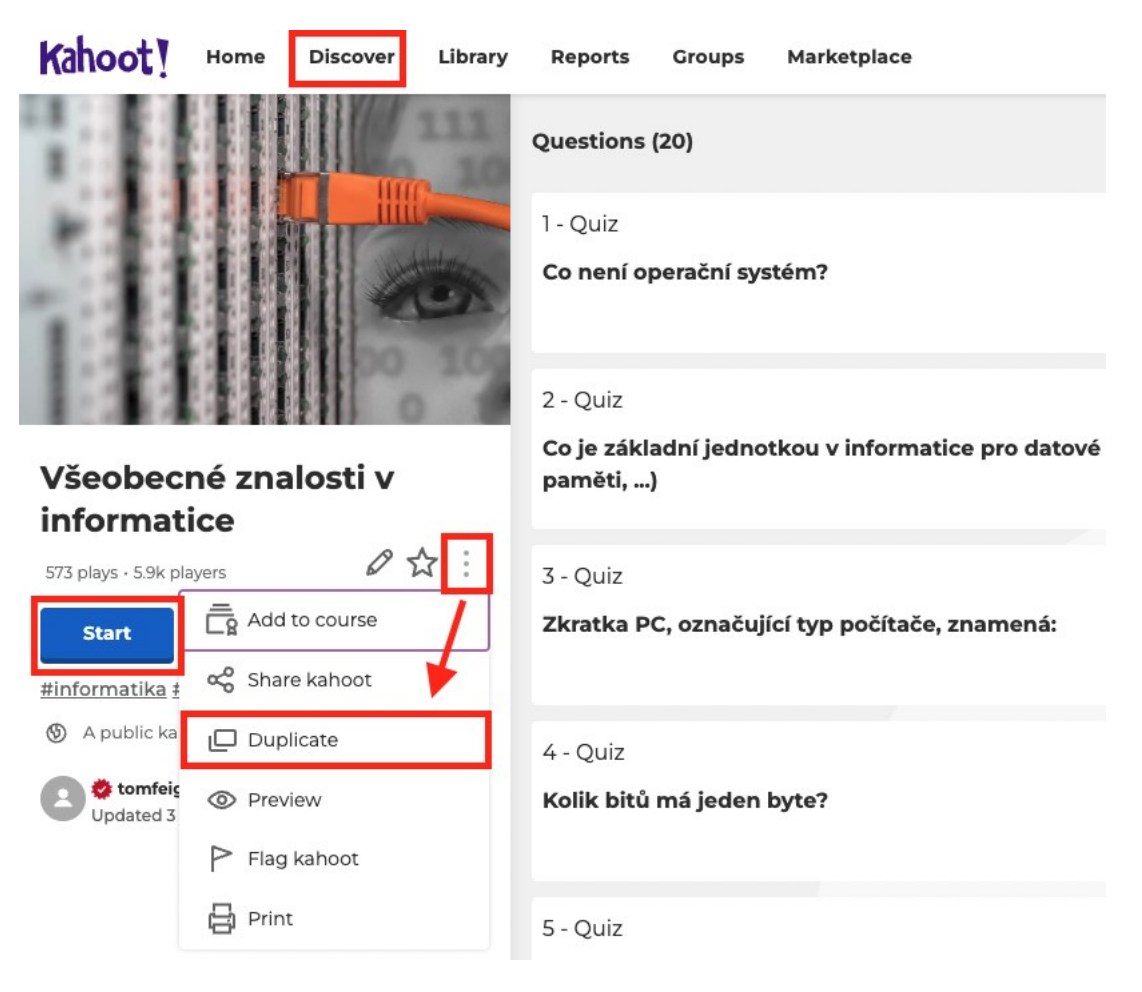

Obrázek 94 – Kahoot! Discover [vlastní tvorba]

#### **4.4.2 Quizlet**

Webová aplikace Quizlet může sloužit, jako skvělý nástroj pro opakování učiva a upevnění znalostí. Lze jej využit v hodinách, nebo si žáci mohou samostatně procvičovat učivo a připravovat se na zkoušení. Koncept této aplikace je velmi jednoduchý, jedná se o virtuální kartičky. Na jedné straně je nějaké slovo, které žák musí vysvětlit (viz levá strana obrázku 95). Po vysvětlení pojmu, stačí kliknout na kartičku a zobrazí se nám druhá strana kartičky s vysvětlením daného slova (viz pravá strana obrázku 95).

Quizlet lze díky všestrannému konceptu využít téměř v každém předmětu. Například v anglickém jazyce můžeme mít na přední straně kartičky anglické slovo, které má žák přeložit do češtiny. Na druhé straně by pak bylo slovo v jazyce českém.

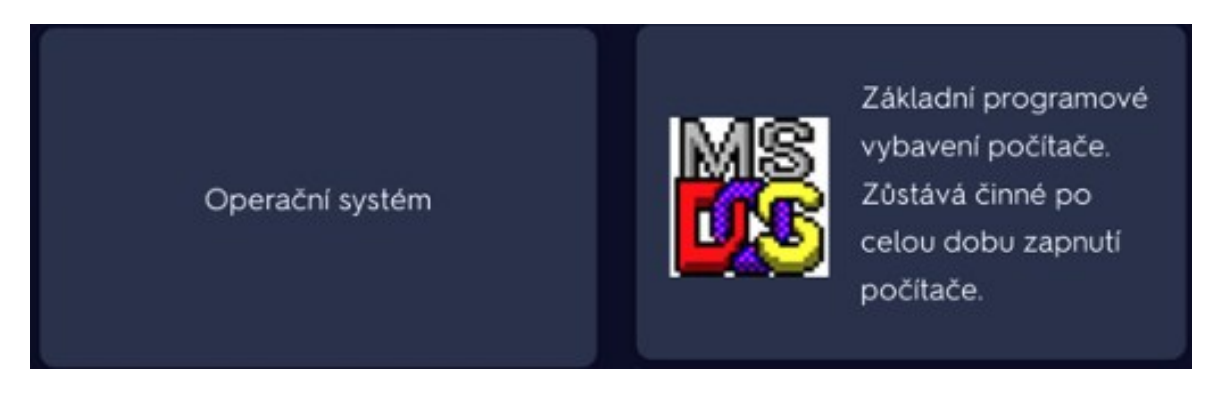

Obrázek 95 – Kartička v aplikaci Quizlet [57]

### **4.4.2.1 Založení účtu**

Pro založení účtu stačí otevřít webovou stránku [www.quizlet.com](http://www.quizlet.com/) a pokud máme založený účet na Googlu, Facebooku nebo Applu, klikneme na tlačítko **Log In** v pravém horním rohu stránky. Pokud některou z výše uvedených služeb nepoužíváme, klikneme na žluté tlačítko **Sign Up**, které se nachází hned vedle tlačítka Log In. Při registraci vyplníme datum narození, email, přezdívku, heslo, zvolíme, zda jsme učitel nebo student a následně musíme potvrdit, že souhlasíme s podmínkami Quizletu. Pokud jsme vše vyplnili můžeme kliknout na tlačítko **Sign Up**, které se nachází ve spodní části.

Nyní jsme si založili účet na Quizletu. Quizlet nás přivítá a navrhne nám, že bychom si mohli založit třídu, která bude spjatá s naší školou. Tuto možnost můžeme využít, pokud chceme. Jestliže o založení třidy nemáme zájem, stačí okno zavřít křížkem v pravém horním rohu.

#### **4.4.2.2 Vytváření karet**

Pro vytváření vlastních karet se přihlásíme pomocí svého Quizlet účtu a klikneme na tlačítko **Create** (1 obrázek 96). Zobrazí se nám nabídka s možnostmi, kde vybereme **Study set** (2). Otevře se nám prostředí pro tvorbu kartiček (obrázek 96). Nejdříve musíme vyplnit název (titulek) našeho balíku karet a můžeme přidat také popis (3). V obdélníku 4 můžeme zvolit, kdo může balík karet vidět (dohledat) a měnit (editovat). V obdélníku 5 se vytváří kartičky.

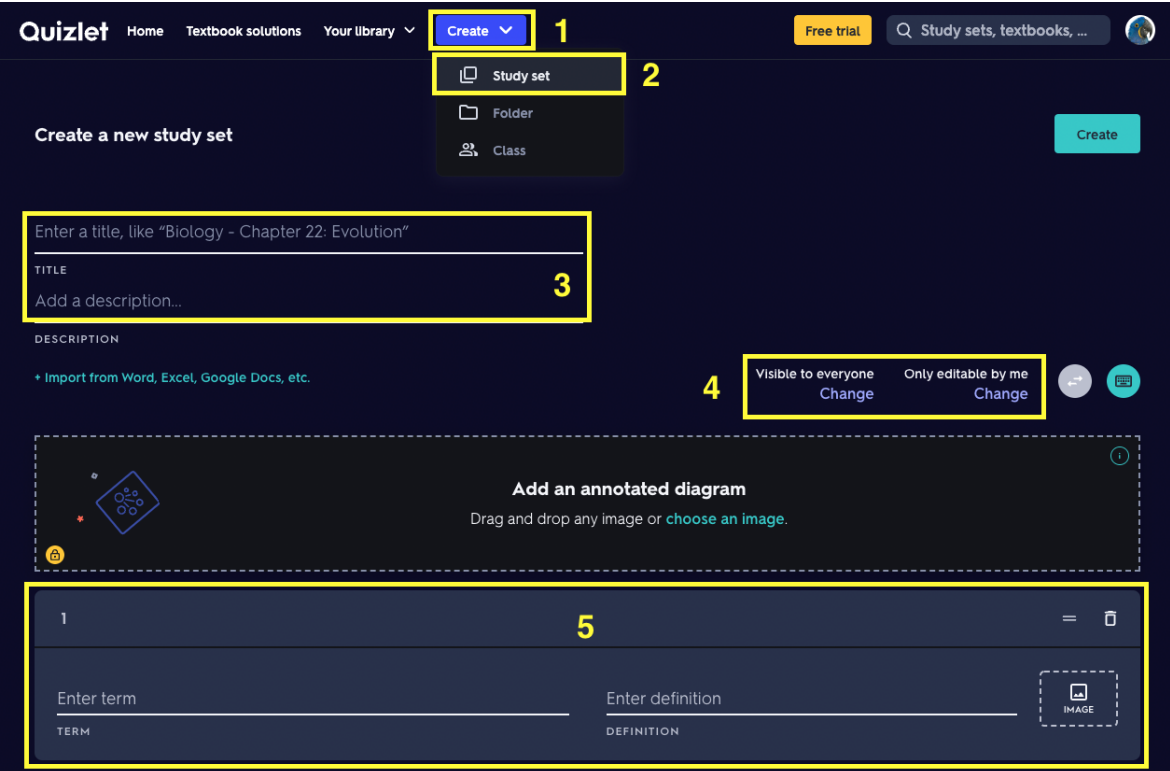

Obrázek 96 – Prostředí pro tvorbu kartiček [vlastní tvorba]

Pro vytvoření kartičky vepíšeme pojem do obdélníku 1 (obrázek 97), následně do obdélníku 2 napíšeme vysvětlení. V obdélnících 3 a 4 zvolíme jazyk, ve kterém je dané slovo napsáno. Pomocí **IMAGE** (obdélník 5) můžeme přidat obrázek. Pokud nevlastníme placenou verzi aplikace, je přidávání obrázku omezeno jen na obrázkovou databázi Quizletu. Nemůžeme přidávat vlastní obrázky, ale můžeme do obdélníku 6 zadat pojem, který popisuje obrázek. Pokud budeme mít štěstí, tak se nám zobrazí obrázky, které můžeme kliknutím přidat. Vždy můžeme přidat jen jeden obrázek. U čísla 7 na obrázku 97 se nachází **=** pomocí kterého můžeme měnit pořadí kartičky v balíku kartiček. Stačí kliknout na =, držet levé tlačítko myši a kartičku přetáhnout na požadované místo. Pomocí koše v pravém horním rohu lze kartičku vymazat. Tímto způsobem tvoříme kartičky, dokud nejsme s jejich počtem spokojeni. Poté klikneme na tlačítko **Create**, které se nachází ve spodní části stránky.

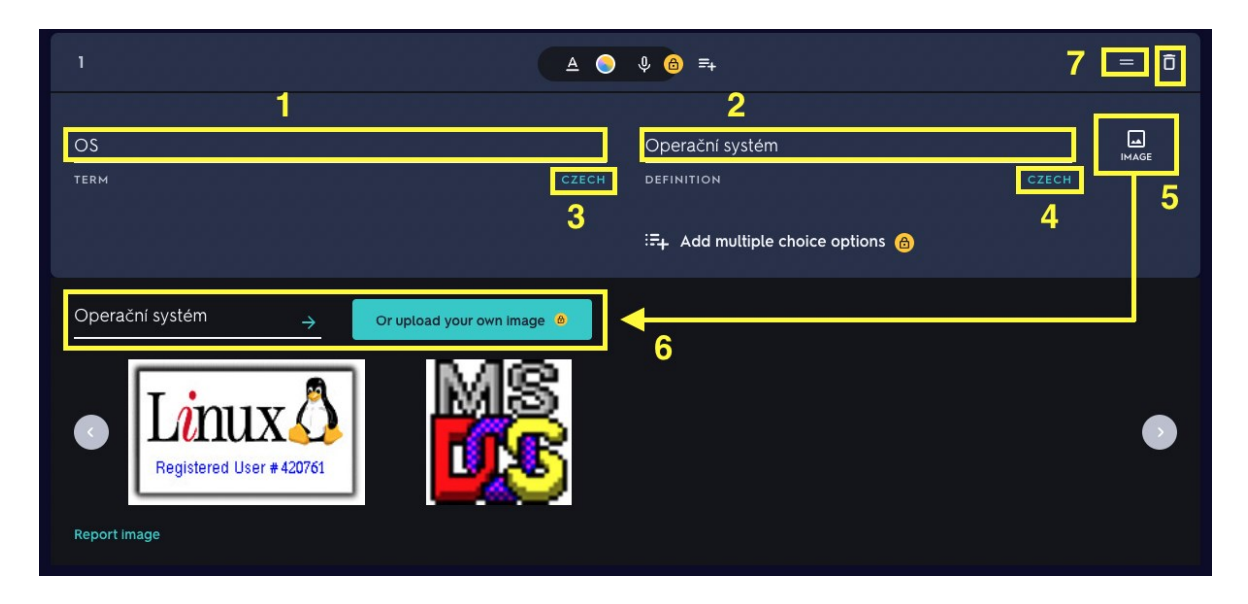

Obrázek 97 – Tvorba kartičky [vlastní tvorba]

Po kliknutí na Create se nám zobrazí výsledný balíček karet. Můžeme si kartičky projit a vyzkoušet, zda fungují, jak jsme předpokládali. V obdélníku 1 (obrázek 98) se nachází menu, ve kterém můžeme volit v jaké formě hodláme kartičky použít.

- **Flashcards** v tomto režimu se zobrazí přední strana kartičky a žák musí daný pojem vysvětlit nebo popsat. Po kliknutí na kartičku se zobrazí druhá strana s vysvětlením.
- **Learn** v režimu Learn se zobrazí definice pojmu a nabídka pojmů, která je tvořena ze všech předních stran kartiček. Žák má za úkol přiřadit k definici správný pojem
- **Write** v režimu Write se zobrazí definice pojmu a žák musí napsat slovo, které je na přední straně kartičky.
- **Spell** v režimu Spell si žák pustí audio nahrávku a následně napíše co v nahrávce slyšel. Žák má k dispozici také definici pojmu (zadní stranu kartičky). Tento režim není dostupný pro česká slova. V anglickém jazyce funguje velmi dobře.
- **Test** režim Test kombinuje režim Learn a Write. Z těchto režimů vytvoří test, který obsahuje tolik otázek, kolik máme vytvořených kartiček
- **Match** režim Match zobrazí všechny definice a pojmy. Žák má za úkol spojit správné kombinace v co nejkratším čase.

• **Gravity** – režim Grafity spustí hru, ve které padají asteroidy s názvy pojmů (s přední stranou kartičky). Žák má za úkol vepsat definici pojmu. Po zapsání se zobrazí další pojem a žák opět napíše definici. Hra takto pokračuje, dokud žák stihá vepisovat definici, než spadne asteroid. Kartičky se stále opakují, takže je lepší, když máme velké množství kartiček. Žák si při startu může zvolit úroveň obtížnosti.

Tyto režimy jsou velmi zajímavým zpestřením, které by žáky mohlo bavit. Některé režimy se mohou zdát složité, ale vše je jednoduché a intuitivní. Nicméně je nutné žákům celou aplikaci nejdříve ukázat a projít různé režimy, aby vše pochopili.

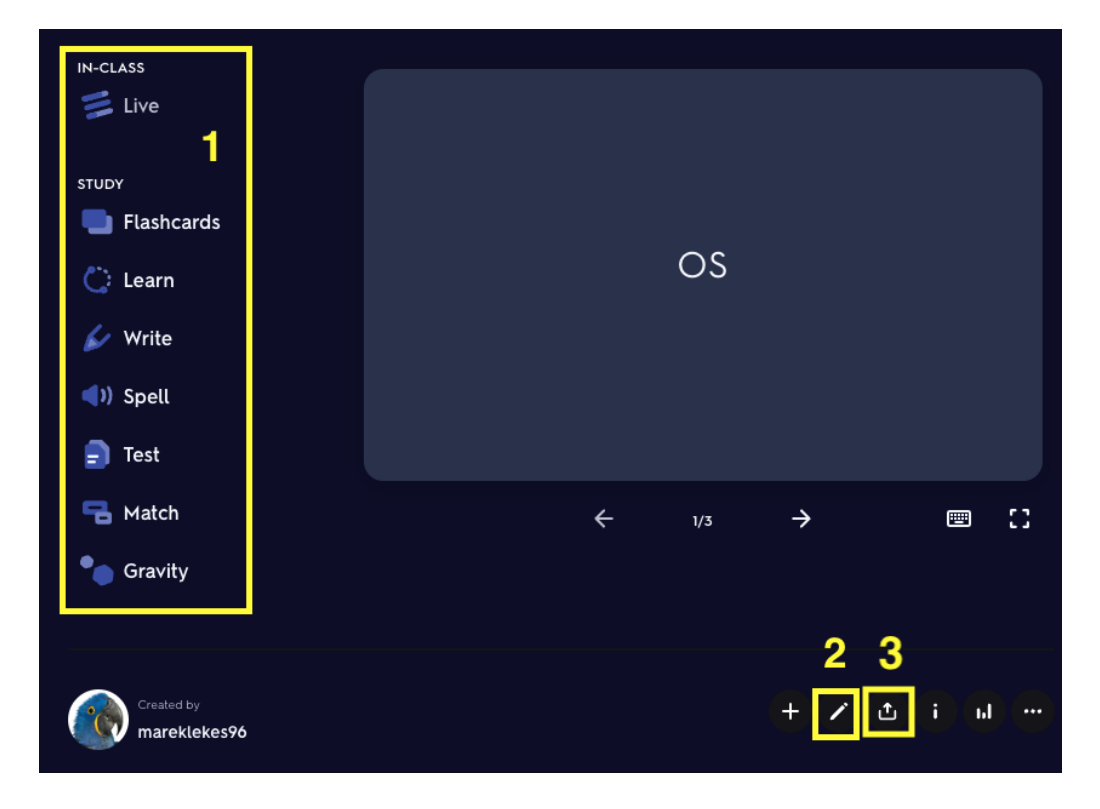

Obrázek 98 – Hotové kartičky [vlastní tvorba]

V obdélníku 2 (obrázek 98) se nachází tlačítko v podobě tužky, které slouží pro úpravu a přidávaní kartiček. Po kliknutí se dostaneme opět do prostředí pro tvorbu kartiček (viz obrázek 96) V obdélníku 3 se nachází tlačítko pro sdílení balíku karet. Žáci nemusí být zaregistrováni, stačí jim poslat odkaz pro sdílení balíku karet.

# **5 MOTIVACE K SEPSÁNÍ MANUÁLU UČITELE**

Tento manuál byl vytvořen v návaznosti na výsledky dotazníkového šetření (příloha 1), na které odpovědělo 43 učitelů z různých škol v České republice. Všech 43 učitelů (**100 %**) používá **MS Teams** pro svoji online výuku, a proto je práce zaměřena právě na tento software. Z šetření vyplynulo, že učitelé používají více programů pro synchronní online výuku zároveň. Webovou aplikaci **Google Meet** používá **27,9 %** učitelů (12 ze 43) a program **Zoom 20,9 %** učitelů (9 ze 43).

Při přechodu na online výuku byly školy a převážně učitelé v neznáme situaci. Školy museli velmi rychle vymyslet, jakým způsobem budou hodiny probíhat a jaký software k tomu použít. To, že byla celá situace velmi náročná, můžeme vidět také z odpovědí na otázku: *"Byl pro Vás proces přechodu na online výuku náročný?"* kde zvolilo **46,5 %** učitelů (20 ze 43) možnost: **Rozhodně ano** a **39,5 %** učitelů (17 ze 43) možnost: **Spíše ano**.

V návaznosti na předchozí otázku byly učitele dotazování na to, jakým způsobem probíhalo seznámení s programem MS Teams. **44,2 %** učitelů (19 ze 43) bylo **vyškoleno spolupracovníkem či IT specialistou**, **37,2 %** učitelů (16 ze 43) **se učili s programem sami metodou "pokus-omyl"** a **18,6 %** učitelů (8 ze 43) **použilo k učení dostupné návody, manuály a tutoriály**. Tudíž **55,8 %** učitelů (24 ze 43) **využilo samostudium**, při kterém by teoreticky mohli využít právě tento manuál.

Program MS Teams je velmi všestranný nástroj, který obsahuje velké množství funkcí a nástrojů, se kterými se musí učitel seznámit a vyzkoušet si je v praxi. Dotazovaným učitelům byla položena otázka s více možnými odpověďmi, jež měla zjistit, jak vnímají rozhraní programu MS Teams. **50 %** učitelů (21 ze 43) považuje rozhraní za **komplexní**, **40,5 %** učitelů (17 ze 43) za **složité**, **35,7 %** učitelů (15 ze 43) za **intuitivní** a **26,2 %** učitelů za **jednoduché**. Tyto výsledky mohli být ovlivněny počítačovou gramotností zkoumaného vzorku. Jelikož na otázku: *"Co se týká počítačové gramotnosti, tak se hodnotíte tak, že počítač umíte používat"* se **14 %** učitelů (6 ze 43) považuje za **začátečníka** a **27,9 %** učitelů (12 ze 43) svoji počítačovou gramotnost ohodnotili jako **dostatečnou**.

Ačkoliv přechod na online výuku nebyl snadný, mohli bychom nalézt jistá pozitiva. Nyní máme k dispozici zkušenosti a nástroje, které můžeme využít v případě dalších budoucích situacích, kdy nebude možné navštěvovat školu. Nebo jak již bylo zmíněno v kapitole 4.3.1, když by byl některý ze žáků (nebo více žáků) dlouhodobě nemocný nebo by z nějakého jiného důvodu nemohl fyzicky navštěvovat školu. Na otázku: "Myslíte, že online výuka bude *mít své místo ve školství i po vlně covidu?"* zvolilo **23,3 %** učitelů (10 ze 43) možnost: **Rozhodně ano** a **44,2 %** učitelů (19 ze 43) možnost: **Spíše ano**.

Online výuka samozřejmě představuje jistý diskomfort jak pro učitele, tak pro žáky. Mohlo by to být způsobeno např. nedostatkem informací o možnostech a způsobech online výuky. Dalším důvodem může být fakt, že se žáci cítí při online výuce distancováni, a tak se jim nemusí chtít zapojovat do dění ve výuce, což může mít demotivující pro učitele. Aktivita žáků ve výuce by mohla být vyšší, když budou pro žáky hodiny atraktivnější a zábavnější s použitím některých z doplňkových online nástrojů. Nicméně většina z dotazovaných učitelů považuje online výuku za méně efektivní. Na otázku: *"Je podle Vás online výuka efektivnější než klasická výuka?"* zvolilo **41,9 %** učitelů (18 ze 43) možnost: **Rozhodně ne** a **51,2 %** učitelů (22 ze 43) možnost: **Spíše ne**.

Následující otázky se týkaly funkcí a nástrojů, které učitelé při své online výuce používají. Jelikož bylo nutné zjistit, na které funkce a nástroje je potřeba velmi detailní zaměření. Na otázku: *"Používáte v programu MS Teams schůzky plánované nebo okamžité?"* zvolilo **41,9 %** učitelů (18 ze 43) možnost: **Obě**, **30,2 %** učitelů (13 ze 43) možnost: **Plánované** a **27,9 %** učitelů (12 ze 43) možnost: **Okamžité**. Výsledky odpovědí na tuto otázku nejsou natolik příznivé. Pro lepší organizaci bylo by lepší, kdyby více učitelů používalo schůzky plánované. Benefity používání plánovaných schůzek byly zdůrazněny v kapitole 3.3.3.

Další otázka zněla: *"Používáte při schůzce webkameru?"*. Pouhých **9,3 %** učitelů (4 ze 43) **používá kameru vždy**, **37,2 %** učitelů (16 ze 43) **často používá**, **44,2 %** učitelů (19 ze 43) **používá někdy** a **9,3 %** učitelů (4 ze 43) **kameru nepoužívá vůbec**. Výsledky nejsou špatné, navíc používání webkamery je důležité především u mladších žáků. Nicméně webkamera nemusí sloužit pouze k vyobrazení obličeje učitele, ale také ke snímání papíru (viz kapitola 3.3.9), což může být stěžejní např. v hodinách matematiky a chemie.

Sdílení obrazovky je v online hodinách poměrně důležité, jelikož může učitel tímto způsobem zprostředkovat důležité informace např. pomocí prezentací. Na otázku: *"Používáte při schůzce sdílenou obrazovku?"* odpovědělo pouhých **14 %** učitelů (6 ze 43), že sdílenou obrazovku **používají vždy**. **41,9 %** učitelů (18 ze 43) **používá často** a **44,2 %** učitelů (19 ze 43) sdílenou obrazovku **používá někdy**. **Ani jeden učitel** nezvolil možnost, že sdílenou obrazovku **nepoužívá vůbec**. Dalo by se říct, že všichni učitelé sdílenou obrazovku používají. Někteří ale méně často.

O upoutaní pozornosti žáků a celkové atraktivitě online hodin jsme již mluvili, proto bylo nutné zjistit odpovědi na otázku: *"Používáte při online hodinách další doplňkové nástroje?"*. Mezi tyto nástroje patří již několikrát zmíněné aplikace Kahoot a Quizlet. Odpovědi učitelů byly smíšené. Pouhých **4,7 %** učitelů (2 ze 43) používá tyto nástroje **vždy**, **14 %** učitelů (6 ze 43) je používá **často**, **37,2 %** učitelů (16 ze 43) nástroje používá **někdy**, **9,3 %** učitelů (4 ze 43) **online nástroje do svých hodin nezařazuje** a **34,9 %** učitelů (15 ze 43) **o těchto nástrojích neví**. Jelikož o těchto nástrojích neví poměrně značná část učitelů, byly zařazeny do manuálu.

Následující otázka se týkala používání funkce **rozdělení do skupinových místností**. **23,3 %** učitelů (10 ze 43**) tuto funkci nepoužívá** a **34,9 %** učitelů (15 ze 43) **o této funkci neví**. Zbytek z dotazovaných učitelů (**41,8 %**, 18 ze 43) **tuto funkci do jisté míry používá**. Rozdělení do skupinových místností rozhodně nepatří mezi klíčový prvek online výuky, ale existují situace a aktivity, ve kterých je užití této funkce velmi přínosné.

Předposlední otázka zněla: "*Využíváte MS Teams i pro sdílení souborů žákům?"*. Výsledky odpovědí na tuto otázku dopadli velmi dobře, jelikož **72,1 %** učitelů (31 ze 43) **využívá MS Teams pro sdílení souborů žákům**. Když učitelé sdílejí soubory přes MS Teams, tak mají žáci méně práce s hledáním. Čím méně platforem pro synchronní i asynchronní výuku učitelé používají, tím lépe se žákům pracuje. O. Neumajer uvádí, že by měla celá škola používat pouze jednu stejnou platformu. [33]

Poslední položená otázka napomohla k rozhodnutí, že bude sepsán tento manuál pro učitele. Otázka zněla: *"Chtěli byste po dokončení mé diplomové práce zaslat manuál učitele pro zvýšení kvality jeho online výuky, ve kterém se detailně věnuji funkcím a nástrojům programu MS Teams?"*. Odpověď **ano** zvolilo **81,4 %** učitelů (35 ze 43).

## **ZÁVĚR**

Tato diplomová práce se zabývala nekontaktním vzděláváním a online výukou. Cílem bylo zjistit, jaké existují možnosti v těchto formách učení. Jelikož je vzdělávání na dálku založené na komunikaci, byl představen vývoj komunikačních kanálů, které byly používány. S technologickým pokrokem se vyvíjely i využívané nástroje komunikace. Od tištěných textů přes rádiové a televizní vysílaní až po internetovou komunikaci. Dnes již existuje celá řada softwarů, které nám mohou při správném zacházení pomoci s komunikací a potažmo také s výukou. Nekontaktní výuku jsme byli nuceni vyzkoušet na vlastní kůži. Není vůbec jednoduchá jak pro učitele, tak pro žáky.

První část práce se zabývala teoretickým zaměřením na nekontaktní výuku. Zjistili jsme, jaký je rozdíl mezi distančním vzděláváním a distanční (online) výukou. Tyto dva pojmy bychom neměli zaměňovat, jelikož jsou zcela rozdílné a mají jen několik společných znaků. Dále byly představeny softwarové možnosti pro online výuku. Bylo vybráno devět softwarů, které byly rozděleny do tři kategorií dle účelu. Hranice těchto kategorií ovšem nejsou pevné, a tak by teoreticky mohl být jeden software zařazen do všech.

Z těchto kategorií byl vybrán jeden z nejpoužívanějších softwarů pro synchronní online výuku. Tento software nese název Microsoft Teams a jedná se o velice všestranný nástroj pro komunikaci, který obsahuje široké spektrum možností. Právě proto byl vytvořen manuál, který má učitelům pomoci s ovládáním a celkově se zvládáním výuky v online prostředí. Bylo také představeno několik možností, jak pomocí webkamery snímat papír. Tyto možnosti mohou být přínosné především pro učitele předmětů, ve kterých je nutné psát rukou na papír (nebo tabuli) a bylo by nekomfortní, nebo dokonce složité používat k tomu myš a nějaký grafický editor.

Dále byly v praktické části uvedeny konkrétní možnosti praktických využití vybraných funkcí programu MS Teams. V neposlední řadě byla sepsána pedagogická doporučení, mezi kterými můžeme nalézt aplikování tzv. převrácené třídy, která může mít velmi pozitivní výsledky právě v online výuce. Dalším přínosným prvkem online výuky mohou být online nástroje, jako je Kahoot! nebo Quizlet, které žákům předávají informace zábavnou formou. Na posledních stranách práce byly zveřejněny výsledky dotazníkového šetření, které bylo velkou motivací k sepsaní manuálu a této diplomové práce.
## **SEZNAM POUŽITÉ LITERATURY**

[1] MZČR. Mimořádné opatření. *Ministerstvo zdravotnictví České republiky* [online]. 10.3.2020 [cit. 2022-03-29]. Dostupné z: [https://www.mzcr.cz/wp-](https://www.mzcr.cz/wp-content/uploads/wepub/18696/40547/Mimo%C5%99%C3%A1dn%C3%A9%20opat%C5%99en%C3%AD%20-%20uzav%C5%99en%C3%AD%20z%C3%A1kladn%C3%ADch,%20st%C5%99edn%C3%ADch%20a%20vysok%C3%BDch%20%C5%A1kol%20od%2011.%203.%202020.pdf)

[content/uploads/wepub/18696/40547/Mimo%C5%99%C3%A1dn%C3%A9%20opat%C5%99en%](https://www.mzcr.cz/wp-content/uploads/wepub/18696/40547/Mimo%C5%99%C3%A1dn%C3%A9%20opat%C5%99en%C3%AD%20-%20uzav%C5%99en%C3%AD%20z%C3%A1kladn%C3%ADch,%20st%C5%99edn%C3%ADch%20a%20vysok%C3%BDch%20%C5%A1kol%20od%2011.%203.%202020.pdf) [C3%AD%20-](https://www.mzcr.cz/wp-content/uploads/wepub/18696/40547/Mimo%C5%99%C3%A1dn%C3%A9%20opat%C5%99en%C3%AD%20-%20uzav%C5%99en%C3%AD%20z%C3%A1kladn%C3%ADch,%20st%C5%99edn%C3%ADch%20a%20vysok%C3%BDch%20%C5%A1kol%20od%2011.%203.%202020.pdf)

[%20uzav%C5%99en%C3%AD%20z%C3%A1kladn%C3%ADch,%20st%C5%99edn%C3%ADch](https://www.mzcr.cz/wp-content/uploads/wepub/18696/40547/Mimo%C5%99%C3%A1dn%C3%A9%20opat%C5%99en%C3%AD%20-%20uzav%C5%99en%C3%AD%20z%C3%A1kladn%C3%ADch,%20st%C5%99edn%C3%ADch%20a%20vysok%C3%BDch%20%C5%A1kol%20od%2011.%203.%202020.pdf) [%20a%20vysok%C3%BDch%20%C5%A1kol%20od%2011.%203.%202020.pdf](https://www.mzcr.cz/wp-content/uploads/wepub/18696/40547/Mimo%C5%99%C3%A1dn%C3%A9%20opat%C5%99en%C3%AD%20-%20uzav%C5%99en%C3%AD%20z%C3%A1kladn%C3%ADch,%20st%C5%99edn%C3%ADch%20a%20vysok%C3%BDch%20%C5%A1kol%20od%2011.%203.%202020.pdf)

[2] NEUMAJER, Ondřej. Vzdělávání na dálku přináší zmatky v pojmech. *Ondřej Neumajer* [online]. 23.11.2020 [cit. 2022-05-11]. Dostupné z: [https://ondrej.neumajer.cz/vzdelavani-na-dalku-prinasi](https://ondrej.neumajer.cz/vzdelavani-na-dalku-prinasi-zmatky-v-pojmech/)[zmatky-v-pojmech/](https://ondrej.neumajer.cz/vzdelavani-na-dalku-prinasi-zmatky-v-pojmech/)

[3] AOKI, Kumiko. Procedia - Social and Behavioral Sciences: Generations of Distance Education: Technologies, Pedagogies, and Organizations. *ResearchGate* [online]. 2012 [cit. 2022-05-11]. Dostupné z:

https://www.researchgate.net/publication/271879508 Generations of Distance Education Techno logies Pedagogies and Organizations

[4] ZOUNEK, Jiří, Libor JUHAŇÁK, Hana STAUDKOVÁ a Jiří POLÁČEK. *E-learning: učení (se) s digitálními technologiemi: kniha s online podporou*. Praha: Wolters Kluwer, 2016. ISBN 978-80- 7552-217-7.

[5] ČERNÝ, Michal. Jak na synchronní distanční videovýuku. *Metodický portál RVP.CZ* [online]. 19.3.2020 [cit. 2021-11-29]. Dostupné z: [https://clanky.rvp.cz/clanek/c/G/22450/JAK-NA-](https://clanky.rvp.cz/clanek/c/G/22450/JAK-NA-SYNCHRONNI-DISTANCNI-VIDEO-VYUKU.html)[SYNCHRONNI-DISTANCNI-VIDEO-VYUKU.html](https://clanky.rvp.cz/clanek/c/G/22450/JAK-NA-SYNCHRONNI-DISTANCNI-VIDEO-VYUKU.html)

[6] ZLÁMALOVÁ, Helena. Příručka pro tutory distančního vzdělávání. *E-learningové prvky pro podporu výuky odborných a technických předmětů* [online]. Ostrava: Vysoká škola báňská - Technická univerzita, 2003 [cit. 2022-05-11]. Dostupné z: [http://www.elearn.vsb.cz/cz/kurzy/Tutori\\_DiV\\_studia.pdf](http://www.elearn.vsb.cz/cz/kurzy/Tutori_DiV_studia.pdf)

[7] Jaký je rozdíl mezi dálkovým a distančním studiem?. *Národní ústav odborného vzdělávání* [online]. Praha [cit. 2022-05-11]. Dostupné z: [http://www.elearn.vsb.cz/cz/kurzy/Tutori\\_DiV\\_studia.pdf](http://www.elearn.vsb.cz/cz/kurzy/Tutori_DiV_studia.pdf)

[8] ZLÁMALOVÁ, Helena. *Distanční vzdělávání a eLearning: Učební text pro distanční studium* [online]. Praha, 2006 [cit. 2022-05-11]. Dostupné z: [https://docplayer.cz/317846-Distancni](https://docplayer.cz/317846-Distancni-vzdelavani-a-elearning-ucebni-text-pro-distancni-studium.html)[vzdelavani-a-elearning-ucebni-text-pro-distancni-studium.html](https://docplayer.cz/317846-Distancni-vzdelavani-a-elearning-ucebni-text-pro-distancni-studium.html)

[9] ČTVERÁČKOVÁ, Jana. 9 věcí, kterými by se online výuka měla lišit od běžné výuky ve třídě. *IMYŠLENÍ* [online]. 28.7.2020 [cit. 2022-05-11]. Dostupné z: [https://www.imysleni.cz/clanky/novinka/264-9-veci-kterymi-by-se-online-vyuka-mela-lisit-od](https://www.imysleni.cz/clanky/novinka/264-9-veci-kterymi-by-se-online-vyuka-mela-lisit-od-bezne-vyuky-ve-tride)[bezne-vyuky-ve-tride](https://www.imysleni.cz/clanky/novinka/264-9-veci-kterymi-by-se-online-vyuka-mela-lisit-od-bezne-vyuky-ve-tride)

[10] LÁNSKÁ, Kateřina. Online výuka nemá jen negativa. Někteří učitelé díky ní prohloubili vztahy s žáky, introverti rozvinuli potenciál. *EDUzín* [online]. 29.12.2020 [cit. 2022-05-11]. Dostupné z: [https://www.eduzin.cz/online-vyuka/online-vyuka-nema-jen-negativa-nekteri-ucitele-diky-ni](https://www.eduzin.cz/online-vyuka/online-vyuka-nema-jen-negativa-nekteri-ucitele-diky-ni-prohloubili-vztahy-s-zaky-introverti-rozvinuli-potencial/)[prohloubili-vztahy-s-zaky-introverti-rozvinuli-potencial/](https://www.eduzin.cz/online-vyuka/online-vyuka-nema-jen-negativa-nekteri-ucitele-diky-ni-prohloubili-vztahy-s-zaky-introverti-rozvinuli-potencial/)

[11] ČERNÝ, Michal, Dagmar CHYTKOVÁ, Pavlína MAZÁČOVÁ a Gabriela ŠIMKOVÁ. *Distanční vzdělávání pro učitele*. Brno: Flow, 2015 [cit. 2022-05-11]. ISBN 978-80- 905480-7-7. Dostupné z: [https://web2.mlp.cz/koweb/00/04/23/36/20/distancni\\_vzdelavani\\_pro\\_ucitele.pdf](https://web2.mlp.cz/koweb/00/04/23/36/20/distancni_vzdelavani_pro_ucitele.pdf)

[12] Denní a kombinované studium. *Jobs.cz* [online]. [cit. 2022-05-11]. Dostupné z: <https://www.jobs.cz/poradna/rady/vysokoskolske-studium/denni-a-kombinovane-studium/>

[13] POPELÁŘOVÁ, Markéta. Jak zvládnout výuku po uzavření škol: tipy na online aplikace. *PERPETUUM: VZDĚLÁVÁNÍ BEZ HRANIC* [online]. 10.3.2020 [cit. 2021-11-29]. Dostupné z: <https://perpetuum.cz/2020/03/jak-zvladnout-vyuku-po-uzavreni-skol-tipy-na-online-aplikace/>

[14] SCHEIDERER, Juliana. What's the Difference Between Asynchronous and Synchronous Learning?. *The Ohio State University* [online]. 2021 [cit. 2022-05-11]. Dostupné z: [https://online.osu.edu/resources/learn/whats-difference-between-asynchronous-and-synchronous](https://online.osu.edu/resources/learn/whats-difference-between-asynchronous-and-synchronous-learning)[learning](https://online.osu.edu/resources/learn/whats-difference-between-asynchronous-and-synchronous-learning)

[15] ROHLÍKOVÁ, Lucie a Jana VEJVODOVÁ. *Vyučovací metody na vysoké škole: praktický průvodce výukou v prezenční i distanční formě studia*. Praha: Grada, 2012[cit. 2022-05-11]. ISBN 978-80-247-4152-9. Dostupné z: [https://books.google.cz/books?id=MKc2lmz2tWwC&printsec=frontcover&dq=E](https://books.google.cz/books?id=MKc2lmz2tWwC&printsec=frontcover&dq=E-learning:+u%C4%8Den%C3%AD+(se)+s+digit%C3%A1ln%C3%ADmi+technologiemi:+kniha+s+online+podporou.&hl=cs&sa=X&ved=2ahUKEwiQsZycoN71AhWUP-wKHeAJCxsQ6AF6BAgIEAI#v=onepage&q&f=false)[learning:+u%C4%8Den%C3%AD+\(se\)+s+digit%C3%A1ln%C3%ADmi+technologiemi:+kniha+s](https://books.google.cz/books?id=MKc2lmz2tWwC&printsec=frontcover&dq=E-learning:+u%C4%8Den%C3%AD+(se)+s+digit%C3%A1ln%C3%ADmi+technologiemi:+kniha+s+online+podporou.&hl=cs&sa=X&ved=2ahUKEwiQsZycoN71AhWUP-wKHeAJCxsQ6AF6BAgIEAI#v=onepage&q&f=false) [+online+podporou.&hl=cs&sa=X&ved=2ahUKEwiQsZycoN71AhWUP](https://books.google.cz/books?id=MKc2lmz2tWwC&printsec=frontcover&dq=E-learning:+u%C4%8Den%C3%AD+(se)+s+digit%C3%A1ln%C3%ADmi+technologiemi:+kniha+s+online+podporou.&hl=cs&sa=X&ved=2ahUKEwiQsZycoN71AhWUP-wKHeAJCxsQ6AF6BAgIEAI#v=onepage&q&f=false)[wKHeAJCxsQ6AF6BAgIEAI#v=onepage&q&f=false](https://books.google.cz/books?id=MKc2lmz2tWwC&printsec=frontcover&dq=E-learning:+u%C4%8Den%C3%AD+(se)+s+digit%C3%A1ln%C3%ADmi+technologiemi:+kniha+s+online+podporou.&hl=cs&sa=X&ved=2ahUKEwiQsZycoN71AhWUP-wKHeAJCxsQ6AF6BAgIEAI#v=onepage&q&f=false)

[16] Bakaláři. *Nápověda Bakaláři* [online]. [cit. 2022-05-11]. Dostupné z: [https://napoveda.bakalari.cz/ss\\_dochazkove\\_systemy.htm](https://napoveda.bakalari.cz/ss_dochazkove_systemy.htm)

[17] *Bakaláři* [online]. [cit. 2022-05-11]. Dostupné z: <https://www.bakalari.cz/>

[18] *E-třídnice* [online]. [cit. 2022-05-11]. Dostupné z: <https://www.etridnice.cz/>

[19] *IS/STAG: Základní informace* [online]. [cit. 2022-05-11]. Dostupné z: [https://is](https://is-stag.zcu.cz/zajemci/)[stag.zcu.cz/zajemci/](https://is-stag.zcu.cz/zajemci/)

[20] *IS/STAG* [online]. [cit. 2022-05-11]. Dostupné z: [https://is-stag.zcu.cz/zakaznici/propagacni](https://is-stag.zcu.cz/zakaznici/propagacni-materialy/stagMat-deskyPDF-allInOne.pdf)[materialy/stagMat-deskyPDF-allInOne.pdf](https://is-stag.zcu.cz/zakaznici/propagacni-materialy/stagMat-deskyPDF-allInOne.pdf) [21] *ZOOM* [online]. [cit. 2022-05-11]. Dostupné z: <https://zoom.us/>

[22] *Google Meet: Nápověda.* Google Meet [online]. [cit. 2022-05-11]. Dostupné z: <https://support.google.com/meet/?hl=cs#topic=7306097>

[23] *Google Meet* [online]. [cit. 2022-05-11]. Dostupné z: <https://meet.google.com/>

[24] *Moodle: About Moodle* [online]. [cit. 2022-05-11]. Dostupné z: [https://docs.moodle.org/311/en/About\\_Moodle](https://docs.moodle.org/311/en/About_Moodle)

[25] Správná terminologie. *ROOT.CZ* [online]. [cit. 2022-05-11]. Dostupné z: <https://www.root.cz/texty/spravna-terminologie/>

[26] *Edmodo* [online]. [cit. 2022-05-11]. Dostupné z: <https://new.edmodo.com/>

[27] *Učebna Google* [online]. [cit. 2022-05-11]. Dostupné z: <https://classroom.google.com/>

[28] Number of daily active users (DAU) of Microsoft Teams worldwide as of April 2021. *Statista* [online]. [cit. 2022-05-11]. Dostupné z: <https://www.statista.com/statistics/1033742/worldwide-microsoft-teams-daily-and-monthly-users/>

[29] Hardware requirements for Microsoft Teams. *Microsoft* [online]. 2022 [cit. 2022-05-11]. Dostupné z: [https://docs.microsoft.com/en-us/microsoftteams/hardware-requirements-for-the](https://docs.microsoft.com/en-us/microsoftteams/hardware-requirements-for-the-teams-app)[teams-app](https://docs.microsoft.com/en-us/microsoftteams/hardware-requirements-for-the-teams-app)

[30] Are you ready for VoIP phone service?. *Vonix* [online]. 2022 [cit. 2022-05-11]. Dostupné z: <https://www.vonix.io/voip-network-test/>

[31] Microsoft Teams, abyste získali chatovací bubliny, podporu stránkování ve Windows 10, macOS. *HowToFixWin* [online]. 2022 [cit. 2022-05-11]. Dostupné z: [https://howtofixwin.com/cs/microsoft-teams-abyste-ziskali-chatovaci-bubliny-podporu](https://howtofixwin.com/cs/microsoft-teams-abyste-ziskali-chatovaci-bubliny-podporu-strankovani-ve-windows-10-macos)[strankovani-ve-windows-10-macos](https://howtofixwin.com/cs/microsoft-teams-abyste-ziskali-chatovaci-bubliny-podporu-strankovani-ve-windows-10-macos)

[32] NEUMAJER, Ondřej. 15 praktických rad jak na vyučování přes videokonference. *Ondřej Neumajer* [online]. 2022, 2020 [cit. 2022-05-11]. Dostupné z: [https://ondrej.neumajer.cz/15](https://ondrej.neumajer.cz/15-praktickych-rad-jak-na-vyucovani-pres-videokonference/) [praktickych-rad-jak-na-vyucovani-pres-videokonference/](https://ondrej.neumajer.cz/15-praktickych-rad-jak-na-vyucovani-pres-videokonference/)

[33] NEUMAJER, Ondřej. Jak bezpečně vyučovat přes videokonference. *Ondřej Neumajer* [online]. 2022, 2020 [cit. 2022-05-11]. Dostupné z: [https://ondrej.neumajer.cz/jak-bezpecne-vyucovat-pres](https://ondrej.neumajer.cz/jak-bezpecne-vyucovat-pres-videokonference/)[videokonference/](https://ondrej.neumajer.cz/jak-bezpecne-vyucovat-pres-videokonference/)

[34] IPad. *Apple* [online]. 2022 [cit. 2022-05-11]. Dostupné z: [https://www.apple.com/cz/shop/buy](https://www.apple.com/cz/shop/buy-ipad/ipad-10-2/64gb-vesm%C3%ADrn%C4%9B-%C5%A1ed%C3%A1-wifi)[ipad/ipad-10-2/64gb-vesm%C3%ADrn%C4%9B-%C5%A1ed%C3%A1-wifi](https://www.apple.com/cz/shop/buy-ipad/ipad-10-2/64gb-vesm%C3%ADrn%C4%9B-%C5%A1ed%C3%A1-wifi)

[35] One by Wacom S. *CZC.CZ* [online]. 2022 [cit. 2022-05-11]. Dostupné z: [https://www.czc.cz/one-by-wacom-s/269065/produkt?gclid=Cj0KCQjw\\_4-](https://www.czc.cz/one-by-wacom-s/269065/produkt?gclid=Cj0KCQjw_4-SBhCgARIsAAlegrXIXtrtNLBi4bnY1NMtxN1bUIT3EpP_2PadQO4MZAnd-2tu1Z76CvsaAif7EALw_wcB) [SBhCgARIsAAlegrXIXtrtNLBi4bnY1NMtxN1bUIT3EpP\\_2PadQO4MZAnd-](https://www.czc.cz/one-by-wacom-s/269065/produkt?gclid=Cj0KCQjw_4-SBhCgARIsAAlegrXIXtrtNLBi4bnY1NMtxN1bUIT3EpP_2PadQO4MZAnd-2tu1Z76CvsaAif7EALw_wcB)[2tu1Z76CvsaAif7EALw\\_wcB](https://www.czc.cz/one-by-wacom-s/269065/produkt?gclid=Cj0KCQjw_4-SBhCgARIsAAlegrXIXtrtNLBi4bnY1NMtxN1bUIT3EpP_2PadQO4MZAnd-2tu1Z76CvsaAif7EALw_wcB)

[36] Logitech Quickcam E 3500. *Reevo* [online]. 2022 [cit. 2022-05-11]. Dostupné z: <https://www.reevoo.com/p/logitech-quickcam-e-3500#info>

[37] Niceboy STREAM PRO. *Heureka* [online]. 2022 [cit. 2022-05-11]. Dostupné z: <https://webkamery.heureka.cz/niceboy-stream-pro/#recenze/>

[38] What screen resolutions are supported on coming webinars?. *Microsoft* [online]. 2022, 2021 [cit. 2022-05-11]. Dostupné z: [https://techcommunity.microsoft.com/t5/microsoft-teams-ama/what](https://techcommunity.microsoft.com/t5/microsoft-teams-ama/what-screen-resolutions-are-supported-on-coming-webinars/m-p/2327299)[screen-resolutions-are-supported-on-coming-webinars/m-p/2327299](https://techcommunity.microsoft.com/t5/microsoft-teams-ama/what-screen-resolutions-are-supported-on-coming-webinars/m-p/2327299)

[39] Prepare your organization's network for Microsoft Teams. *Microsoft* [online]. 2022, 2022 [cit. 2022-05-11]. Dostupné z: <https://docs.microsoft.com/en-us/microsoftteams/prepare-network>

[40] Media-Tech MT4106 LOOK IV. *Heureka* [online]. 2022 [cit. 2022-05-11]. Dostupné z: [https://webkamery.heureka.cz/media-tech-mt4106-look-](https://webkamery.heureka.cz/media-tech-mt4106-look-iv/?reviewsType=all&f=1&gclid=CjwKCAjwve2TBhByEiwAaktM1K6a2FiMcZU-z7C9ccGlDwdRz2Z7DJbUZ9P66Ll4OcUkEngtB0IXPhoCy1cQAvD_BwE#prehled/)

[iv/?reviewsType=all&f=1&gclid=CjwKCAjwve2TBhByEiwAaktM1K6a2FiMcZU](https://webkamery.heureka.cz/media-tech-mt4106-look-iv/?reviewsType=all&f=1&gclid=CjwKCAjwve2TBhByEiwAaktM1K6a2FiMcZU-z7C9ccGlDwdRz2Z7DJbUZ9P66Ll4OcUkEngtB0IXPhoCy1cQAvD_BwE#prehled/)[z7C9ccGlDwdRz2Z7DJbUZ9P66Ll4OcUkEngtB0IXPhoCy1cQAvD\\_BwE#prehled/](https://webkamery.heureka.cz/media-tech-mt4106-look-iv/?reviewsType=all&f=1&gclid=CjwKCAjwve2TBhByEiwAaktM1K6a2FiMcZU-z7C9ccGlDwdRz2Z7DJbUZ9P66Ll4OcUkEngtB0IXPhoCy1cQAvD_BwE#prehled/)

[41] Sennheiser PC 7 USB. *Heureka* [online]. 2022 [cit. 2022-05-11]. Dostupné z: <https://sluchatka.heureka.cz/sennheiser-pc-7-usb/#prehled/>

[42] Jaké webkamery a mikrofony zvolit pro online výuku a zkoušení?. *IT MUNI* [online]. 2022, 2021 [cit. 2022-05-11]. Dostupné z: [https://it.muni.cz/phil/dokumenty-a-navody/doporuceni](https://it.muni.cz/phil/dokumenty-a-navody/doporuceni-techniky-pro-online-vyuku-a-zkouseni)[techniky-pro-online-vyuku-a-zkouseni](https://it.muni.cz/phil/dokumenty-a-navody/doporuceni-techniky-pro-online-vyuku-a-zkouseni)

[43] Trust GXT 212 Mico. *Alza.cz* [online]. 2022 [cit. 2022-05-11]. Dostupné z: <https://www.alza.cz/trust-gxt-212-mico-cervena-d6235588.htm>

[44] Marvo MIC-02. *Heureka* [online]. 2022 [cit. 2022-05-11]. Dostupné z: [https://pocitacove](https://pocitacove-mikrofony.heureka.cz/marvo-mic-02/#prehled/)[mikrofony.heureka.cz/marvo-mic-02/#prehled/](https://pocitacove-mikrofony.heureka.cz/marvo-mic-02/#prehled/)

[45] Online test rychlosti připojení k internetu. *InSmart* [online]. 2022 [cit. 2022-05-11]. Dostupné z:<https://insmart.cz/test-rychlosti/>

[46] Kolik bitů do bytu?. *Digitální\_lektroři* [online]. 2022, 2020 [cit. 2022-05-11]. Dostupné z: <https://digitalnilektori.cz/clanek/kolik-bitu-do-bytu>

[47] Síťová karta Axagon USB 3.0/RJ45. *DATART* [online]. 2022 [cit. 2022-05-11]. Dostupné z: [https://www.datart.cz/redukce-axagon-usb-3-0-rj45-cerna-ade](https://www.datart.cz/redukce-axagon-usb-3-0-rj45-cerna-ade-sr.html?gclid=CjwKCAjw9qiTBhBbEiwAp-GE0eu0hYp1iD8lHe1uIIPayyuNgW1a7wWJ2AeJkn3e3K-Jp0PQmSIhMxoC1mEQAvD_BwE)[sr.html?gclid=CjwKCAjw9qiTBhBbEiwAp-](https://www.datart.cz/redukce-axagon-usb-3-0-rj45-cerna-ade-sr.html?gclid=CjwKCAjw9qiTBhBbEiwAp-GE0eu0hYp1iD8lHe1uIIPayyuNgW1a7wWJ2AeJkn3e3K-Jp0PQmSIhMxoC1mEQAvD_BwE)[GE0eu0hYp1iD8lHe1uIIPayyuNgW1a7wWJ2AeJkn3e3K-Jp0PQmSIhMxoC1mEQAvD\\_BwE](https://www.datart.cz/redukce-axagon-usb-3-0-rj45-cerna-ade-sr.html?gclid=CjwKCAjw9qiTBhBbEiwAp-GE0eu0hYp1iD8lHe1uIIPayyuNgW1a7wWJ2AeJkn3e3K-Jp0PQmSIhMxoC1mEQAvD_BwE)

[48] Bezpečná hesla. *Nebojte se Internetu* [online]. 2022 [cit. 2022-05-11]. Dostupné z: <https://www.nebojteseinternetu.cz/page/3448/bezpecna-hesla/>

[49] DOPORUČENÉ POSTUPY PRO ŠKOLY V OBDOBÍ VZDĚLÁVÁNÍ NA DÁLKU. *MŠMT* [online]. 2022 [cit. 2022-05-11]. Dostupné z: [https://www.msmt.cz/file/52659\\_1\\_1/](https://www.msmt.cz/file/52659_1_1/)

[50] METODICKÉ DOPORUČENÍ PRO VZDĚLÁVÁNÍ DISTANČNÍM ZPŮSOBEM. *MŠMT* [online]. Praha, 2022, 2020 [cit. 2022-05-11]. Dostupné z: <https://www.msmt.cz/file/53906/>

[51] How Flipped Learning Helps You Learn More Effectively. *Connect with Language* [online]. 2022, 2022 [cit. 2022-05-11]. Dostupné z: [https://connectwithlanguage.com/es/blog/article/how](https://connectwithlanguage.com/es/blog/article/how-flipped-learning-helps-you-learn-more-effectively)[flipped-learning-helps-you-learn-more-effectively](https://connectwithlanguage.com/es/blog/article/how-flipped-learning-helps-you-learn-more-effectively)

[52] TUCKER, Bill. The Flipped Classroom. *Education Next* [online]. 2022, 2011 [cit. 2022-05-11]. Dostupné z: <https://www.educationnext.org/the-flipped-classroom/>

[53] TŮMA, Jiří. Jak na metodu převrácené třídy. *Metodický portál RVP.CZ* [online]. 2022, 2015 [cit. 2022-05-11]. Dostupné z: [https://spomocnik.rvp.cz/clanek/19531/JAK-NA-METODU-](https://spomocnik.rvp.cz/clanek/19531/JAK-NA-METODU-PREVRACENE-TRIDY.html)[PREVRACENE-TRIDY.html](https://spomocnik.rvp.cz/clanek/19531/JAK-NA-METODU-PREVRACENE-TRIDY.html)

[54] Matematika online: využití MS Teams a MS Forms | SYPO | #30. *YouTube.com* [online]. 2022, 2020 [cit. 2022-05-11]. Dostupné z: <https://www.youtube.com/watch?v=HWonZdqysEg>

[55] O mně. *Michal Heczko* [online]. 2022 [cit. 2022-05-11]. Dostupné z: <http://michalheczko.cz/web/o-mne/>

[56] EDWARDS, Luke. What is Kahoot! and How Does it Work for Teachers? Tips & Tricks [online]. 2022, 2022 [cit. 2022-05-11]. Dostupné z: [https://www.techlearning.com/how-to/what-is](https://www.techlearning.com/how-to/what-is-kahoot-and-how-does-it-work-for-teachers)[kahoot-and-how-does-it-work-for-teachers](https://www.techlearning.com/how-to/what-is-kahoot-and-how-does-it-work-for-teachers)

[57] tereza\_geo. Informatika. *Quizlet* [online]. 2022 [cit. 2022-05-11]. Dostupné z: <https://quizlet.com/500428069/informatika-flash-cards/>

## **SEZNAM OBRÁZKŮ**

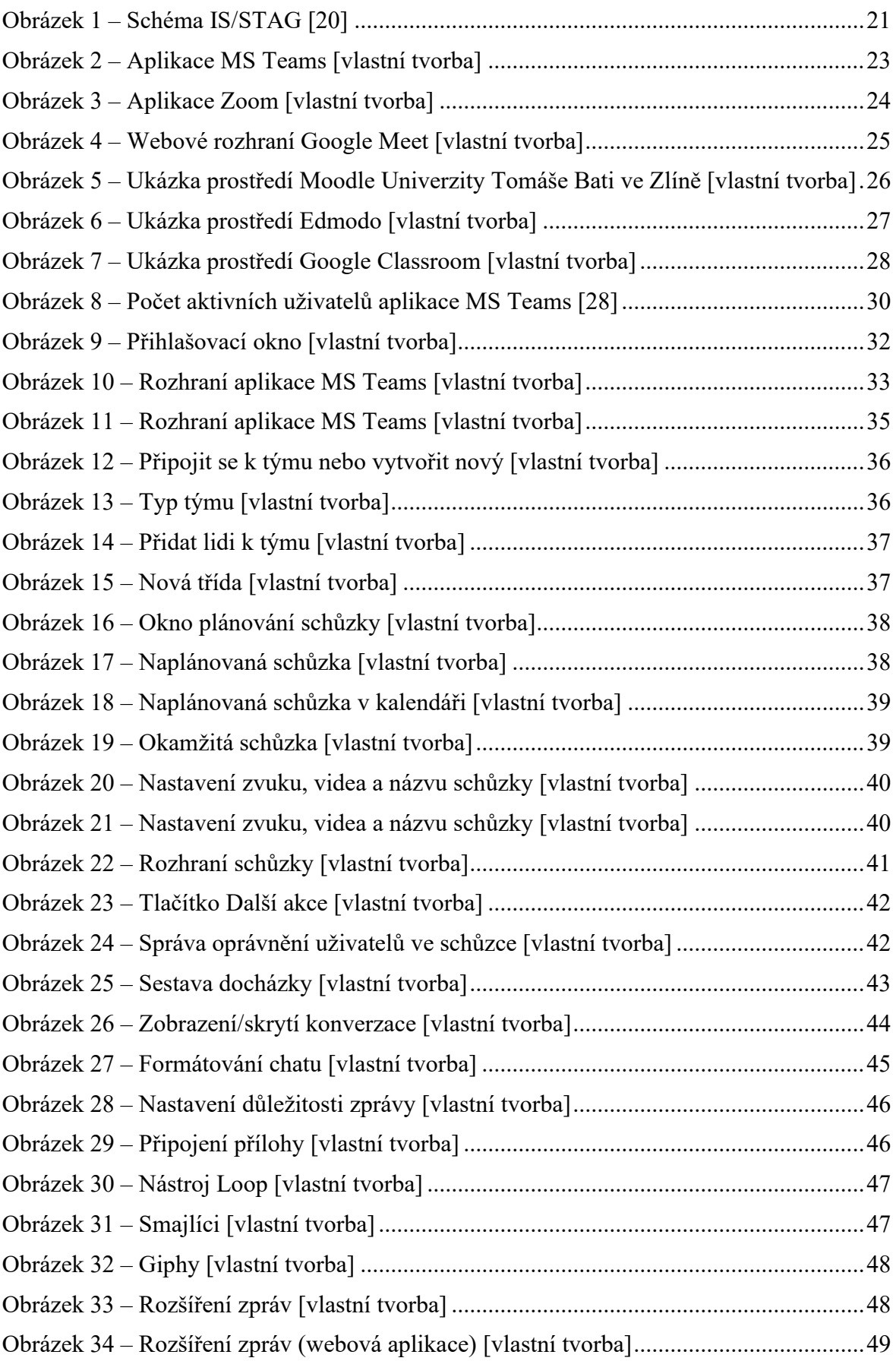

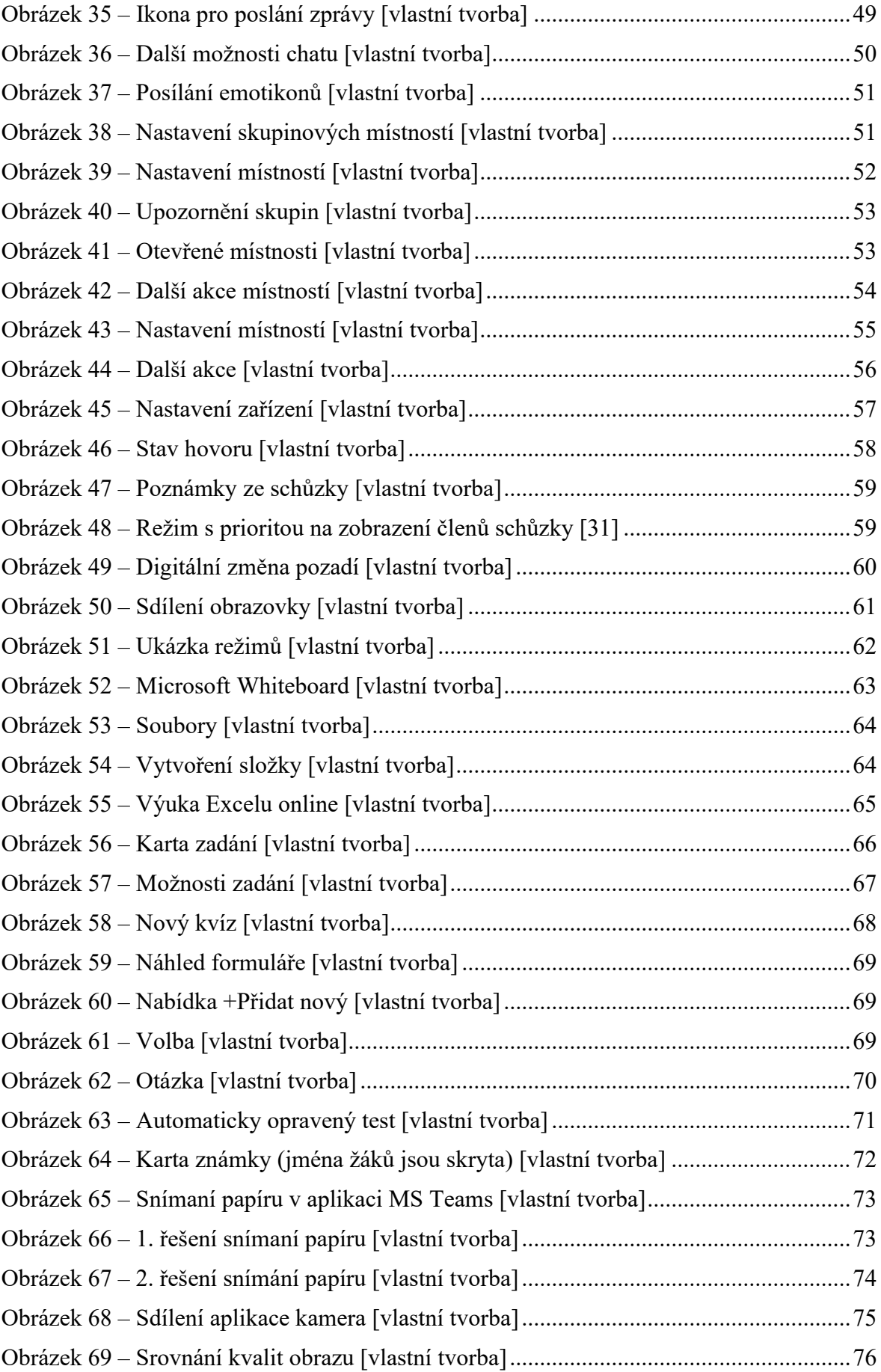

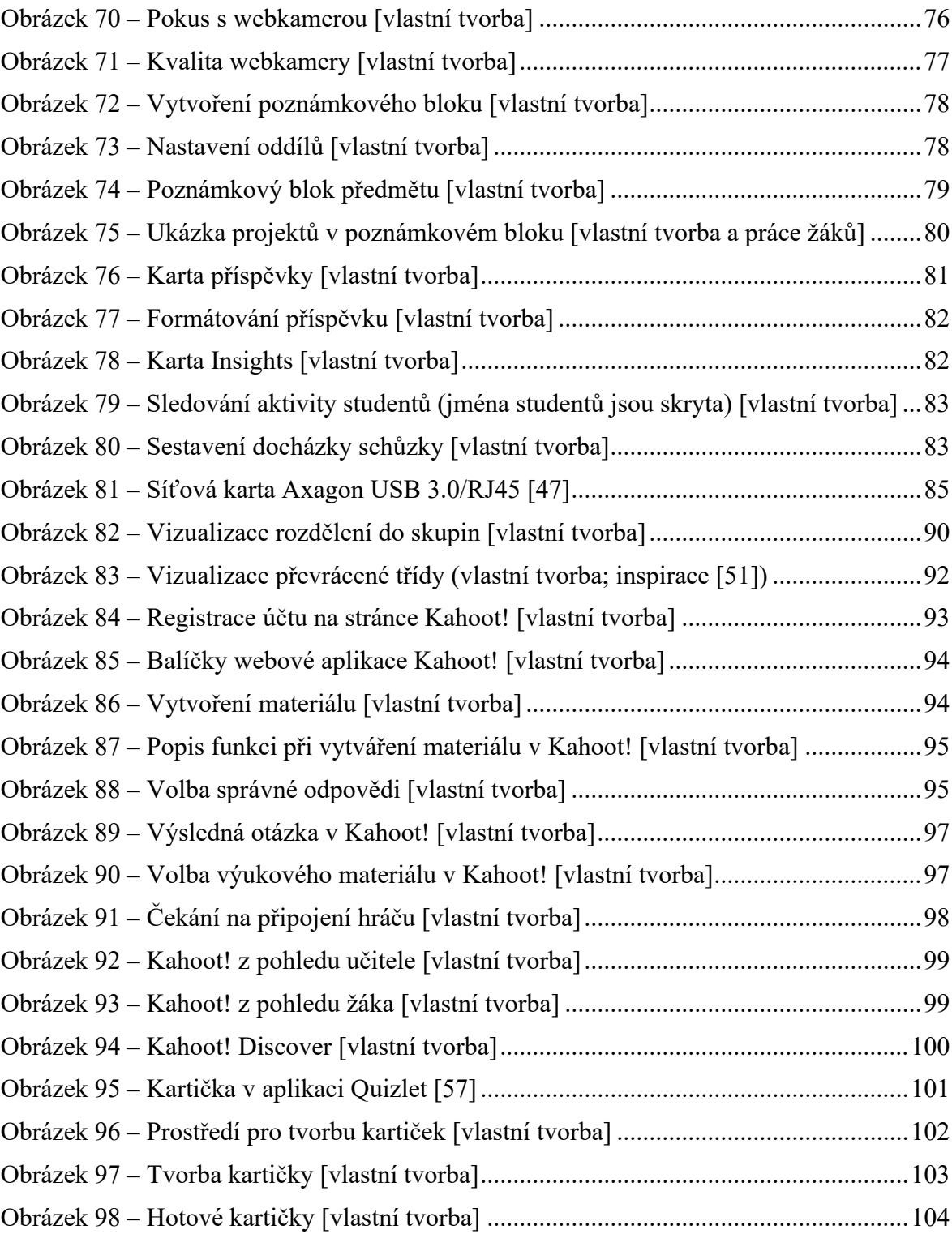

## **SEZNAM TABULEK**

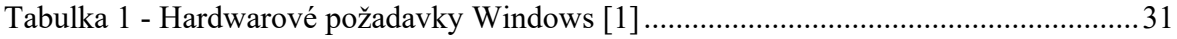

## PŘÍLOHA 1: DOTAZNÍKOVÉ ŠETŘENÍ

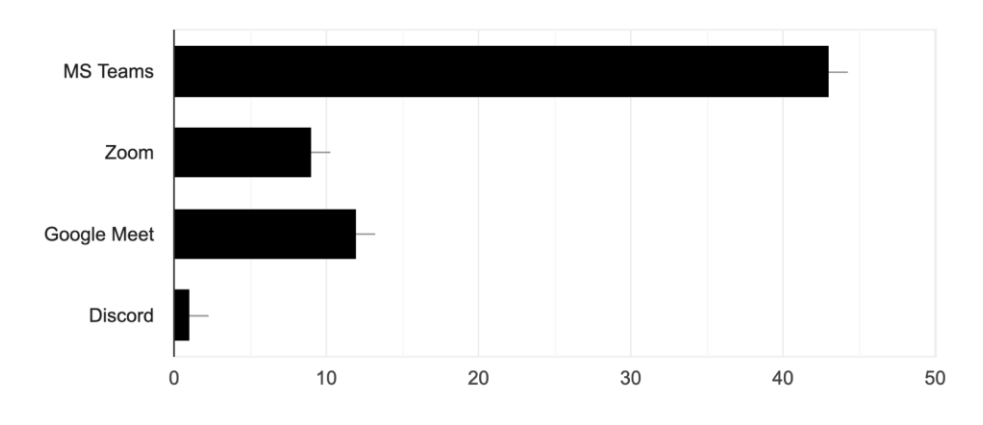

1. Jaký program využíváte pro synchronní online výuku? 43 odpovědí

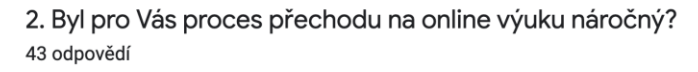

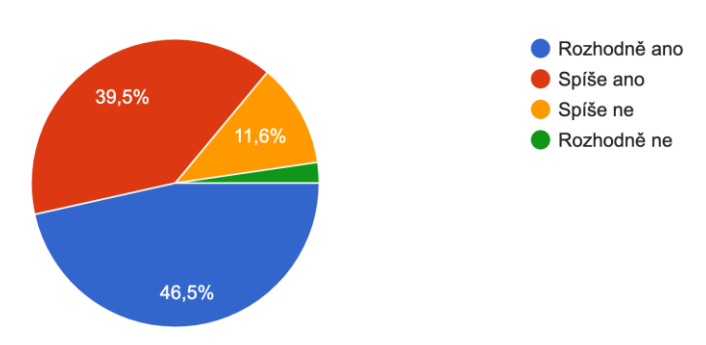

3. Myslíte, že online výuka bude mít své místo ve školství i po vlně covidu? 43 odpovědí

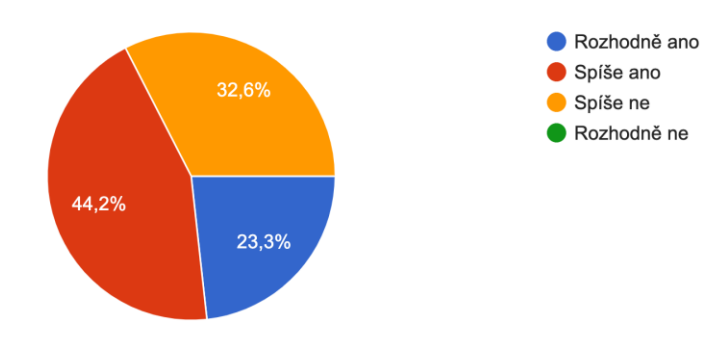

4. Je podle Vás online výuka efektivnější než klasická výuka? 43 odpovědí

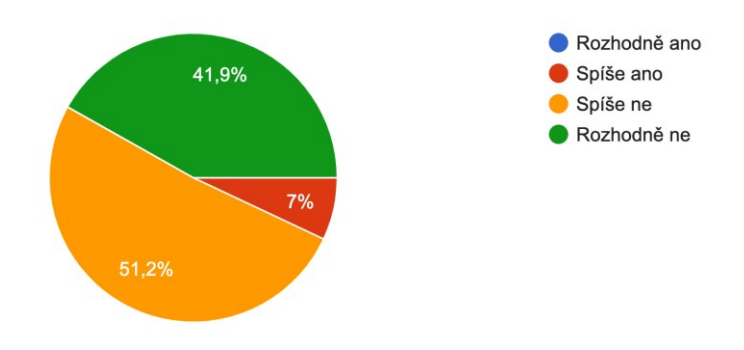

5. Co se týká počítačové gramotnosti, tak se hodnotíte tak, že počítač umíte používat 43 odpovědí

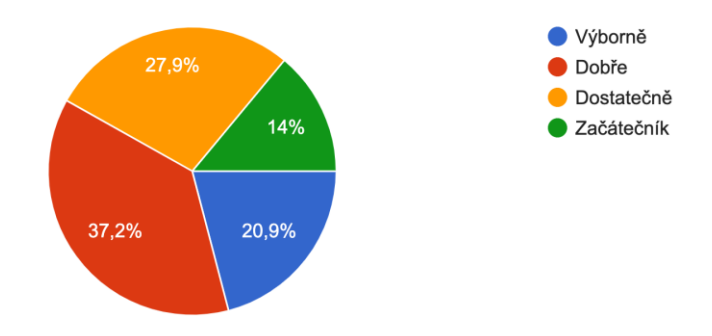

6. Vaše seznámení s programem MS Teams probíhalo především způsobem: 43 odpovědí

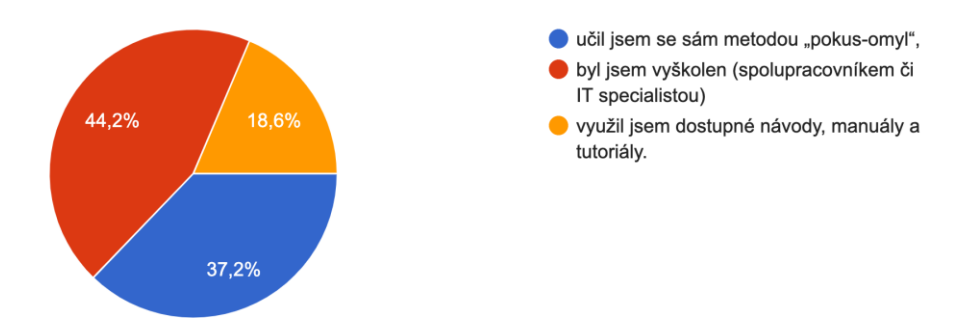

7. Rozhraní programu MS Teams považujete za: 42 odpovědí

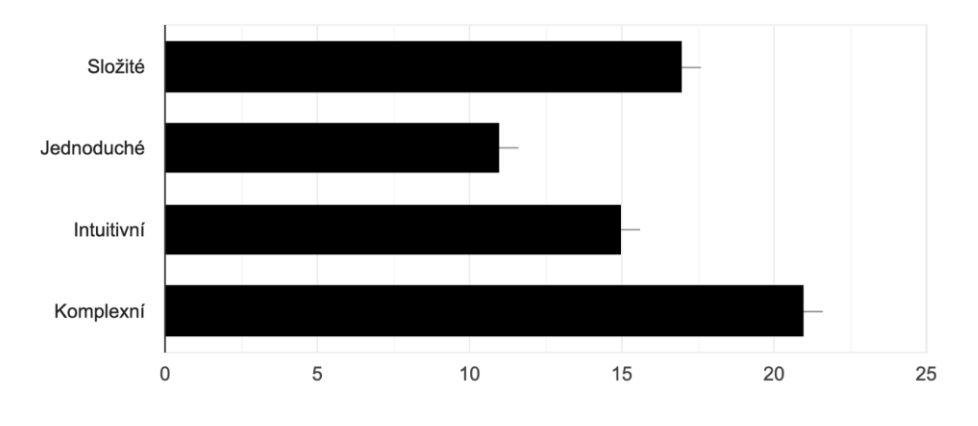

8. Používáte v programu MS Teams schůzky plánované nebo okamžité? 43 odpovědí

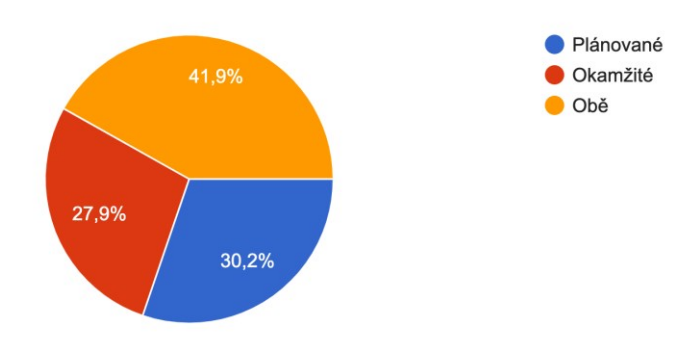

9. Používáte při schůzce webkameru? 43 odpovědí

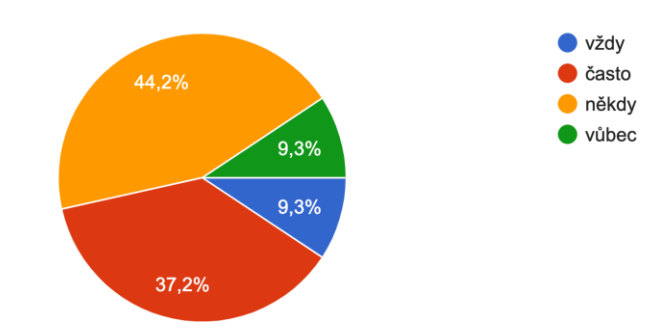

10. Používáte při schůzce sdílenou obrazovku? 43 odpovědí

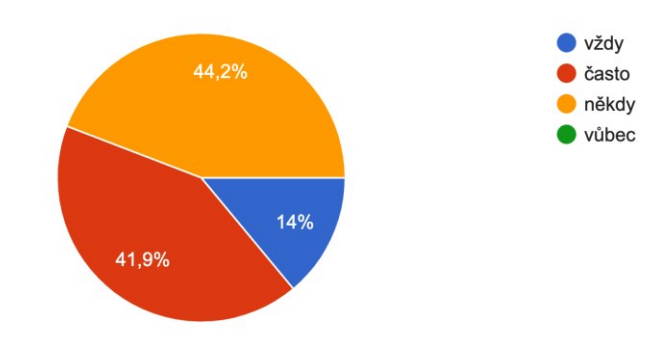

11. Používáte při online hodinách další doplňkové nástroje? (Kahoot, Quizlet, Microsoft Whiteboard, aj.)

43 odpovědí

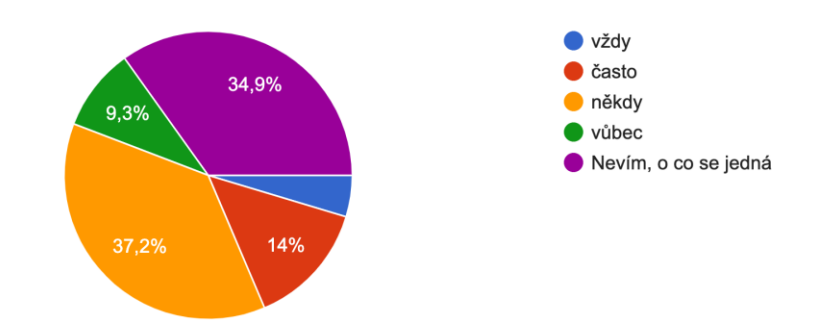

12. Využíváte rozdělení do skupinových místností? 43 odpovědí

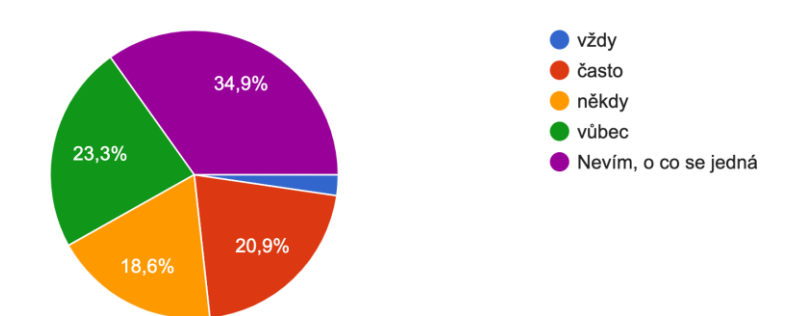

13. Využíváte MS Teams i pro sdílení souborů žákům? 43 odpovědí

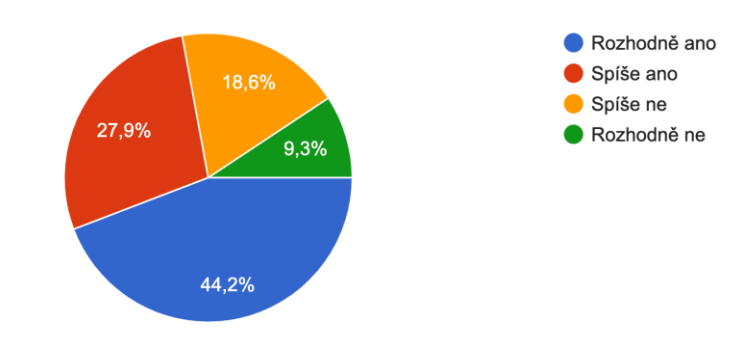

14. Chtěli byste po dokončení mé diplomové práce zaslat manuál učitele pro zvýšení kvality jeho online výuky, ve kterém se detailně věnuji funkcím a nástrojům programu MS Teams? 43 odpovědí

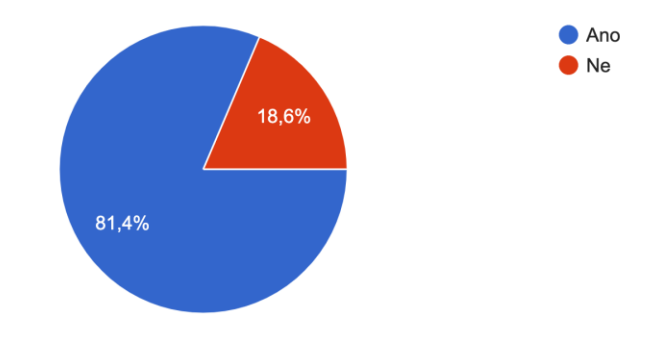